## VMware Identity Manager Administration

SEP 2017 VMware AirWatch 9.2 VMware Identity Manager 3.0

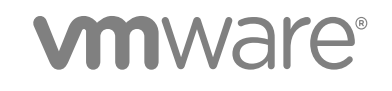

You can find the most up-to-date technical documentation on the VMware website at:

<https://docs.vmware.com/>

If you have comments about this documentation, submit your feedback to

[docfeedback@vmware.com](mailto:docfeedback@vmware.com)

**VMware, Inc.** 3401 Hillview Ave. Palo Alto, CA 94304 www.vmware.com

Copyright <sup>©</sup> 2017 VMware, Inc. All rights reserved. [Copyright and trademark information](http://pubs.vmware.com/copyright-trademark.html).

VMware, Inc. 2

## **Contents**

#### [About VMware Identity Manager Administration 5](#page-4-0)

**1** [Working in VMware Identity Manager Administration Console 6](#page-5-0) Na[vigating in the Administration Console 6](#page-5-0) Ide[ntity and Access Management Settings Overview 7](#page-6-0)

## **2** [Using Local Directories 10](#page-9-0)

Cre[ating a Local Directory 12](#page-11-0) Ch[anging Local Directory Settings 16](#page-15-0) Del[eting a Local Directory 18](#page-17-0) Co[nfiguring Authentication Method for System Admin Users 18](#page-17-0)

#### **3** [Just-in-Time User Provisioning 19](#page-18-0)

Ab[out Just-in-Time User Provisioning 19](#page-18-0) Pre[paring for Just-in-Time Provisioning 20](#page-19-0) Co[nfiguring Just-in-Time User Provisioning 22](#page-21-0) Re[quirements for SAML Assertions 23](#page-22-0) Dis[abling Just-in-Time User Provisioning 24](#page-23-0) Del[eting a Just-in-Time Directory 24](#page-23-0) Err[or Messages 25](#page-24-0)

### **4** [Managing the User Login Experience 27](#page-26-0)

Lo[gin Experience Using Unique Identifier 27](#page-26-0) Set [up Unique Identifier-Based Log In 28](#page-27-0) Re[quiring Terms of Use to Access the Workspace ONE Catalog 28](#page-27-0)

#### **5** [Configuring User Authentication in VMware Identity Manager 31](#page-30-0)

Co[nfiguring Kerberos for VMware Identity Manager 33](#page-32-0) Co[nfiguring SecurID for VMware Identity Manager 37](#page-36-0) Co[nfiguring RADIUS for VMware Identity Manager 39](#page-38-0) Co[nfiguring RSA Adaptive Authentication in VMware Identity Manager 42](#page-41-0) Co[nfiguring a Certificate or Smart Card Adapter for Use with VMware Identity Manager 45](#page-44-0) Co[nfiguring VMware Verify for Two-Factor Authentication 48](#page-47-0) Usi[ng Built-in Identity Providers 51](#page-50-0) Co[nfigure Additional Workspace Identity Providers 62](#page-61-0) Co[nfiguring a Third-Party Identity Provider Instance to Authenticate Users 62](#page-61-0) Ma[naging Authentication Methods to Apply to Users 64](#page-63-0)

## **6** [Managing Access Policies 68](#page-67-0)

Co[nfiguring Access Policy Settings 68](#page-67-0) Ma[naging Web and Desktop Application-Specific Policies 70](#page-69-0) Ad[d a Web or Desktop Application-Specific Policy 72](#page-71-0) Co[nfigure Custom Access Denied Error Message 73](#page-72-0) Edi[t Default Access Policy 74](#page-73-0) En[abling Compliance Checking for AirWatch Managed Devices 75](#page-74-0) En[abling Persistent Cookie on Mobile Devices 76](#page-75-0)

## **7** [Managing Users and Groups 78](#page-77-0)

Us[er and Group Types 78](#page-77-0) Ab[out User Names and Group Names 79](#page-78-0) Ma[naging Users 80](#page-79-0) Cre[ate Groups and Configure Group Rules 81](#page-80-0) Edi[t Group Rules 84](#page-83-0) Ad[d Resources to Groups 84](#page-83-0) Cre[ate Local Users 85](#page-84-0) Ma[naging Passwords 87](#page-86-0)

## **8** [Managing the Catalog 89](#page-88-0)

Ma[naging Resources in the Catalog 90](#page-89-0) Gr[ouping Resource into Categories 93](#page-92-0) Ma[naging Catalog Settings 95](#page-94-0)

#### **9** [Working in the Administration Console Dashboard 103](#page-102-0)

Mo[nitor Users and Resource Usage from the Dashboard 103](#page-102-0) Mo[nitor System Information and Health 104](#page-103-0) Vie[wing Reports 105](#page-104-0)

## **10** [Custom Branding for VMware Identity Manager Services 108](#page-107-0)

Cu[stomize Branding in VMware Identity Manager Service 108](#page-107-0) Cu[stomize Branding for the User Portal 109](#page-108-0) Cu[stomize Branding for VMware Verify Application 110](#page-109-0)

## <span id="page-4-0"></span>About VMware Identity Manager Administration

VMware Identity Manager Administration provides information and instructions about using and maintaining the VMware Identity Manager services. With VMware Identity Manager™ you can set up and manage authentication methods and access policies, customize a catalog of resources for your organization's applications and provide secure multi-device, managed user access to those resources. Such resources include Web applications, Citrix-based applications, and Horizon desktop and application pools.

## Intended Audience

This information is intended for anyone who wants to configure and administer VMware Identity Manager. This information is written for experienced Windows or Linux system administrators who are familiar with virtual machine technology, identity management, Kerberos, and directory services. Knowledge of other technologies, such as VMware Horizon $^\circledR$  7, Horizon $^\circledR$  Cloud, and Citrix application virtualization, and authentication methods, such as RSA SecurID, is helpful if you plan to implement those features.

## <span id="page-5-0"></span>Working in VMware Identity Manager Administration Console 1

The VMware Identity Manager™ administration console provides you with a centralized management console with which you can manage users and groups, add resources to the catalog, manage entitlements to resources in the catalog, configure AirWatch integration, and set up and manage authentication and access policies.

The key tasks you perform from the administration console is manage user authentication and access policies and entitle users to resources. Other tasks support this key task by providing you with more detailed control over which users or groups are entitled to which resources under which conditions.

End users can sign in to their VMware Workspace™ ONE™ portal from their desktop or mobile devices to access work resources, including desktops, browsers, shared corporate documents, and various types of applications that you entitle for their use.

This section includes the following topics:

- Navigating in the Administration Console
- [Identity and Access Management Settings Overview](#page-6-0)

## Navigating in the Administration Console

The tasks in the administration console are organized by tabs.

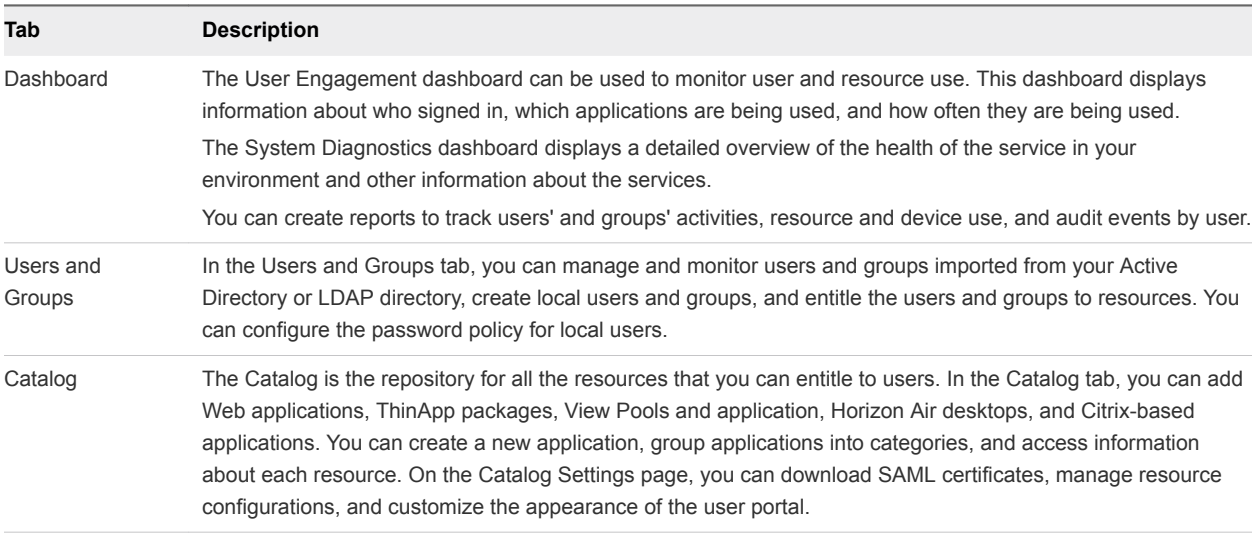

<span id="page-6-0"></span>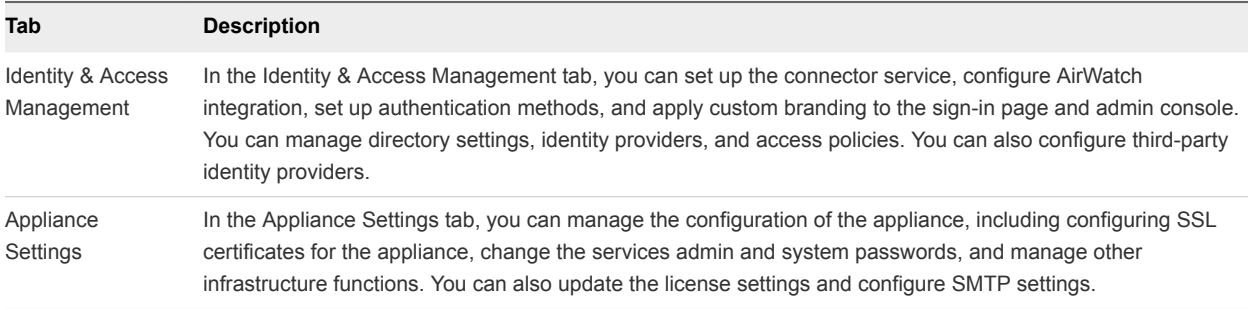

## Supported Web Browsers to Access the Administration Console

The VMware Identity Manager administration console is a Web-based application you use to manage your tenant. You can access the administration console from the following browsers.

- Internet Explorer 11 for Windows systems
- Google Chrome 42.0 or later for Windows and Mac systems
- Mozilla Firefox 40 or later for Windows and Mac systems
- Safari 6.2.8 and later for Mac systems

**Note** In Internet Explorer 11, JavaScript must be enabled and cookies allowed to authenticate through VMware Identity Manager.

## VMware Identity Manager Workspace ONE for End Users

End users can access entitled resources from their Workspace ONE portal. Workspace ONE is the default interface used when users access and use their entitled resources with a browser.

When AirWatch is integrated with VMware Identity Manager, end users cam see all apps that they are entitled to. Native applications that are internally developed or publically available in app stores can be made available to your end users form the Workspace ONE portal.

## Identity and Access Management Settings Overview

From the Identity and Access Management tab in the administration console, you can set up and manage the authentication methods, access policies, directory service, and customize the end-user portal and administration console branding.

The following is a description of the setup settings in the Identity and Access Management tab.

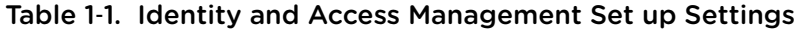

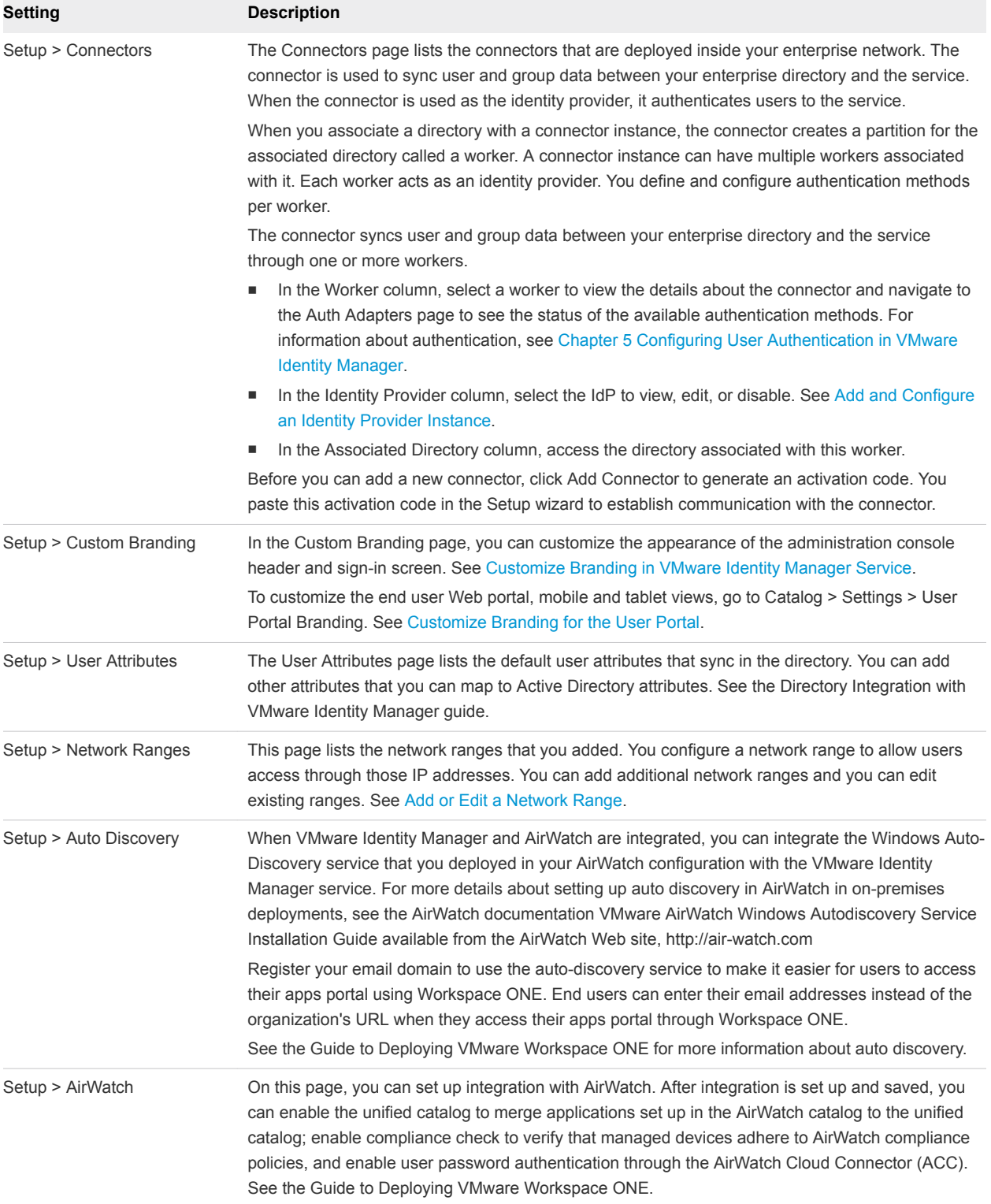

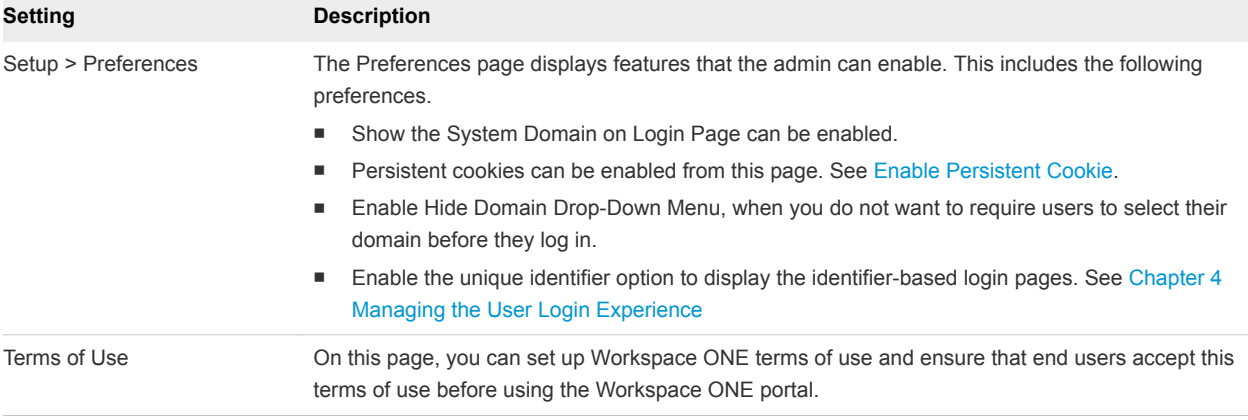

## Table 1-1. Identity and Access Management Set up Settings (Continued)

The following is a description of the settings used to manage the services in the Identity and Access Management tab.

| Setting                                 | <b>Description</b>                                                                                                    |
|-----------------------------------------|----------------------------------------------------------------------------------------------------|
| Manage > Directories                    | The Directories page lists directories that you created. You create one or more directories and then<br>sync those directories with your enterprise directory deployment. On this page, you can see the<br>number of groups and users that are synced to the directory and the last sync time. You can click<br>Sync Now, to start the directory sync.                                                                                                    |
|                                         | See See the Directory Integration with VMware Identity Manager guide.                                                                                                    |
|                                         | When you click a directory name, you can edit the sync settings, navigate the Identity Providers<br>page, and view the sync log.                                                                                                    |
|                                         | From the directories sync settings page, you can schedule the sync frequency, see the list of<br>domains associated with this directory, change the mapped attributes list, update the user and<br>groups list that syncs, and set the safeguard targets.                                                                                                    |
| Manage > Identity Providers             | The Identity Providers page lists the identity providers that you configured. The connector is the<br>initial identity provider. You can add third-party identity provider instances or have a combination of<br>both. The VMware Identity Manager Built-in identity provider can be configured for authentication.<br>See Add and Configure an Identity Provider Instance.                                                                                                    |
| Manage > Password<br>Recovery Assistant | On the Password Recovery Assistant page, you can change the default behavior when "Forgot<br>password" is clicked on the sign-in screen by the end user.                                                                                                    |
| <b>Authentication Methods</b>           | The Authentication Methods page is used to configure authentication methods that can be<br>associated with built-in identity providers. After you configure the authentication methods on this<br>page, you associate the authentication method in the built-in identity provider page.                                                                                                    |
| Manage > Policies                       | The Policies page lists the default access policy and any other Web application access policies you<br>created. Policies are a set of rules that specify criteria that must be met for users to access their My<br>Apps portal or to launch Web applications that are enabled for them. You can edit the default policy<br>and if Web applications are added to the catalog, you can add new policies to manage access to<br>these Web applications. See Chapter 6 Managing Access Policies. |

Table 1‑2. Identity and Access Management Manage Settings

## <span id="page-9-0"></span>**Using Local Directories**

A local directory is one of the types of directories that you can create in the VMware Identity Manager service. A local directory enables you to provision local users in the service and provide them access to specific applications, without having to add them to your enterprise directory. A local directory is not connected to an enterprise directory and users and groups are not synced from an enterprise directory. Instead, you create local users directly in the local directory.

A default local directory, named System Directory, is available in the service. You can also create multiple new local directories.

## System Directory

The System Directory is a local directory that is automatically created in the service when it is first set up. This directory has the domain System Domain. You cannot change the name or domain of the System Directory, or add new domains to it. Nor can you delete the System Directory or the System Domain.

The local administrator user that is created when you first set up the VMware Identity Manager appliance is created in the System Domain of the System Directory.

You can add other users to the System Directory. The System Directory is typically used to set up a few local administrator users to manage the service. To provision end users and additional administrators and entitle them to applications, creating a new local directory is recommended.

## Local Directories

You can create multiple local directories. Each local directory can have one or more domains. When you create a local user, you specify the directory and domain for the user.

You can also select attributes for all the users in a local directory. User attributes such as userName, lastName, and firstName are specified at the global level in the VMware Identity Manager service. A default list of attributes is available and you can add custom attributes. Global user attributes apply to all directories in the service, including local directories. At the local directory level, you can select which attributes are required for the directory. This allows you to have a custom set of attributes for different local directories. Note that userName, lastName, firstName, and email are always required for local directories.

**Note** The ability to customize user attributes at the directory level is only available for local directories, not for Active Directory or LDAP directories.

Creating local directories is useful in scenarios such as the following.

- You can create a local directory for a specific type of user that is not part of your enterprise directory. For example, you can create a local directory for partners, who are not usually part of your enterprise directory, and provide them access to only the specific applications they need.
- You can create multiple local directories if you want different user attributes or authentication methods for different sets of users. For example, you can create a local directory for distributors that has user attributes such as region and market size, and another local directory for suppliers that has user attributes such as product category and supplier type.

## Identity Provider for System Directory and Local **Directories**

By default, the System Directory is associated with an identity provider named System Identity Provider. The Password (Cloud Directory) method is enabled by default on this identity provider and applies to the default access policy set policy for the ALL RANGES network range and the Web Browser device type. You can configure additional authentication methods and set authentication policies.

When you create a new local directory, it is not associated with any identity provider. After creating the directory, create a new identity provider of type Embedded and associate the directory with it. Enable the Password (Cloud Directory) authentication method on the identity provider. Multiple local directories can be associated with the same identity provider.

The VMware Identity Manager connector is not required for either the System Directory or for local directories you create.

For more information, see "Configuring User Authentication in VMware Identity Manager" in *VMware Identity Manager Administration*.

## Password Management for Local Directory Users

By default, all users of local directories have the ability to change their password in the Workspace ONE portal or app. You can set a password policy for local users. You can also reset local user passwords as needed.

<span id="page-11-0"></span>Users can change their passwords when they are logged into the Workspace ONE portal by clicking their name in the top-right corner, selecting **Account** from the drop-down menu, and clicking the **Change Password** link. In the Workspace ONE app, users can change their passwords by clicking the triple-bar menu icon and selecting **Password**.

For information on setting password policies and resetting local user passwords, see "Managing Users and Groups" in *VMware Identity Manager Administration*.

This section includes the following topics:

- Creating a Local Directory
- **[Changing Local Directory Settings](#page-15-0)**
- **n** [Deleting a Local Directory](#page-17-0)
- <sup>n</sup> [Configuring Authentication Method for System Admin Users](#page-17-0)

## Creating a Local Directory

To create a local directory, you specify the user attributes for the directory, create the directory, and identify it with an identity provider.

## Set User Attributes at the Global Level

Before you create a local directory, review the global user attributes on the User Attributes page and add custom attributes, if necessary.

User attributes, such as firstName, lastName, email and domain, are part of a user's profile. In the VMware Identity Manager service, user attributes are defined at the global level and apply to all directories in the service, including local directories. At the local directory level, you can override whether an attribute is required or optional for users in that local directory, but you cannot add custom attributes. If an attribute is required, you must provide a value for it when you create a user.

The following words cannot be used when you create custom attributes.

#### Table 2‑1. Words that cannot be used as Custom Attribute Names

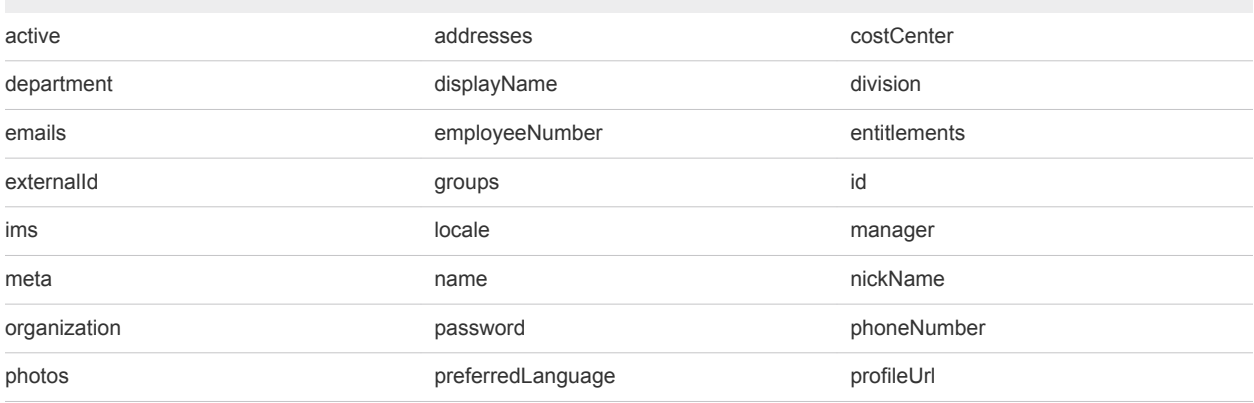

#### Table 2‑1. Words that cannot be used as Custom Attribute Names (Continued)

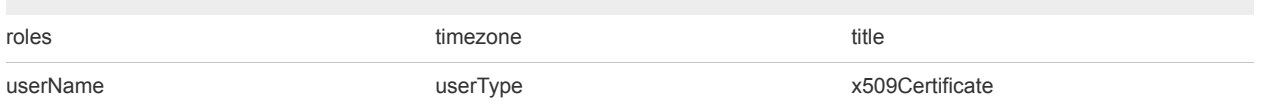

**Note** The ability to override user attributes at the directory level only applies to local directories, not to Active Directory or LDAP directories.

#### Procedure

- **1** In the administration console, click the **Identity & Access Management** tab.
- **2** Click **Setup**, then click the **User Attributes** tab.
- **3** Review the list of user attributes and add additional attributes, if necessary.

**Note** Although this page lets you select which attributes are required, it is recommended that you make the selection for local directories at the local directory level. If an attribute is marked required on this page, it applies to all directories in the service, including Active Directory or LDAP directories.

**4** Click **Save**.

## What to do next

Create the local directory.

## Create a Local Directory

After you review and set global user attributes, create the local directory.

#### Procedure

- **1** In the administration console, click the **Identity & Access Management** tab, then click the **Directories** tab
- **2** Click **Add Directory** and select **Add Local User Directory** from the drop-down menu.

## Add Directory

Add Active Directory over LDAP/IWA

Add LDAP Directory

Add Local User Directory

**3** In the Add Directory page, enter a directory name and specify at least one domain name.

The domain name must be unique across all directories in the service.

#### For example:

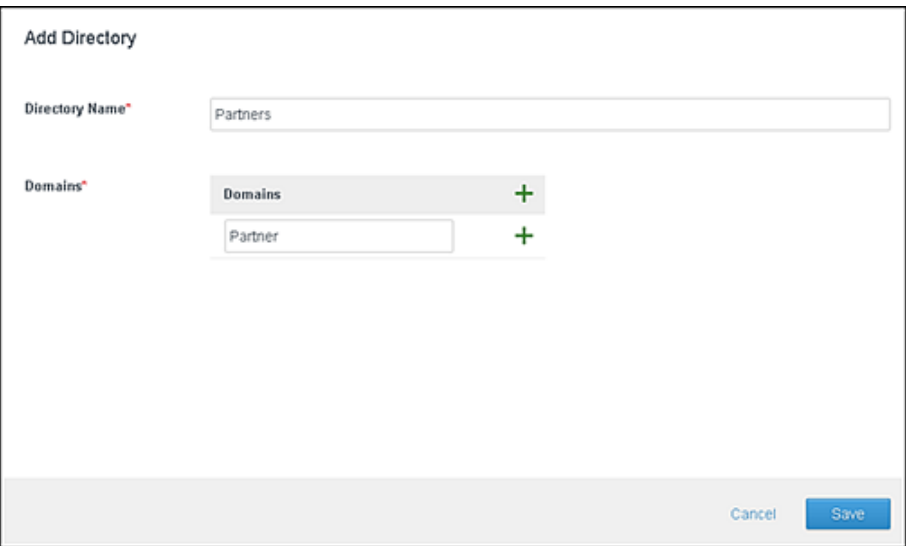

- **4** Click **Save**.
- **5** In the Directories page, click the new directory.
- **6** Click the **User Attributes** tab.

All the attributes from the Identity & Access Management > Setup > User Attributes page are listed for the local directory. Attributes that are marked required on that page are listed as required in the local directory page too.

**7** Customize the attributes for the local directory.

You can specify which attributes are required and which attributes are optional. You can also change the order in which the attributes appear.

**Important** The attributes userName, firstName, lastName, and email are always required for local directories.

- To make an attribute required, select the check box next to the attribute name.
- To make an attribute optional, deselect the check box next to the attribute name.
- To change the order of the attributes, click and drag the attribute to the new position.

If an attribute is required, when you create a user you must specify a value for the attribute.

For example:

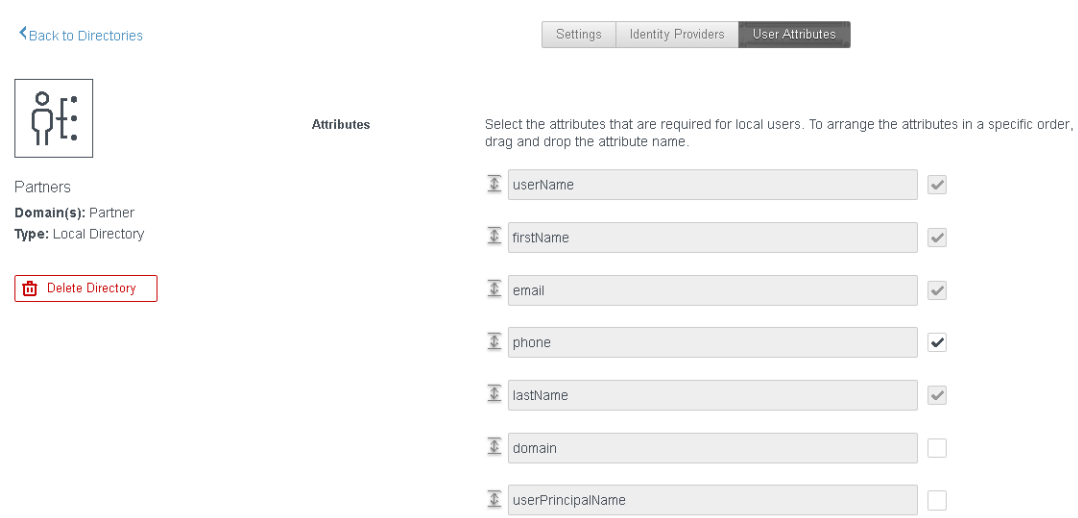

#### **8** Click **Save**.

#### What to do next

Associate the local directory with the identity provider you want to use to authenticate users in the directory.

## Associate the Local Directory With an Identity Provider

Associate the local directory with an identity provider so that users in the directory can be authenticated. Create a new identity provider of type Embedded and enable the Password (Local Directory) authentication method on it.

**Note** Do not use the Built-in identity provider. Enabling the Password (Local Directory) authentication method on the Built-in identity provider is not recommended.

#### **Prerequisites**

The Password (Local Directory) authentication method must be configured in the Identity & Access Management > Authentication Methods page.

#### Procedure

- **1** In the **Identity & Access Management** tab, click the **Identity Providers** tab.
- **2** Click **Add Identity Provider** and select **Create Built-in IDP**.
- **3** Enter the following information.

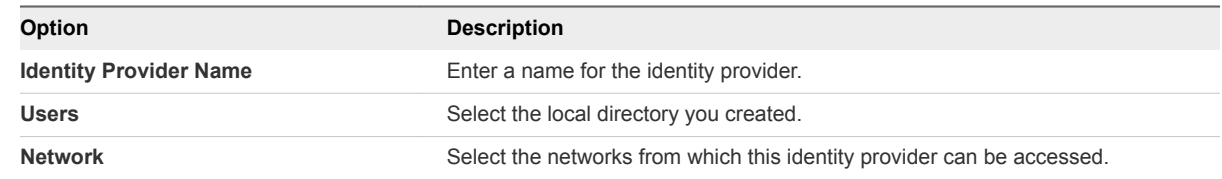

<span id="page-15-0"></span>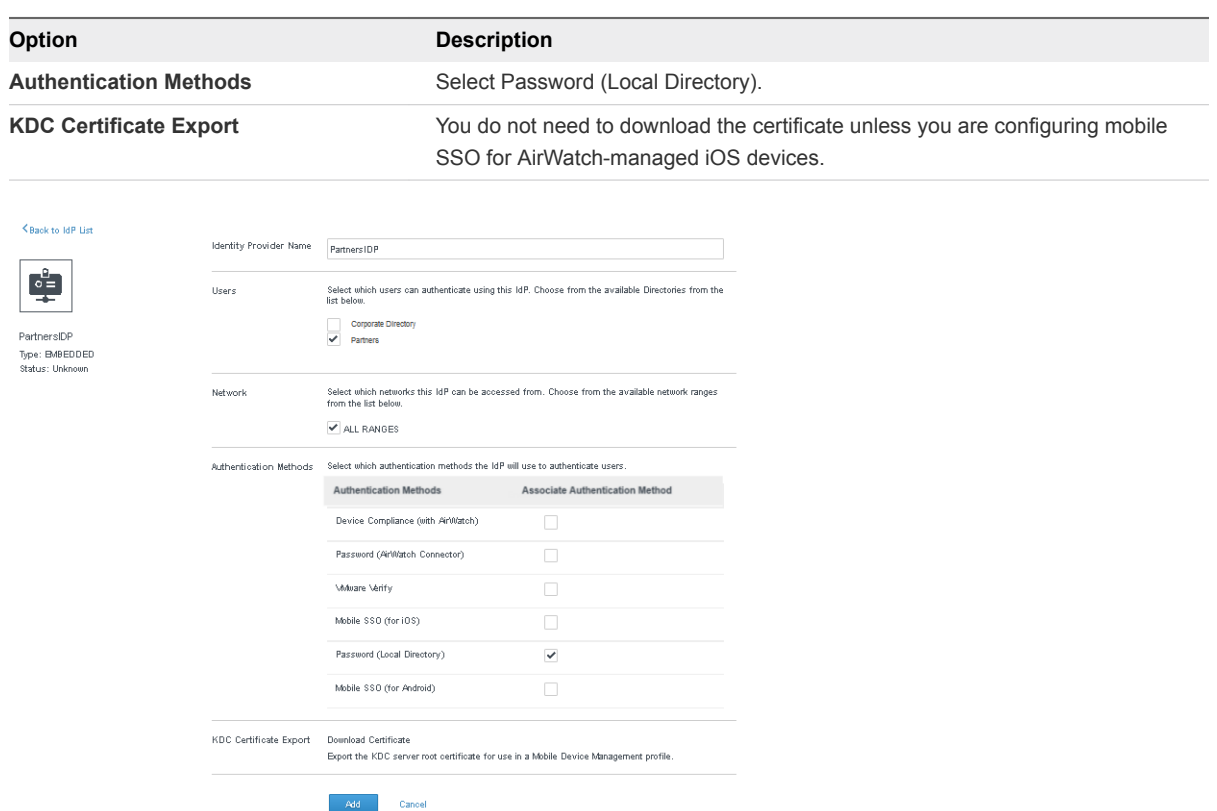

#### **4** Click **Add**.

The identity provider is created and associated with the local directory. Later, you can configure other authentication methods on the identity provider. For more information about authentication, see "Configuring User Authentication in VMware Identity Manager" in *VMware Identity Manager Administration*.

You can use the same identity provider for multiple local directories.

#### What to do next

Create local users and groups. You create local users and groups in the **Users & Groups** tab in the administration console. See "Managing Users and Groups" in *VMware Identity Manager Administration* for more information.

## Changing Local Directory Settings

After you create a local directory, you can modify its settings at any time.

You can change the following settings.

- Change the directory name.
- Add, delete, or rename domains.
	- Domain names must be unique across all directories in the service.
	- When you change a domain name, the users that were associated with the old domain are associated with the new domain.
- The directory must have at least one domain.
- You cannot add a domain to the System Directory or delete the System Domain.
- Add new user attributes or make an existing attribute required or optional.
	- **n** If the local directory does not have any users yet, you can add new attributes as either optional or required, and change existing attributes to required or optional.
	- **n** If you have already created users in the local directory, you can add new attributes as optional attributes only, and change existing attributes from required to optional. You cannot make an optional attribute required after users have been created.
	- The attributes userName, firstName, lastName, and email are always required for local directories.
	- **EXEL As user attributes are defined at the global level in the VMware Identity Manager service, any** new attributes you add will appear in all directories in the service.
- Change the order in which attributes appear.

#### Procedure

- **1** Click the **Identity & Access Management** tab.
- **2** In the Directories page, click the directory you want to edit.
- **3** Edit the local directory settings.

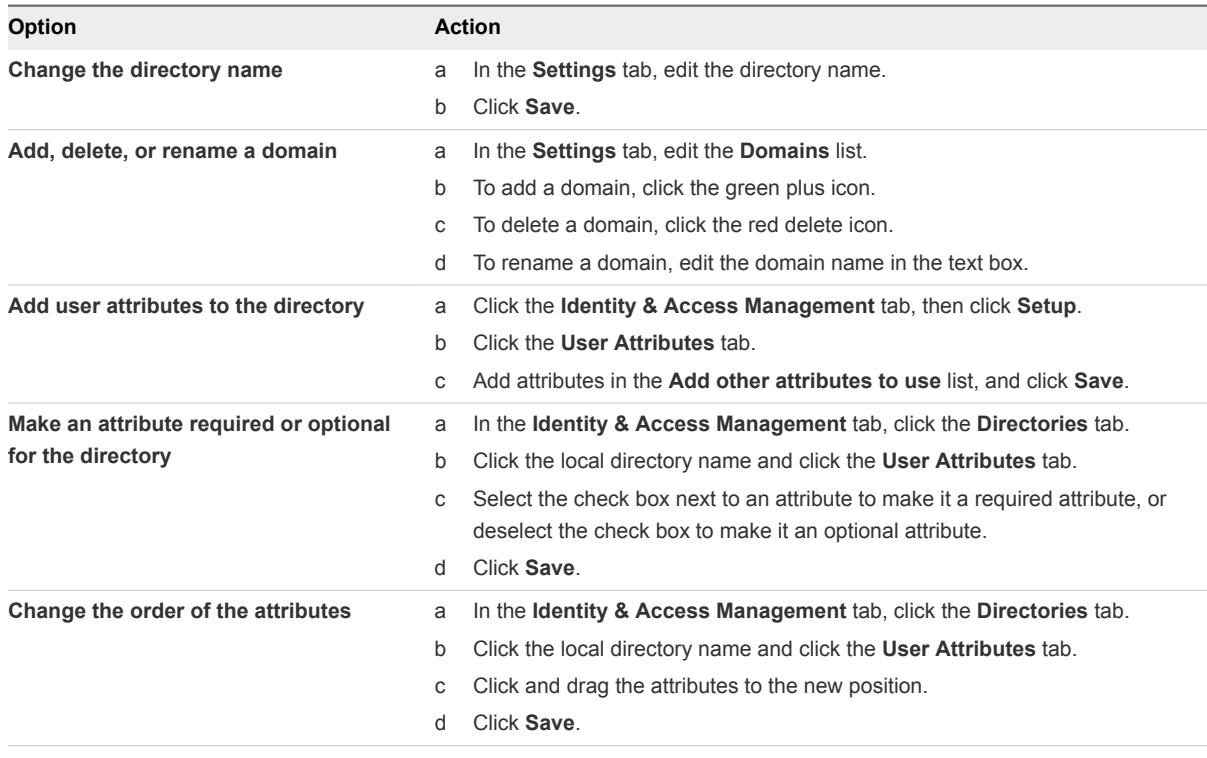

## <span id="page-17-0"></span>Deleting a Local Directory

You can delete a local directory that you created in the VMware Identity Manager service. You cannot delete the System Directory, which is created by default when you first set up the service.

**Caution** When you delete a directory, all users in the directory are also deleted from the service.

#### Procedure

- **1** Click the **Identity & Access Management** tab, then click the **Directories** tab.
- **2** Click the directory you want to delete.
- **3** In the directory page, click **Delete Directory**.

## Configuring Authentication Method for System Admin Users

The default authentication method for admin users to log in from the System directory is Password (Local Directory). The default access policy is configured with Password (Local Directory) as a fallback method so that admins can log in to VMware Identity Manager admin console and Workspace ONE portal

If you create access policies for specific Web and desktop applications that system admins are entitled to, these policies must be configured to include Password (Local Directory) as a fallback authentication method. Otherwise, the admins cannot log in to the application.

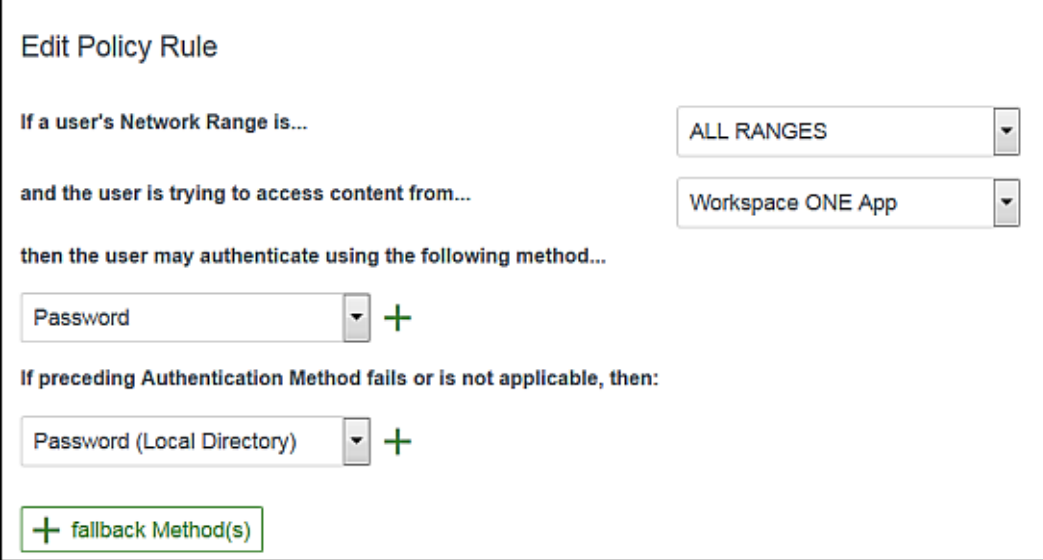

## <span id="page-18-0"></span>Just-in-Time User Provisioning

Just-in-Time user provisioning lets you create users in the VMware Identity Manager service dynamically at login time, using SAML assertions sent by a third-party identity provider. Just-in-Time user provisioning is available only for third-party identity providers. It is not available for the VMware Identity Manager connector.

This section includes the following topics:

- About Just-in-Time User Provisioning
- **n** [Preparing for Just-in-Time Provisioning](#page-19-0)
- [Configuring Just-in-Time User Provisioning](#page-21-0)
- [Requirements for SAML Assertions](#page-22-0)
- [Disabling Just-in-Time User Provisioning](#page-23-0)
- **n** [Deleting a Just-in-Time Directory](#page-23-0)
- **[Error Messages](#page-24-0)**

## About Just-in-Time User Provisioning

Just-in-Time provisioning provides another way of provisioning users in the VMware Identity Manager service. Instead of syncing users from an Active Directory instance, with Just-in-Time provisioning users are created and updated dynamically when they log in, based on SAML assertions sent by the identity provider.

In this scenario, VMware Identity Manager acts as the SAML service provider (SP).

Just-in-Time configuration can only be configured for third-party identity providers. It is not available for the connector.

With a Just-in-Time configuration, you do not need to install a connector on premises as all user creation and management is handled through SAML assertions and authentication is handled by the third-party identity provider.

## <span id="page-19-0"></span>User Creation and Management

If Just-in-Time user provisioning is enabled, when a user goes to the VMware Identity Manager service login page and selects a domain, the page redirects the user to the correct identity provider. The user logs in, is authenticated, and is redirected by the identity provider back to the VMware Identity Manager service with a SAML assertion. The attributes in the SAML assertion are used to create the user in the service. Only those attributes that match the user attributes defined in the service are used; other attributes are ignored. The user is also added to groups based on the attributes, and receives the entitlements that are set for those groups.

On subsequent logins, if there are any changes in the SAML assertion, the user is updated in the service.

Just-in-Time provisioned users cannot be deleted. To delete users, you must delete the Just-in-Time directory.

Note that all user management is handled through SAML assertions. You cannot create or update these users directly from the service. Just-in-Time users cannot be synced from Active Directory.

For information about the attributes required in the SAML assertion, see [Requirements for SAML](#page-22-0) [Assertions.](#page-22-0)

## Just-in-Time Directory

The third-party identity provider must have a Just-in-Time directory associated with it in the service.

When you first enable Just-in-Time provisioning for an identity provider, you create a new Just-in-Time directory and specify one or more domains for it. Users belonging to those domains are provisioned to the directory. If multiple domains are configured for the directory, SAML assertions must include a domain attribute. If a single domain is configured for the directory, a domain attribute is not required in SAML assertions but if specified, its value must match the domain name.

Only one directory, of type Just-in-Time, can be associated with an identity provider that has Just-in-Time provisioning enabled.

## Preparing for Just-in-Time Provisioning

Before you configure Just-in-Time user provisioning, review your groups, group entitlements, and user attribute settings and make changes, if necessary. Also, identify the domains you want to use for the Justin-Time directory.

## Create Local Groups

Users provisioned through Just-in-Time provisioning are added to groups based on their user attributes and derive their resources entitlements from the groups to which they belong. Before you configure Justin-Time provisioning, ensure that you have local groups in the service. Create one or more local groups, based on your needs. For each group, set the rules for group membership and add entitlements.

#### Procedure

- **1** In the administration console, click the **Users & Groups** tab.
- **2** Click **Create Group**, provide a name and description for the group, and click **Add**.
- **3** In the Groups page, click the new group.
- **4** Set up users for the group.
	- a In the left pane, select **Users in This Group**.
	- b Click **Modify Users in This Group** and set the rules for group membership.
- **5** Add entitlements to the group.
	- a In the left pane, select **Entitlements**.
	- b Click **Add Entitlements** and select the applications and the deployment method for each application.
	- c Click **Save**.

## Review User Attributes

Review the user attributes that are set for all VMware Identity Manager directories in the User Attributes page and modify them, if necessary. When a user is provisioned through Just-in-Time provisioning, the SAML assertion is used to create the user. Only those attributes in the SAML assertion that match the attributes listed in the User Attributes page are used.

**Important** If an attribute is marked required in the User Attributes page, the SAML assertion must include the attribute, otherwise login fails.

When you make changes to the user attributes, consider the effect on other directories and configurations in your tenant. The User Attributes page applies to all directories in your tenant.

**Note** You do not have to mark the domain attribute required.

#### Procedure

- **1** In the administration console, click the **Identity & Access Management** tab.
- **2** Click **Setup** and click **User Attributes**.
- **3** Review the attributes and make changes, if necessary.

<span id="page-21-0"></span>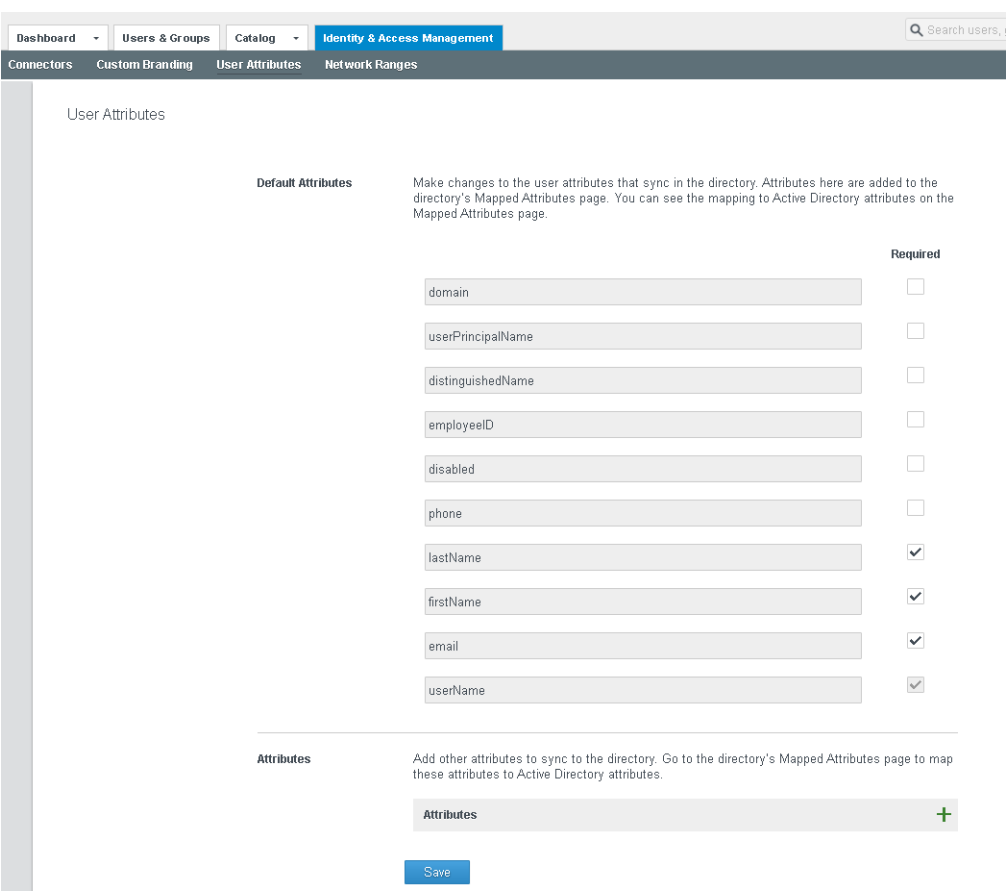

## Configuring Just-in-Time User Provisioning

You configure Just-in-Time user provisioning for a third-party identity provider while creating or updating the identity provider in the VMware Identity Manager service.

When you enable Just-in-Time provisioning, you create a new Just-in-Time directory and specify one or more domains for it. Users belonging to these domains are added to the directory.

You must specify at least one domain. The domain name must be unique across all the directories in the VMware Identity Manager service. If you specify multiple domains, SAML assertions must include the domain attribute. If you specify a single domain, it is used as the domain for SAML assertions without a domain attribute. If a domain attribute is specified, its value must match one of the domains otherwise login fails.

#### Procedure

- **1** Log in to the VMware Identity Manager service administration console.
- **2** Click the **Identity & Access Management** tab, then click **Identity Providers**.
- **3** Click **Add Identity Provider** or select an identity provider.
- **4** In the **Just-in-Time User Provisioning** section, click **Enable**.
- <span id="page-22-0"></span>**5** Specify the following information.
	- A name for the new Just-in-Time directory.
	- One or more domains.

**Important** The domain names must be unique across all directories in the tenant.

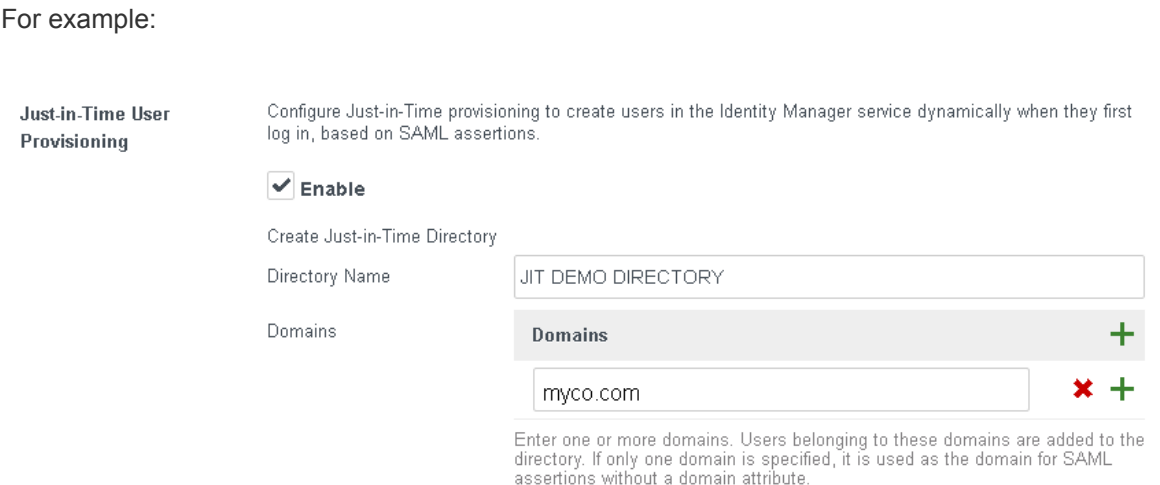

**6** Complete the rest of the page and click **Add** or **Save**. For information, see [Configuring a Third-Party](#page-61-0) [Identity Provider Instance to Authenticate Users](#page-61-0).

## Requirements for SAML Assertions

When Just-in-Time user provisioning is enabled for a third-party identity provider, users are created or updated in the VMware Identity Manager service during login based on SAML assertions. SAML assertions sent by the identity provider must contain certain attributes.

- The SAML assertion must include the userName attribute.
- **n** The SAML assertion must include all the user attributes that are marked as required in the VMware Identity Manager service.

To view or edit the user attributes in the administration console, in the **Identity & Access Management** tab, click **Setup** and then click **User Attributes**.

**Important** Ensure that the keys in the SAML assertion match the attribute names exactly, including the case.

- **n** If you are configuring multiple domains for the Just-in-Time directory, the SAML assertion must include the domain attribute. The value of the attribute must match one of the domains configured for the directory. If the value does not match or a domain is not specified, login fails.
- **n** If you are configuring a single domain for the Just-in-Time directory, specifying the domain attribute in the SAML assertion is optional.

<span id="page-23-0"></span>If you specify the domain attribute, ensure its value matches the domain configured for the directory. If the SAML assertion does not contain a domain attribute, the user is associated with the domain that is configured for the directory

**n** If you want to allow user name updates, include the ExternalId attribute in the SAML assertion. The user is identified by the ExternalId. If, on a subsequent login, the SAML assertion contains a different user name, the user is still identified correctly, log in succeeds, and the user name is updated in the Identity Manager service.

Attributes from the SAML assertion are used to create or update users as follows.

- <sup>n</sup> Attributes that are required or optional in the Identity Manager service (as listed in the User Attributes page) are used.
- **n** Attributes that do not match any attributes in the User Attributes page are ignored.
- Attributes without a value are ignored.

## Disabling Just-in-Time User Provisioning

You can disable Just-in-Time user provisioning. When the option is disabled, new users are not created and existing users are not updated during login. Existing users continue to be authenticated by the identity provider.

#### Procedure

- **1** In the administration console, click the **Identity & Access Management** tab, then click **Identity Providers**.
- **2** Click the identity provider you want to edit.
- **3** In the **Just-in-Time User Provisioning** section, deselect the **Enable** checkbox.

Deselecting this option disables Just-in-Time provisioning for new users but does not delete the directory **Just-in-Time Hser** or existing users. Existing users will continue to be authenticated by the IdP. Provisioning  $\triangledown$  Enable JIT DEMO DIRECTORY Just-in-Time Directory

## Deleting a Just-in-Time Directory

A Just-in-Time directory is the directory associated with a third-party identity provider that has Just-in-Time user provisioning enabled. When you delete the directory, all users in the directory are deleted and the Just-in-time configuration is disabled. Because a Just-in-Time identity provider can only have a single directory, when you delete the directory, the identity provider can no longer be used.

To enable Just-in-Time configuration for the identity provider again, you will need to create a new directory.

#### <span id="page-24-0"></span>Procedure

- **1** In the administration console, click the **Identity & Access Management** tab.
- **2** In the Directories page, locate the directory you want to delete.

You can identify Just-in-Time directories by looking at the directory type in the **Type** column.

- **3** Click the directory name.
- **4** Click **Delete Directory**.

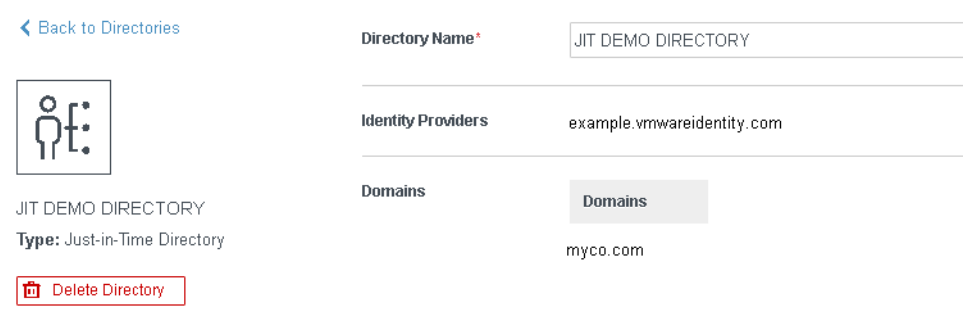

## Error Messages

Administrators or end users may see errors related to Just-in-Time provisioning. For example, if a required attribute is missing in the SAML assertion, an error occurs and the user is unable to log in.

The following errors can appear in the administration console:

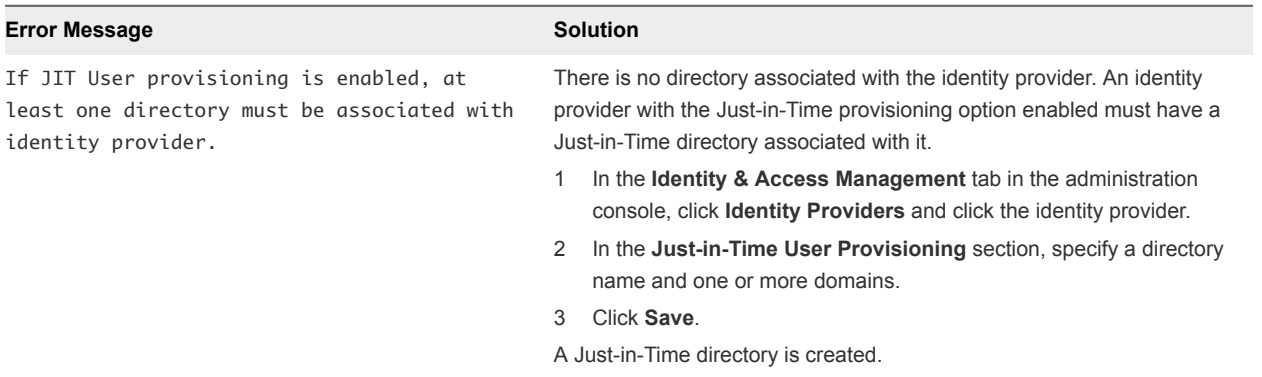

The following errors can appear on the log-in page:

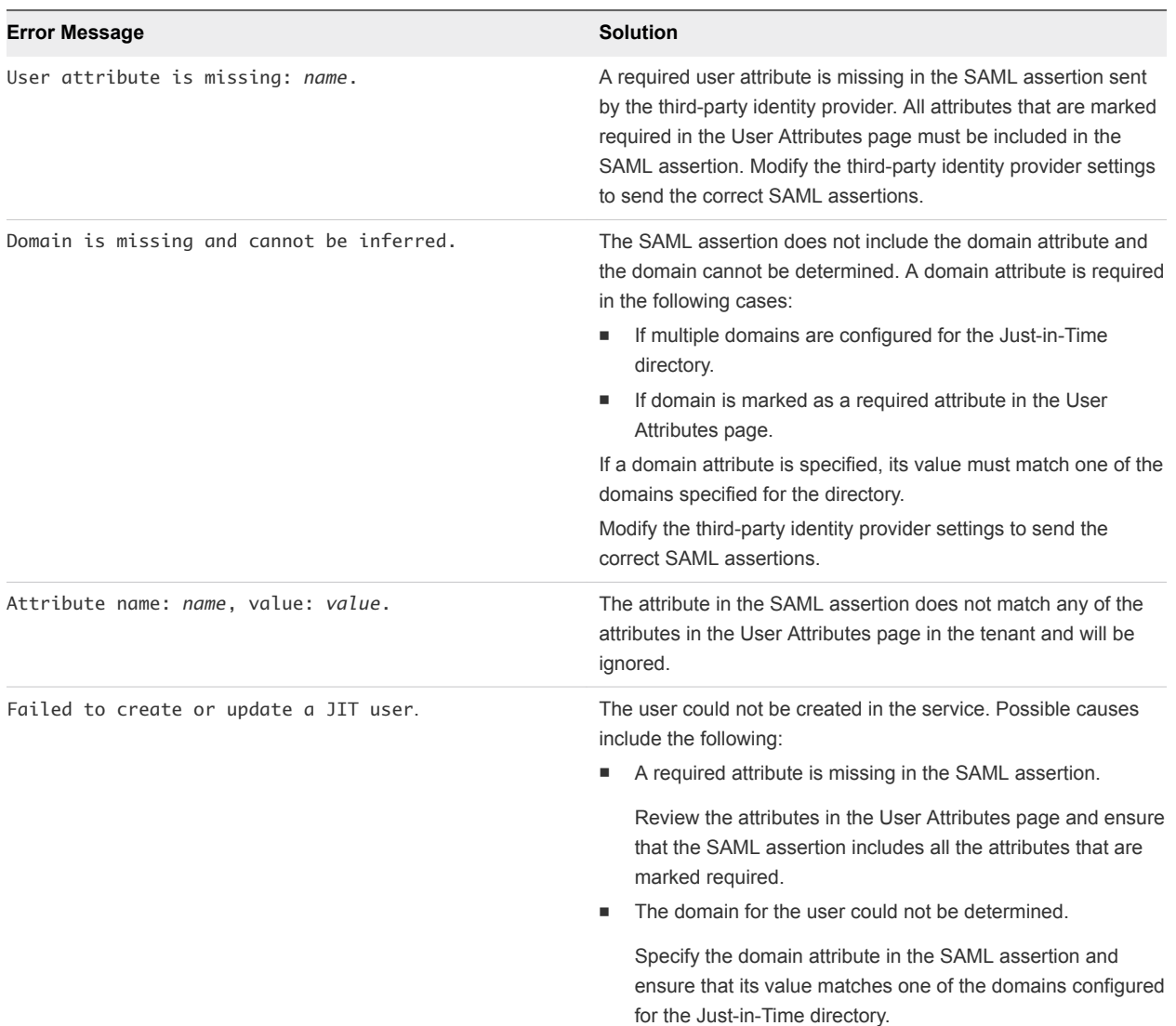

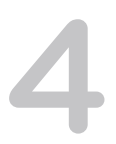

# <span id="page-26-0"></span>Managing the User Login<br>Experience

The default experience for users who log in to the Workspace ONE portal from VMware Identity Manager is to select the domain to which they belong on the first login page that displays.

VMware Identity Manager displays the authentication page based on the access policy rules configured for that domain.

Users are identified uniquely by both their user name and domain. Because users select their domain first, users that have the same user name but in different domains can log in successfully. For example, you can have a user jane in domain eng.example.com and another user jane in domain sales.example.com

This section includes the following topics:

- **n** Login Experience Using Unique Identifier
- [Set up Unique Identifier-Based Log In](#page-27-0)
- [Requiring Terms of Use to Access the Workspace ONE Catalog](#page-27-0)

## Login Experience Using Unique Identifier

When you do not want to require users to select their domain before they log in, you can hide the domain request page. You then select a unique identifier to distinguish users across your organization.

When users log in, a page displays prompting them to enter their unique identifier. VMware Identity Manager attempts to find the user in the internal database. When the VMware Identity Manager service looks up the identifier, the information found includes the domain that the user belongs to. The authentication page that displays is based on the access policy rules for that domain.

The unique identifier can be the user name, email address, UPN, or employee ID. You select the identifier to use from the Identity & Access Management > Preferences page. The unique identifier attribute must be mapped in the User Attributes page and synced from Active Directory.

If multiple users are found that match the identifier and no unique user can be determined, an error message displays. If no user is found, the local user login page is displayed to avoid possible user name enumeration attacks.

## <span id="page-27-0"></span>Set up Unique Identifier-Based Log In

When users use a user name and password authentication method, you can enable the unique identifier option to display the identifier-based login pages. Users are asked to enter their unique identifier and then are asked to enter the appropriate authentication based on the configured access policy rules.

The authentication methods that support unique identifier-based log in include the Password authentication methods, RSA SecurID, and RADIUS.

## **Prerequisites**

- <sup>n</sup> Select the unique identifier user attribute to use in the I &M Access > User Attributes page. Make sure that attribute is used only to identify unique objects.
- Make sure that the selected attributes sync to the directory.
- Verify that the default access policy rules for the user domains reflect the type of authentication to use when identifier-based login is available.

#### Procedure

- **1** From the admin console Identity & Access Management tab, click **Preferences**.
- **2** To hide the domain selection login page, select the **Enable** check box.
- **3** Select the unique identifier to use from the drop-down menu. The options are username, email, UPN, or employee ID.
- **4** Click **Save**.

## Requiring Terms of Use to Access the Workspace ONE Catalog

You can write your organization's own Workspace ONE terms of use and ensure the end user accepts this terms of use before using Workspace ONE.

The terms of use display after the user signs into Workspace ONE. Users must accept the terms of use before proceeding to their Workspace ONE catalog.

The Terms of Use feature include the following configuration options.

- Create versions of existing terms of use.
- Edit terms of use.
- **E** Create multiple terms of use that can be displayed based on the device type.
- Create language-specific copies of the terms of use.

The terms of use policies that you setup are listed in the Identity & Access Management tab. You can edit the terms of use policy to make a correction to the existing policy or create a new version of the policy. Adding a new version of the terms of use, replaces the existing terms of use. Editing a policy does not version the terms of use.

You can view the number of users who have accepted or declined the terms of use from the terms of use page. Click either the accepted or declined number to see a list of users and their status.

## Set Up and Enable Terms of Use

In the Terms of Use page, you add the terms of use policy and configure the usage parameters. After the terms of use are added, you enable the Term of Use option. When users sign in to Workspace ONE, they must accept the terms of use to access their catalog.

#### Prerequisites

The text of the terms of use policy formatted in HTML to copy and paste in the Terms of Use content text box. You can add terms of use in English, German, Spanish, French, Italian, and Dutch.

#### Procedure

- **1** In the administration console Identity & Access Management tab, select **Setup > Terms of Use**.
- **2** Click **Add Terms of Use**.
- **3** Enter a descriptive name for the terms of use.
- **4** Select **Any**, if the terms of use policy is for all users. To use terms up use policies by device type, select **Selected Devices Platforms** and select the device types that display this terms of use policy.
- **5** By default, the language of the terms of use that is displayed first is based on the browser language preference settings. Enter the terms of use content for the default language in the text box.
- **6** Click **Save**.

To add a terms of use policy in another language, click **Add Language** and select another language. The Terms of Use content text box is refreshed and you can add the text in the text box.

You can drag the language name to establish the order that the terms of use are displayed.

**7** To begin using the terms of use, click **Enable Terms of Use** on the page that displays.

#### What to do next

If you selected a specific device type for the terms of use, you can create additional terms of use for the other device types.

## View Status of Terms of Use Acceptance

The terms of use policies listed in the Identity & Management > Terms of Use page shows the number of users that accepted or declined the policy.

#### Procedure

**1** In the administration console Identity & Access Management tab, select **Setup > Terms of Use**.

**2** In the Accepted / Decline column, click either the Accepted number on the left or the Declined number on the right.

A status page displays the action taken, either accepted or declined, with the user name, device ID, version of the policy viewed, platform used, and the date.

**3** Click **Cancel** to close the view.

# <span id="page-30-0"></span>Configuring User Authentication<br>
in VMware Identity Manager

VMware Identity Manager supports multiple authentication methods. You can configure a single authentication method and you can set up chained, two-factor authentication. You can also use an authentication method that is external for RADIUS and SAML protocols.

The identity provider instance that you use with the VMware Identity Manager service creates an innetwork federation authority that communicates with the service using SAML 2.0 assertions.

When you initially deploy the VMWare Identity Manager service, the connector is the initial identity provider for the service. Your existing Active Directory infrastructure is used for user authentication and management.

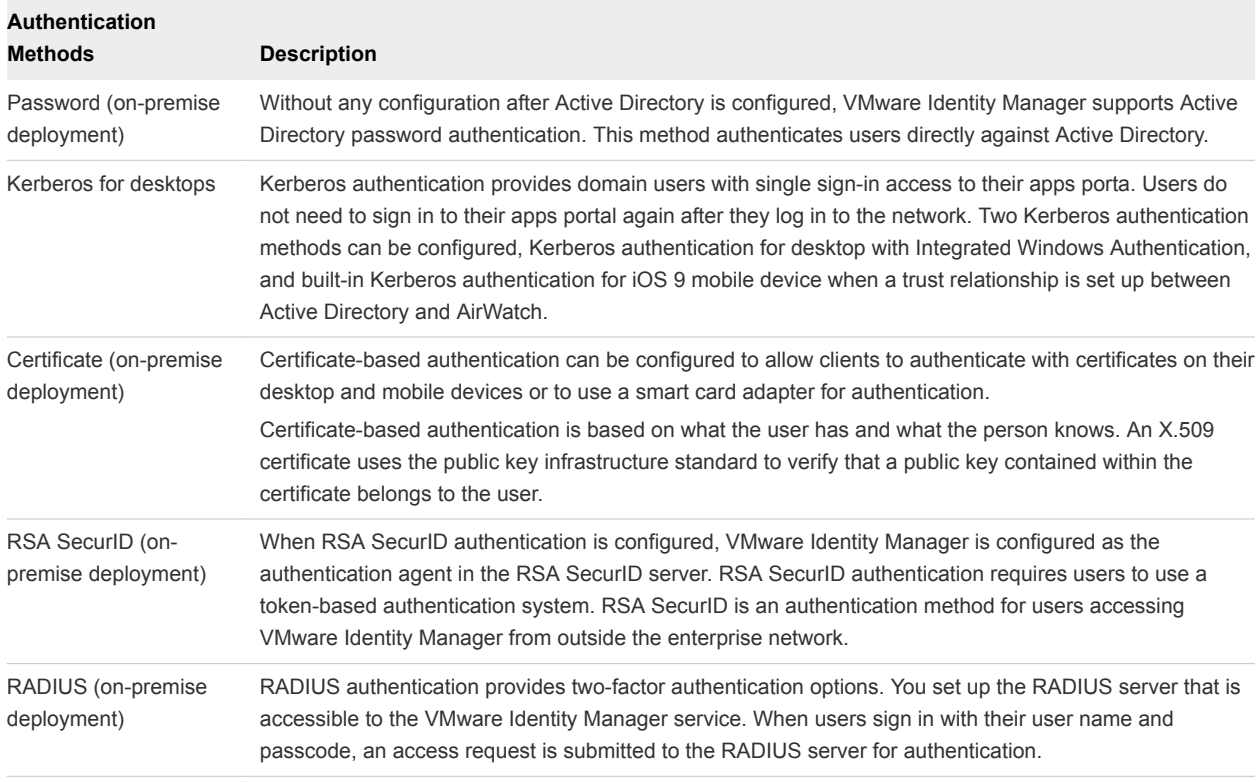

The following authentication methods are supported. You configure these authentication methods from the administration console.

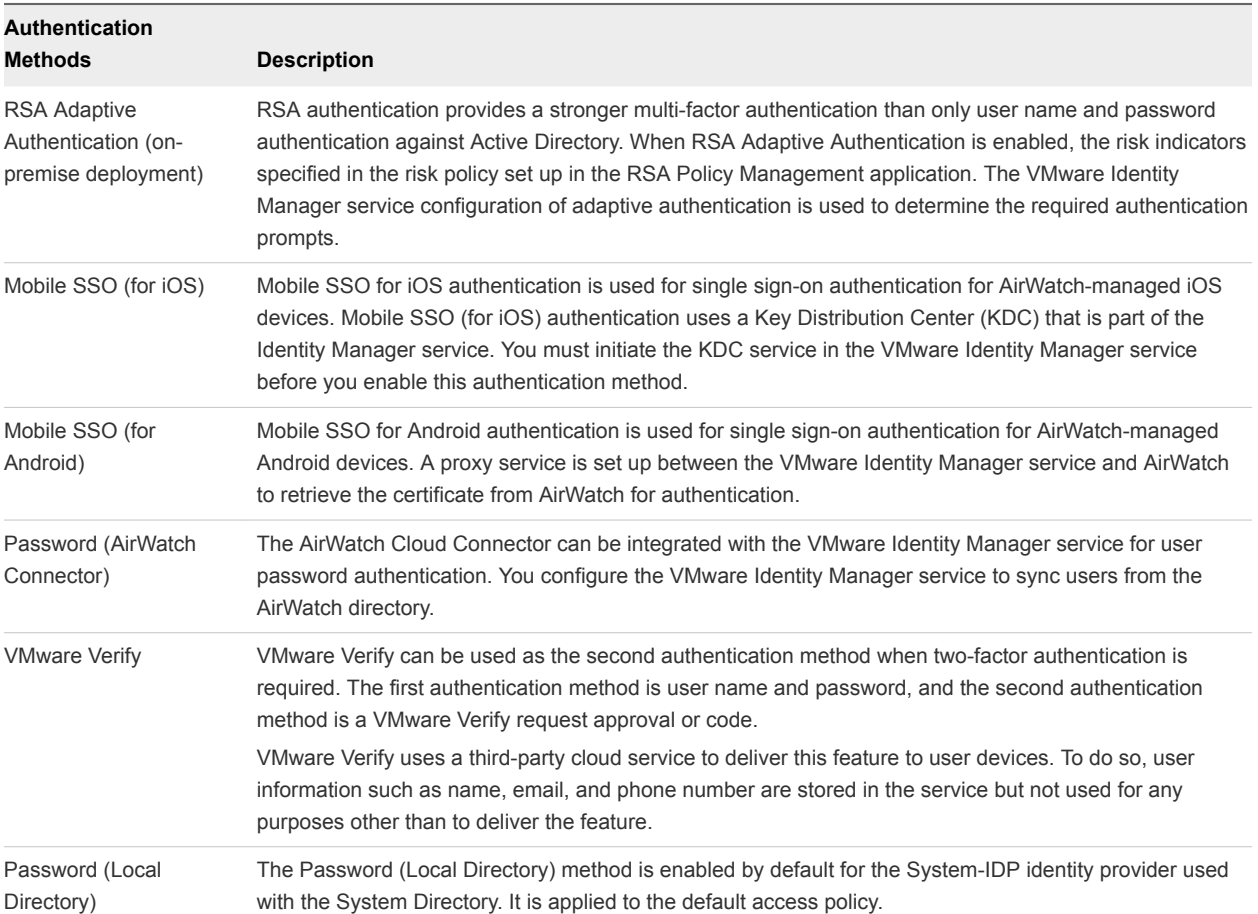

After the authentication methods are configured, you create access policy rules that specify the authentication methods to be used by device type. Users are authenticated based on the authentication methods, the default access policy rules, network ranges, and the identity provider instance you configure. See [Managing Authentication Methods to Apply to Users](#page-63-0).

This section includes the following topics:

- [Configuring Kerberos for VMware Identity Manager](#page-32-0)
- [Configuring SecurID for VMware Identity Manager](#page-36-0)
- [Configuring RADIUS for VMware Identity Manager](#page-38-0)
- [Configuring RSA Adaptive Authentication in VMware Identity Manager](#page-41-0)
- [Configuring a Certificate or Smart Card Adapter for Use with VMware Identity Manager](#page-44-0)
- [Configuring VMware Verify for Two-Factor Authentication](#page-47-0)
- **n** [Using Built-in Identity Providers](#page-50-0)
- [Configure Additional Workspace Identity Providers](#page-61-0)
- <sup>n</sup> [Configuring a Third-Party Identity Provider Instance to Authenticate Users](#page-61-0)
- [Managing Authentication Methods to Apply to Users](#page-63-0)

## <span id="page-32-0"></span>Configuring Kerberos for VMware Identity Manager

Kerberos authentication provides users, who are successfully signed in to their domain, access to their apps portal without additional credential prompts.

Kerberos authentication protocol can be configured in the Identity Manager service for desktops with Integrated Windows Authentication to secure interactions between users' browsers and the Identity Manager service and for one-touch single sign-in to iOS 9 mobile devices that are managed in AirWatch. For information about Kerberos authentication on iOS 9 devices, see [Using the Cloud Hosted KDC](#page-55-0) [Service](#page-55-0).

## Implementing Kerberos for Desktops with Integrated Windows Authentication

To set up Kerberos authentication for desktops, you enable Integrated Windows Authentication to allow the Kerberos protocol to secure interactions between users' browsers and the Identity Manager service.

When Kerberos authentication is enabled for desktops, the Identity Manager service validates user desktop credentials using Kerberos tickets distributed by the Key Distribution Center (KDC) implemented as a domain service in Active Directory. You do not need to directly configure Active Directory to make Kerberos function with your deployment.

You must configure the end user Web browsers to send your Kerberos credentials to the service when users sign in. See [Configuring your Browser for Kerberos.](#page-33-0)

## Configure Kerberos Authentication for Desktops with Integrated Windows Authentication

To configure the VMware Identity Manager service to provide Kerberos authentication for desktops, you must join to the domain and enable Kerberos authentication on the VMware Identity Manager connector.

## Procedure

- **1** In the administration console Identity & Access Management tab, select **Setup**.
- **2** In the Worker column for the connector click **Auth Adapters**.

## **3** Click **KerberosIdpAdapter**

You are redirected to the identity manager sign in page.

**4** Click **Edit** in the KerberosldpAdapter row and configure the Kerberos authentication page.

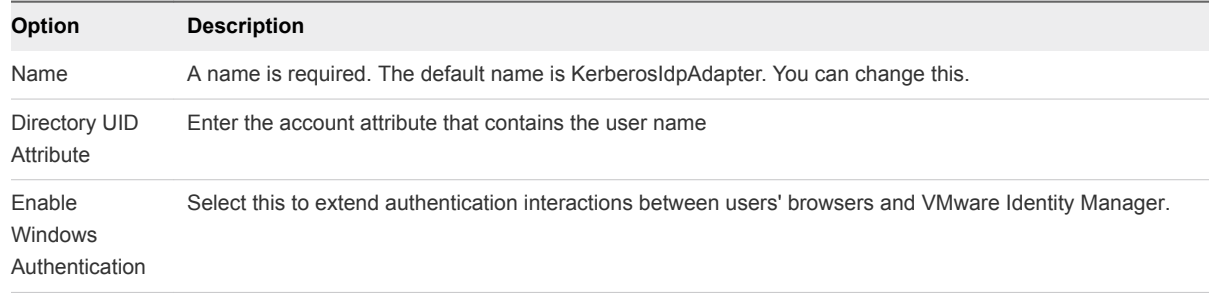

<span id="page-33-0"></span>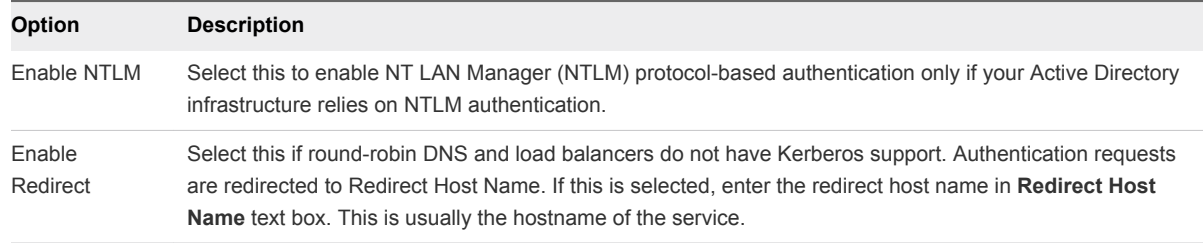

#### **5** Click **Save**.

#### What to do next

Add the authentication method to the default access policy. Go to the Identity & Access Management > Manage > Policies page and edit the default policy rules to add the Kerberos authentication method to the rule in correct authentication order.

## Configuring your Browser for Kerberos

When Kerberos is enabled, you need to configure the Web browsers to send your Kerberos credentials to the service when users sign in.

The following Web browsers can be configured to send your Kerberos credentials to the Identity Manager service on computers running Windows: Firefox, Internet Explorer, and Chrome. All the browsers require additional configuration.

#### Configure Internet Explorer to Access the Web Interface

You must configure the Internet Explorer browser if Kerberos is configured for your deployment and if you want to grant users access to the Web interface using Internet Explorer.

Kerberos authentication works in conjunction with VMware Identity Manager on Windows operating systems.

**Note** Do not implement these Kerberos-related steps on other operating systems.

#### Prerequisites

Configure the Internet Explorer browser for each user or provide users with the instructions after you configure Kerberos.

#### Procedure

- **1** Verify that you are logged into Windows as a user in the domain.
- **2** In Internet Explorer, enable automatic log in.
	- a Select **Tools > Internet Options > Security**.
	- b Click **Custom level**.
	- c Select **Automatic login only in Intranet zone**.
	- d Click **OK.**
- **3** Verify that this instance of the connector virtual appliance is part of the local intranet zone.
	- a Use Internet Explorer to access the VMware Identity Manager sign in URL at *https://myconnectorhost.domain/authenticate/*.
	- b Locate the zone in the bottom right corner on the status bar of the browser window. If the zone is Local intranet, Internet Explorer configuration is complete.
- **4** If the zone is not Local intranet, add the VMware Identity Manager sign in URL to the intranet zone.
	- a Select **Tools > Internet Options > Security > Local intranet > Sites.**
	- b Select **Automatically detect intranet network**.

If this option was not selected, selecting it might be sufficient for adding the to the intranet zone.

- c (Optional) If you selected **Automatically detect intranet network**, click **OK** until all dialog boxes are closed.
- d In the Local Intranet dialog box, click **Advanced.**

A second dialog box named Local intranet appears.

- e Enter the VMware Identity Manager URL in the **Add this Web site to the zone** text box. *https://myconnectorhost.domain/authenticate/*
- f Click **Add > Close > OK**.
- **5** Verify that Internet Explorer is allowed to pass the Windows authentication to the trusted site.
	- a In the Internet Options dialog box, click the **Advanced** tab.
	- b Select **Enable Integrated Windows Authentication**.

This option takes effect only after you restart Internet Explorer.

- c Click **OK**.
- **6** Log in to the Web interface to check access.

If Kerberos authentication is successful, the test URL goes to the Web interface.

The Kerberos protocol secures all interactions between this Internet Explorer browser instance and VMware Identity Manager. Now, users can use single sign-on to access their Workspace ONE portal.

#### Configure Firefox to Access the Web Interface

You must configure the Firefox browser if Kerberos is configured for your deployment and you want to grant users access to the Web interface using Firefox.

Kerberos authentication works in conjunction with VMware Identity Manager on Windows operating systems.

#### **Prerequisites**

Configure the Firefox browser, for each user, or provide users with the instructions, after you configure Kerberos.

#### Procedure

- **1** In the URL text box of the Firefox browser, enter about:config to access the advanced settings.
- **2** Click **I'll be careful, I promise!**.
- **3** Double-click **network.negotiate-auth.trusted-uris** in the Preference Name column.
- **4** Enter your VMware Identity Manager URL in the text box.

*https://myconnectorhost.domain.com*

- **5** Click **OK.**
- **6** Double-click **network.negotiate-auth.delegation-uris** in the Preference Name column.
- **7** Enter your VMware Identity Manager URL in the text box.

*https://myconnectorhost.domain.com/authenticate/*

- **8** Click **OK.**
- **9** Test Kerberos functionality by using the Firefox browser to log in to login URL. For example, *https://myconnectorhost.domain.com/authenticate/*.

If the Kerberos authentication is successful, the test URL goes to the Web interface.

The Kerberos protocol secures all interactions between this Firefox browser instance and VMware Identity Manager. Now, users can use single sign-on access their Workspace ONE portal.

## Configure the Chrome Browser to Access the Web Interface

You must configure the Chrome browser if Kerberos is configured for your deployment and if you want to grant users access to the Web interface using the Chrome browser.

Kerberos authentication works in conjunction with VMware Identity Manager on Windows operating systems.

**Note** Do not implement these Kerberos-related steps on other operating systems.

#### Prerequisites

- Configure Kerberos.
- Since Chrome uses the Internet Explorer configuration to enable Kerberos authentication, you must configure Internet Explorer to allow Chrome to use the Internet Explorer configuration. See Google documentation for information about how to configure Chrome for Kerberos authentication.

#### Procedure

- **1** Test Kerberos functionality by using the Chrome browser.
- **2** Log in to VMware Identity Manager at *https://myconnectorhost.domain.com/authenticate/*.

If Kerberos authentication is successful, the test URL connects with the Web interface.
If all related Kerberos configurations are correct, the relative protocol (Kerberos) secures all interactions between this Chrome browser instance and VMware Identity Manager. Users can use single sign-on access their Workspace ONE portal.

## Configuring SecurID for VMware Identity Manager

When you configure RSA SecurID server, you must add the VMware Identity Manager service information as the authentication agent on the RSA SecurID server and configure the RSA SecurID server information on the VMware Identity Manager service.

When you configure SecurID to provide additional security, you must ensure that your network is properly configured for your VMware Identity Manager deployment. For SecurID specifically, you must ensure that the appropriate port is open to enable SecurID to authenticate users outside your network.

After you run the VMware Identity Manager Setup wizard and configured your Active Directory connection, you have the information necessary to prepare the RSA SecurID server. After you prepare the RSA SecurID server for VMware Identity Manager, you enable SecurID in the administration console.

### **Prepare the RSA SecurID Server**

The RSA SecurID server must be configured with information about the VMware Identity Manager appliance as the authentication agent. The information required is the host name and the IP addresses for network interfaces.

### ■ [Configure RSA SecurID Authentication](#page-37-0)

After the VMware Identity Manager appliance is configured as the authentication agent in the RSA SecurID server, you must add the RSA SecurID configuration information to the connector.

### Prepare the RSA SecurID Server

The RSA SecurID server must be configured with information about the VMware Identity Manager appliance as the authentication agent. The information required is the host name and the IP addresses for network interfaces.

### **Prerequisites**

■ Verify that one of the following RSA Authentication Manager versions is installed and functioning on the enterprise network: RSA AM 6.1.2, 7.1 SP2 and later, and 8.0 and later. The VMware Identity Manager server uses AuthSDK\_Java\_v8.1.1.312.06\_03\_11\_03\_16\_51 (Agent API 8.1 SP1), which only supports the preceding versions of RSA Authentication Manager (the RSA SecurID server). For information about installing and configuring RSA Authentication Manager (RSA SecurID server), see RSA documentation.

### <span id="page-37-0"></span>Procedure

**1** On a supported version of the RSA SecurID server, add the VMware Identity Manager connector as an authentication agent. Enter the following information.

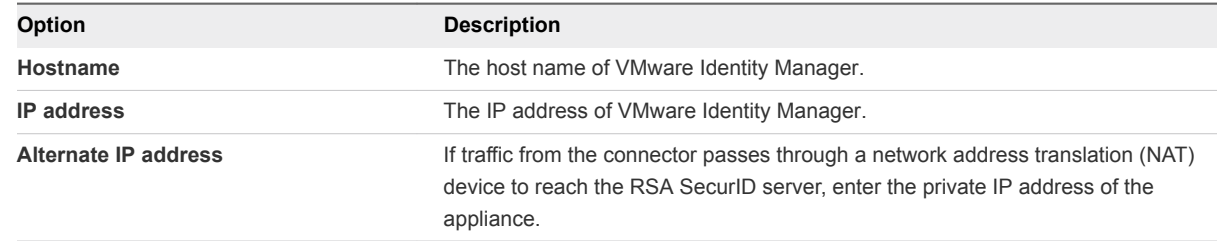

**2** Download the compressed configuration file and extract the sdconf.rec file.

Be prepared to upload this file later when you configure RSA SecurID in VMware Identity Manager.

### What to do next

Go to the administration console and in the Identity & Access Management tab Setup pages, select the connector and in the AuthAdapters page configure SecurID.

### Configure RSA SecurID Authentication

After the VMware Identity Manager appliance is configured as the authentication agent in the RSA SecurID server, you must add the RSA SecurID configuration information to the connector.

### Prerequisites

- **Verify that RSA Authentication Manager (the RSA SecuriD server) is installed and properly** configured.
- Download the compressed file from the RSA SecurID server and extract the server configuration file.

### Procedure

- **1** In the administration console Identity & Access Management tab, select **Set Up**.
- **2** On the Connectors page, select the Worker link for the connector that is being configured with RSA SecurID.
- **3** Click **Auth Adapters** and then click **SecurIDldpAdapter**.

You are redirected to the identity manager sign in page.

- **4** In the Authentication Adapters page SecurIDldpAdapter row, click **Edit**.
- **5** Configure the SecurID Authentication Adapter page.

Information used and files generated on the RSA SecurID server are required when you configure the SecurID page.

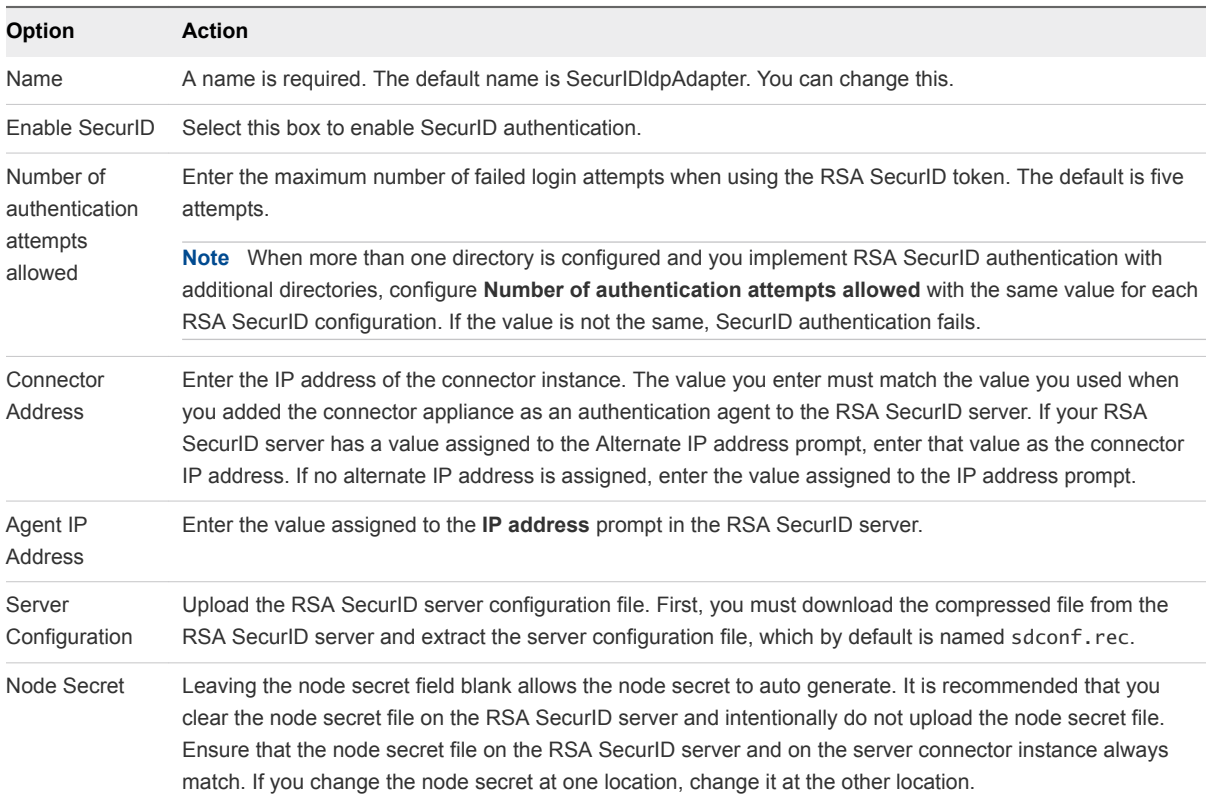

### **6** Click **Save**.

### What to do next

Add the authentication method to the default access policy. Go to the Identity & Access Management > Manage > Policies page and edit the default policy rules to add the SecurID authentication method to the rule. See [Managing Authentication Methods to Apply to Users.](#page-63-0)

## Configuring RADIUS for VMware Identity Manager

You can configure VMware Identity Manager so that users are required to use RADIUS (Remote Authentication Dial-In User Service) authentication. You configure the RADIUS server information on the VMware Identity Manager service.

RADIUS support offers a wide range of alternative two-factor token-based authentication options. Because two-factor authentication solutions, such as RADIUS, work with authentication managers installed on separate servers, you must have the RADIUS server configured and accessible to the identity manager service.

When users sign in to their Workspace ONE portal and RADIUS authentication is enabled, a special login dialog box appears in the browser. Users enter their RADUS authentication user name and passcode in the login dialog box. If the RADIUS server issues an access challenge, the identity manager service displays a dialog box prompting for a second passcode. Currently support for RADIUS challenges is limited to prompting for text input.

After a user enters credentials in the dialog box, the RADIUS server can send an SMS text message or email, or text using some other out-of-band mechanism to the user's cell phone with a code. The user can enter this text and code into the login dialog box to complete the authentication.

If the RADIUS server provides the ability to import users from Active Directory, end users might first be prompted to supply Active Directory credentials before being prompted for a RADIUS authentication username and passcode.

### Prepare the RADIUS Server

Set up the RADIUS server and then configure the RADIUS server to accept RADIUS requests from the VMware Identity Manager service.

Refer to your RADIUS vendor's setup guides for information about setting up the RADIUS server. Note your RADIUS configuration information as you use this information when you configure RADIUS in the service. To see the type of RADIUS information required to configure VMware Identity Manager go to Configure RADIUS Authentication in VMware Identity Manager.

You can set up a secondary Radius authentication server to be used for high availability. If the primary RADIUS server does not respond within the server timeout configured for RADIUS authentication, the request is routed to the secondary server. When the primary server does not respond, the secondary server receives all future authentication requests.

### Configure RADIUS Authentication in VMware Identity Manager

You enable RADIUS authentication and configure the RADIUS settings in VMware Identity Manager administration console.

### **Prerequisites**

Install and configure the RADIUS software on an authentication manager server. For RADIUS authentication, follow the vendor's configuration documentation.

You need to know the following RADIUS server information to configure RADIUS on the service.

- IP address or DNS name of the RADIUS server.
- Authentication port numbers. Authentication port is usually 1812.
- Authentication type. The authentication types include PAP (Password Authentication Protocol), CHAP (Challenge Handshake Authentication Protocol), MSCHAP1, MSCHAP2 (Microsoft Challenge Handshake Authentication Protocol, versions 1 and 2).
- **RADIUS shared secret that is used for encryption and decryption in RADIUS protocol messages.**
- Specific timeout and retry values needed for RADIUS authentication

### Procedure

- **1** In the administration console Identity & Access Management tab, select **Setup**.
- **2** On the Connectors page, select the Worker link for the connector that is being configured for RADIUS authentication.

### **3** Click **Auth Adapters** and then click **RadiusAuthAdapter**.

You are redirected to the identity manager sign-in page.

**4** Click **Edit** to configure these fields on the Authentication Adapter page.

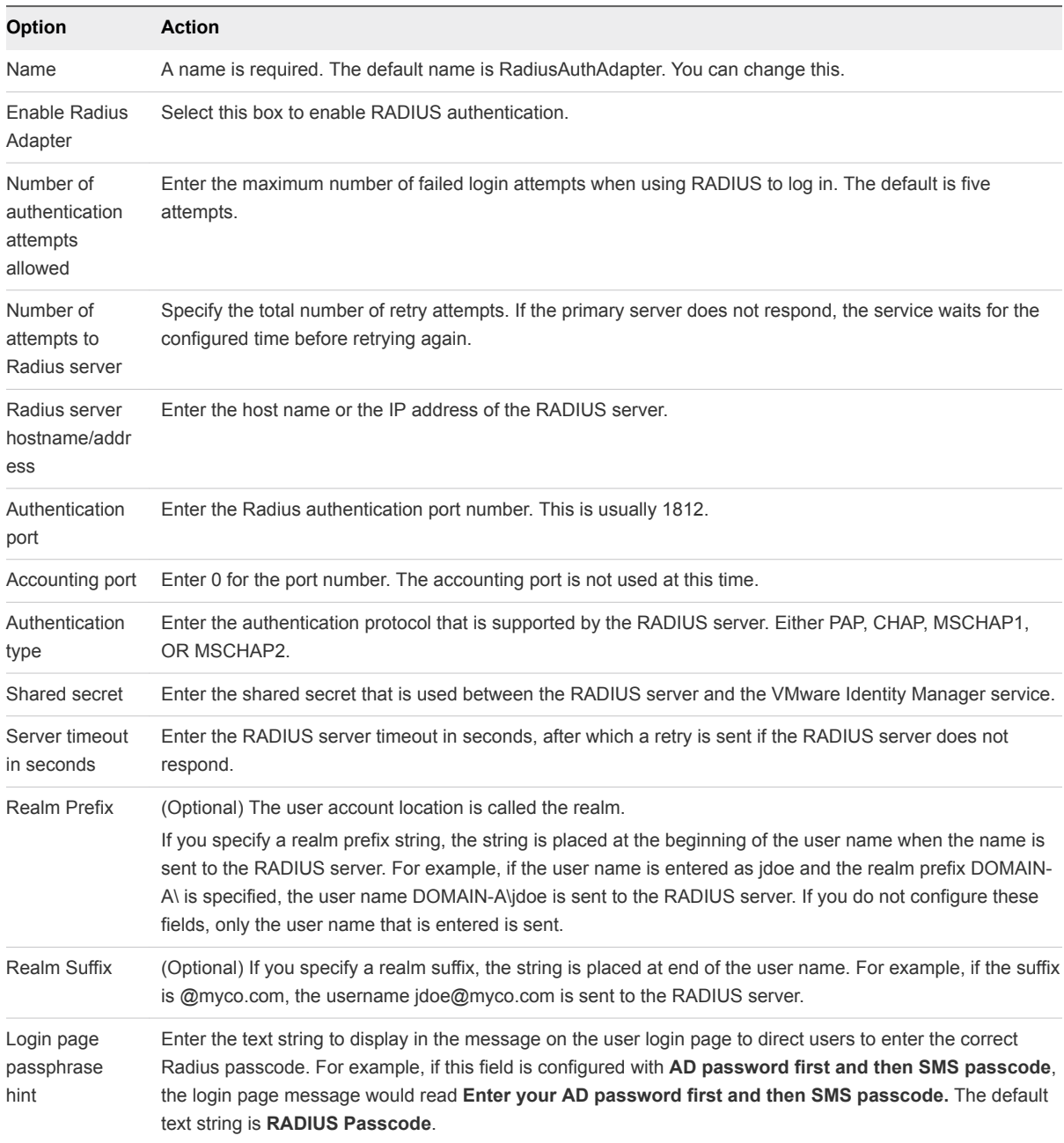

**5** You can enable a secondary RADIUS server for high availability.

Configure the secondary server as described in step 4.

**6** Click **Save**.

### What to do next

Add the RADIUS authentication method to the default access policy. Go to the Identity & Access Management > Manage > Policies page and edit the default policy rules to add the RADIUS authentication method to the rule. See [Managing Authentication Methods to Apply to Users.](#page-63-0)

## Configuring RSA Adaptive Authentication in VMware Identity Manager

RSA Adaptive Authentication can be implemented to provide a stronger multi-factor authentication than only user name and password authentication against Active Directory. Adaptive Authentication monitors and authenticates user login attempts based on risk levels and policies.

When Adaptive Authentication is enabled, the risk indicators specified in the risk policies set up in the RSA Policy Management application and the VMware Identity Manager service configuration of adaptive authentication are used to determine whether a user is authenticated with user name and password or whether additional information is needed to authenticate the user.

### Supported RSA Adaptive Authentication Methods of Authentication

The RSA Adaptive Authentication strong authentication methods supported in the VMware Identity Manager service are out-of-band authentication via phone, email, or SMS text message and challenge questions. You enable on the service the methods of RSA Adaptive Auth that can be provided. RSA Adaptive Auth policies determine which secondary authentication method is used.

Out-of-band authentication is a process that requires an additional verification be sent along with the username and password. When users enroll in the RSA Adaptive Authentication server, they provide an email address, a phone number, or both, depending on the server configuration. When additional verification is required, RSA adaptive authentication server sends a one-time passcode through the provided channel. Users enter that passcode along with their user name and password.

Challenge questions require the user to answer a series of questions when they enroll in the RSA Adaptive Authentication server. You can configure how many enrollment questions to ask and the number of challenge questions to present on the login page.

## Enrolling Users with RSA Adaptive Authentication Server

Users must be provisioned in the RSA Adaptive Authentication database in order to use adaptive authentication for authentication. Users are added to the RSA Adaptive Authentication database when they log in the first time with their user name and password. Depending on how you configured RSA Adaptive Authentication in the service, when users log in, they can be asked to provide their email address, phone number, text messaging service number (SMS), or they might be asked to set up responses to challenge questions.

**Note** RSA Adaptive Authentication does not allow for international characters in user names. If you intend to allow multi-byte characters in the user names, contact RSA support to configure RSA Adaptive Authentication and RSA Authentication Manager.

## Configure RSA Adaptive Authentication in Identity Manager

To configure RSA Adaptive Authentication on the service, you enable RSA Adaptive Authentication; select the adaptive authentication methods to apply, and add the Active Directory connection information and certificate.

### **Prerequisites**

- **RSA Adaptive Authentication correctly configured with the authentication methods to use for** secondary authentication.
- Details about the SOAP endpoint address and the SOAP user name.
- <sup>n</sup> Active Directory configuration information and the Active Directory SSL certificate available.

### Procedure

- **1** In the administration console Identity & Access Management tab, select **Setup**.
- **2** On the Connector page, Workers column, select the link for the connector that is being configured.
- **3** Click **Auth Adapters** and then click **RSAAAldpAdapter**.

You are redirected to the identity manager authentication adapter page.

- **4** Click the **Edit** link next to the RSAAAldpAdapter.
- **5** Select the appropriate settings for your environment.

**Note** An asterisk indicates a required field. The other fields are optional.

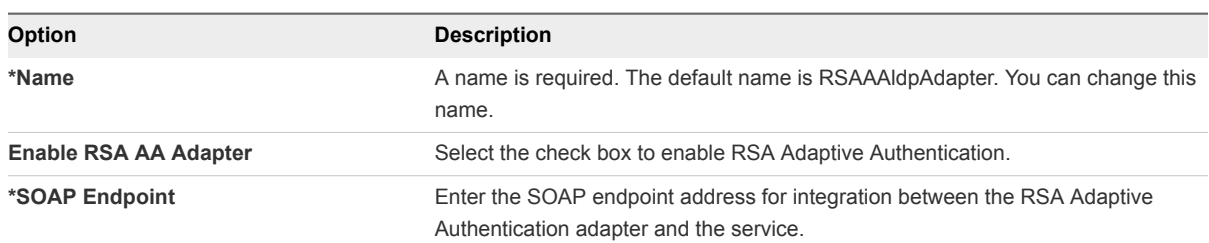

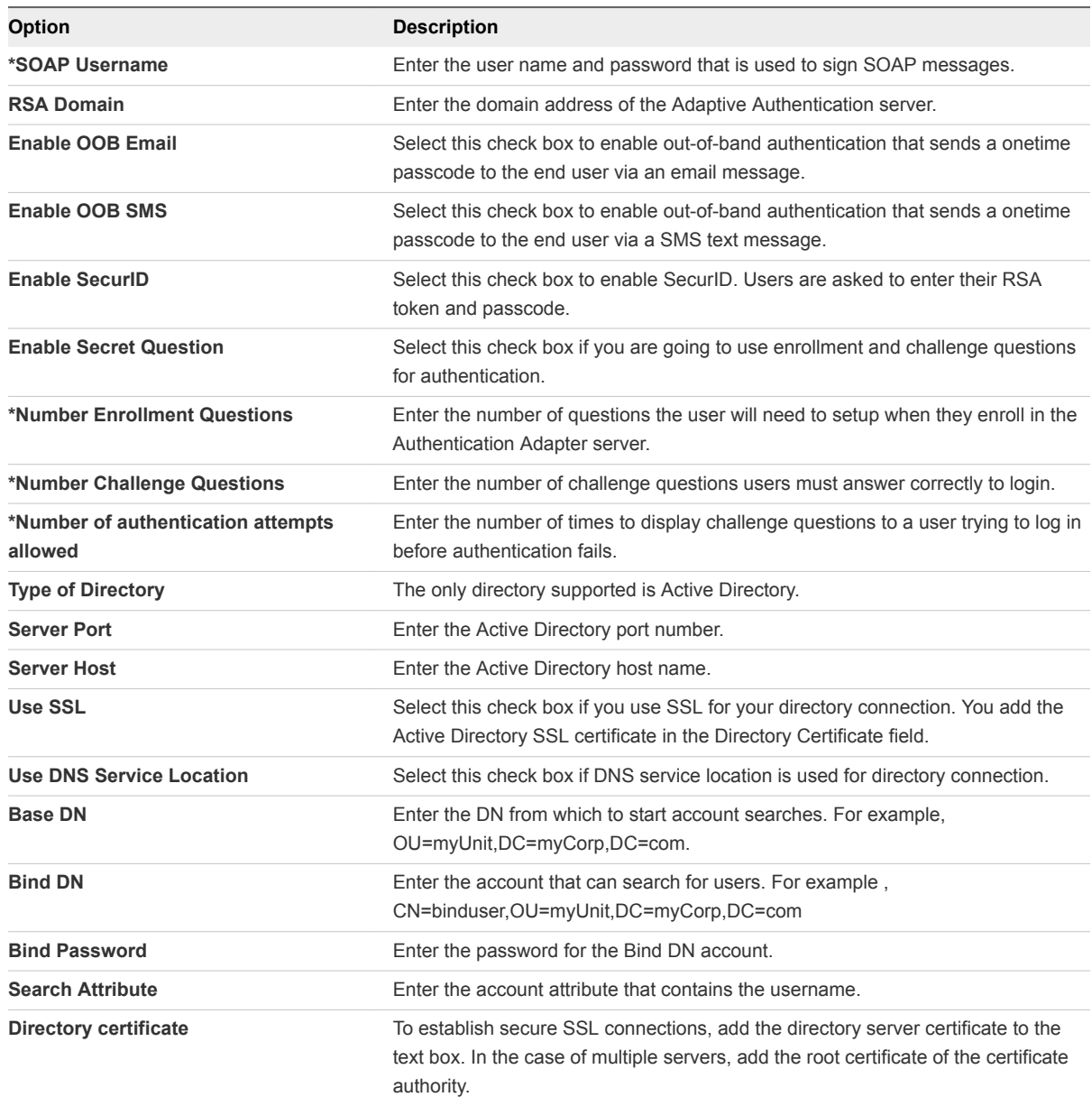

### **6** Click **Save**.

### What to do next

Enable the RSA Adaptive Authentication auth method in the Built-in identity provider from the Identity & Access Management > Manage tab. See [Using Built-in Identity Providers.](#page-50-0)

Add the RSA Adaptive Authentication auth method to the default access policy. Go to the Identity & Access Management > Manage > Policies page and edit the default policy rules to add Adaptive Authentication. See [Managing Authentication Methods to Apply to Users.](#page-63-0)

## <span id="page-44-0"></span>Configuring a Certificate or Smart Card Adapter for Use with VMware Identity Manager

You can configure x509 certificate authentication to allow clients to authenticate with certificates on their desktop and mobile devices or to use a smart card adapter for authentication. Certificate-based authentication is based on what the user has (the private key or smart card), and what the person knows (the password to the private key or the smart-card PIN.) An X.509 certificate uses the public key infrastructure (PKI) standard to verify that a public key contained within the certificate belongs to the user. With smart card authentication, users connect the smart card with the computer and enter a PIN.

The smart card certificates are copied to the local certificate store on the user's computer. The certificates in the local certificate store are available to all the browsers running on this user's computer, with some exceptions, and therefore, are available to a VMware Identity Manager instance in the browser.

**Note** When Certificate Authentication is configured and the service appliance is set up behind a load balancer, make sure that the VMware Identity Manager Connector is configured with SSL pass-through at the load balancer and not configured to terminate SSL at the load balancer. This configuration ensures that the SSL handshake is between the connector and the client in order to pass the certificate to the connector. When your load balancer is configured to terminate SSL at the load balancer, you can deploy a second connector behind another load balancer to support certificate authentication.

See the VMware Identity Manager Installation and Configuration guide for information about adding a second connector.

## Using User Principal Name for Certificate Authentication

You can use certificate mapping in Active Directory. Certificate and smart card logins uses the user principal name (UPN) from Active Directory to validate user accounts. The Active Directory accounts of users attempting to authenticate in the VMware Identity Manager service must have a valid UPN that corresponds to the UPN in the certificate.

You can configure the VMware Identity Manager to use an email address to validate the user account if the UPN does not exist in the certificate.

You can also enable an alternate UPN type to be used.

## Certificate Authority Required for Authentication

To enable logging in using certificate authentication, root certificates and intermediate certificates must be uploaded to the VMware Identity Manager.

The certificates are copied to the local certificate store on the user's computer. The certificates in the local certificate store are available to all the browsers running on this user's computer, with some exceptions, and therefore, are available to a VMware Identity Manager instance in the browser.

For smart-card authentication, when a user initiates a connection to the VMware Identity Manager instance, the VMware Identity Manager service sends a list of trusted certificate authorities (CA) to the browser. The browser checks the list of trusted CAs against the available user certificates, selects a suitable certificate, and then prompts the user to enter a smart card PIN. If multiple valid user certificates are available, the browser prompts the user to select a certificate.

If a user cannot authenticate, the root CA and intermediate CA might not be set up correctly, or the service has not been restarted after the root and intermediate CAs were uploaded to the server. In these cases, the browser cannot show the installed certificates, the user cannot select the correct certificate, and certificate authentication fails.

## Using Certificate Revocation Checking

You can configure certificate revocation checking to prevent users who have their user certificates revoked from authenticating. Certificates are often revoked when a user leaves an organization, loses a smart card, or moves from one department to another.

Certificate revocation checking with certificate revocation lists (CRLs) and with the Online Certificate Status Protocol (OCSP) is supported. A CRL is a list of revoked certificates published by the CA that issued the certificates. OCSP is a certificate validation protocol that is used to get the revocation status of a certificate.

You can configure both CRL and OCSP in the same certificate authentication adapter configuration. When you configure both types of certificate revocation checking and the Use CRL in case of OCSP failure check box is enabled, OCSP is checked first and if OCSP fails, revocation checking falls back to CRL. Revocation checking does not fall back to OCSP if CRL fails.

### Logging in with CRL Checking

When you enable certificate revocation, the VMware Identity Manager server reads a CRL to determine the revocation status of a user certificate.

If a certificate is revoked, authentication through the certificate fails.

### Logging in with OCSP Certificate Checking

When you configure Certificate Status Protocol (OCSP) revocation checking, VMware Identity Manager sends a request to an OCSP responder to determine the revocation status of a specific user certificate. The VMware Identity Manager server uses the OCSP signing certificate to verify that the responses it receives from the OCSP responder are genuine.

If the certificate is revoked, authentication fails.

You can configure authentication to fall back to CRL checking if it does not receive a response from the OSCP responder or if the response is invalid.

## Configure Certificate-based Authentication

You can configure x509 certificate authentication to allow clients to authenticate with certificates on their desktop and mobile devices. See [Configuring a Certificate or Smart Card Adapter for Use with VMware](#page-44-0) [Identity Manager](#page-44-0).

### Prerequisites

- <sup>n</sup> Obtain the root certificate and intermediate certificates from the CA that signed the certificates presented by your users.
- (Optional) List of Object Identifier (OID) of valid certificate policies for certificate authentication.
- For revocation checking, the file location of the CRL and the URL of the OCSP server.
- (Optional) OCSP Response Signing certificate file location.
- Consent form content, if a consent form displays before authentication.

### Procedure

- **1** In the administration console Identity & Access Management tab, select **Setup**.
- **2** On the Connectors page, select the Worker link for the connector that is being configured.
- **3** Click **Auth Adapters** and then click **CertificateAuthAdapter**.
- **4** Configure the Certificate Service Auth Adapter page.

**Note** An asterisk indicates a required field. The other fields are optional.

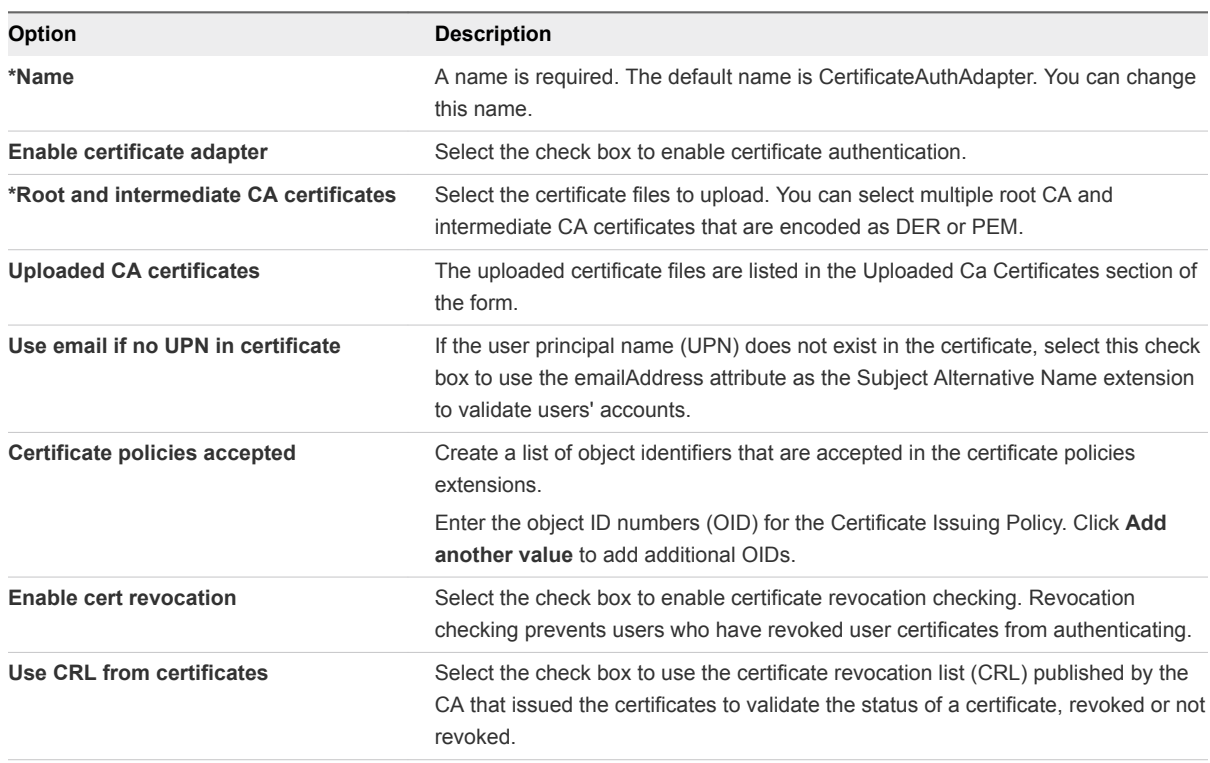

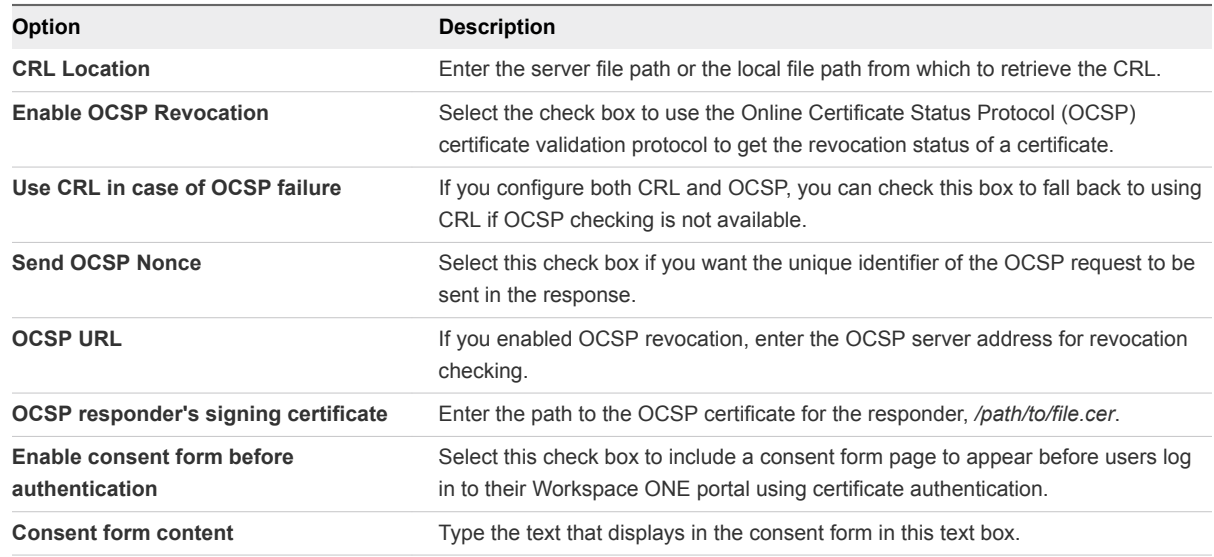

**5** Click **Save**.

### What to do next

- Add the certificate authentication method to the default access policy. See [Managing Authentication](#page-63-0) [Methods to Apply to Users](#page-63-0).
- When Certificate Authentication is configured, and the service appliance is set up behind a load balancer, make sure that the VMware Identity Manager connector is configured with SSL passthrough at the load balancer and not configured to terminate SSL at the load balancer. This configuration ensures that the SSL handshake is between the connector and the client in order to pass the certificate to the connector.

## Configuring VMware Verify for Two-Factor Authentication

In the VMware Identity Manager admin console, you can enable the VMware Verify service as the second authentication method when two-factor authentication is required.

You enable VMware Verify in the Built-in identity provider in the admin console and add the VMware Verify security token you receive from VMware support.

You configure two-factor authentication in the access policy rules to require users to authenticate using two authentication methods.

Users install the VMware Verify application on their devices and provide a phone number to register their device with the VMware Verify service. The device and phone number are also registered in the User & Groups user profile in the admin console.

Users enroll their account once when they sign in using password authentication first and then enter the VMware Verify passcode that displays on their device. After the initial authentication, users can authenticate through one of these three methods.

Push approval with OneTouch notification. Users approve or deny access from VMware Identity Manager with one click. Users click either Approve or Deny on the message that is sent.

- Time-based One Time Password (TOTP) passcode. A one-time passcode is generated every 20 seconds. Users enter this passcode on the sign-in screen.
- Text message. Phone SMS is used to send a one-time verification code in a text message to the registered phone number. Users enter this verification code on the sign-in screen.

VMware Verify uses a third-party cloud service to deliver this feature to user devices. To do so, user information such as name, email, and phone number are stored in the service but not used for any purpose other than to deliver the feature.

### Enable VMware Verify

To enable two-factor authentication with the VMware Verify service, you must add a security token to the VMware Verify page and enable VMware Verify in the Built-in Identity provider.

### Prerequisites

Create a support ticket with VMware or AirWatch support to receive the security token that enables VMware Verify. The Support team staff processes your request and updates the support ticket with instructions and a security token. You add this security token to the VMware Verify page.

(Optional) Customize the logo and icon that displays in the VMware Verify application on the devices. See [Customize Branding for VMware Verify Application](#page-109-0).

### Procedure

- **1** In the Identity & Access Management tab, go to **Manage > Auth Methods**.
- **2** In the **VMware Verify** Configure column, click the icon.
- **3** Paste the security token you received from the VMware or AirWatch support team into the Security Token text box.
- **4** Select the check box **Enable VMware Verify**.
- **5** Click **Save**.

### What to do next

Enable VMware Verify as an authentication method in a built-in identity provider. [Configure Built-in](#page-58-0) [Identity Providers](#page-58-0).

Create an access policy rule in the default access polity to add the VMware Verify authentication method as the second authentication method in the rule. See [Managing Authentication Methods to Apply to](#page-63-0) [Users](#page-63-0).

Apply custom banding to the VMware Verify sign-in page. See [Customize Branding for VMware Verify](#page-109-0) [Application.](#page-109-0)

## Registering End Users with VMware Verify

When VMware Verify authentication is required for two-factor authentication, users install and use the VMware Verify app to register their device.

**Note** The VMware Verify application can be downloaded from the app stores.

When VMware Verify two-factor authentication is enabled, the first time users sign in to the Workspace ONE app, users are asked to enter their user name and password. When the user name and password are verified, users are prompted to enter their device phone number to enroll in VMware Verify.

When they click Enroll, the device phone number is registered with VMware Verify, and if they have not downloaded the application, they are asked to download the VMware Verify application.

When the application is installed, users are asked to enter the same phone number that was entered before and to select a notification method to receive a one-time registration code. The registration code is entered on the registration pin page.

After the device phone number is registered, users can use a time-based one-time passcode displayed in the VMware Verify application to sign in to Workspace ONE. The passcode is a unique number that is generated on the device and is constantly changing.

Users can register more than one device. The VMware Verify passcode is automatically synchronized to each of the registered devices.

### Remove Registered Phone Number from User Profile

To troubleshoot problems with signing in to Workspace ONE, you can remove the user phone number in the user profile in the VMware Identity Manager admin console.

### Procedure

- **1** In the admin console, click **Users & Groups**.
- **2** On the User page, select the user name to reset.
- **3** In the VMware Verify tab, click **Reset VMware Verify**.

The phone number is removed from the user profile and the User list shows N/A in the VMware Verify Phone number column. The phone number is unregistered from the VMware Verify service. When the user signs in to their Workspace ONE app, they are asked to enter the phone number to enroll in the VMware Verify service again.

## <span id="page-50-0"></span>Using Built-in Identity Providers

Built-in identity providers can be configured with authentication methods that do not require the use of an on-premises connector. One built-in identity provider is available in the admin console Identity & Access Management > Identity Providers page. You can create additional built-in identity providers.

You configure the authentication methods from the Identity & Access Management Manage > Auth Methods page. When you configure the built-in identity provider, you associate the authentication methods to use in the built-in identity provider.

You can also configure the built-in identity providers to use authentication methods configured on a connector deployed in outbound-only connection mode. An outbound-only connector does not require the inbound firewall port 443 to be opened. The connector establishes an outbound-only connection (using websockets) with the cloud service, and receives authentication requests over this channel. See VMware Identity Manager Cloud Deployment guide, Deployment Models for more information about deploying an outbound-only connector.

After you associate the authentication methods in the built-in identity providers, you create access policies to apply to these authentication methods.

## Configuring Authentication Methods for Built-In Identity Providers

You configure the authentication methods in the service that can be used in the built-in identity providers. These authentication methods do not require the use of an on-premises connector.

When you configure the built-in identity provider, you enable the authentication methods to use.

The following authentication methods do not require a connector. You enable and configure the authentication methods in the Identity & Access Management Manage > Auth Methods pages and associate the authentication method to a built-in identity provider.

- Mobile SSO for iOS
- Certificate (Cloud Deployment)
- Password using the AirWatch Connector
- VMware Verify for two-factor authentication
- Mobile SSO for Android
- **•** Device Compliance with AirWatch
- Password (Local Directory)

After you enable the authentication methods, you create access policies to apply to these authentication methods.

### Disabling Auth Methods Associated to Built-In Identity Providers

You can disable authentication methods that you configured from the Auth Methods page. When you disable an authentication method, if the authentication method is associated with any identity provider, the authentication method is disabled in that identity provider. The authentication method is also removed as an option in all the access policy rules.

**Caution** If the authentication method you disabled was configured in an access policy rule, the access policy rule must be updated to select another authentication method. If the access policy rule is not updated, users might not be able to sign in to their apps portal or access their resources.

To disable an authentication for specific built-in identity providers, in the built-in identity provider configuration page, deselect the box for the associated authentication method.

### Managing Configuration of Password Authentication to AirWatch

You can review and manage the Password (AirWatch Connector) configuration that was set up when you installed AirWatch and added the VMware Identity Manager service.

The Password (AirWatch Connector) authentication method is managed from the Identity & Access Management > Authentication Methods page and is associated to the built-in identity provider in the Identity Providers page.

**Important** When the AirWatch Cloud Connector software is upgraded, make sure that you update the VMware Identity Manager AirWatch configuration in the VMware Identity Manager admin console AirWatch page.

### Procedure

- **1** To review and manage the configuration, in the Identity & Access Management tab, select **Authentication Methods**.
- **2** In the **Password (AirWatch Connector)** Configure column, click the pencil icon.
- **3** Review the configuration.

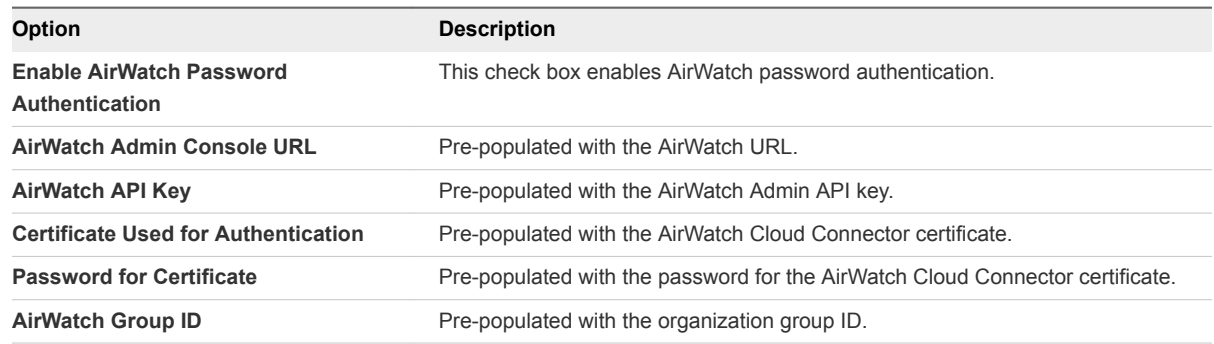

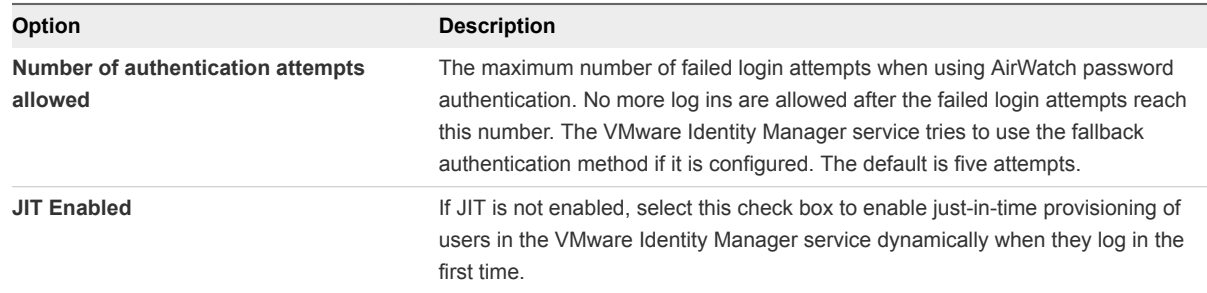

**4** Click **Save**.

### Enabling Compliance Checking for AirWatch Managed Devices

When users enroll their devices, samples containing data used to evaluate compliance are sent on a scheduled basis. The evaluation of this sample data ensures that the device meets the compliance rules set by the administrator in the AirWatch console. If the device goes out of compliance, corresponding actions configured in the AirWatch console are taken.

The VMware Identity Manager service includes an access policy option that can be configured to check the AirWatch server for device compliance status when users sign in from the device. The compliance check ensures that users are blocked from signing in to an application or using single sign-in to the Workspace ONE portal if the device goes out-of-compliance. When the device is compliant again, the ability to sign in is restored.

The Workspace ONE application automatically signs out and blocks access to the applications if the device is compromised. If the device was enrolled through adaptive management, an enterprise wipe command issued through the AirWatch console unenrolls the device and removes the managed applications from the device. Unmanaged applications are not removed.

For more information about AirWatch compliance policies, see the VMware AirWatch Mobile Device Management Guide, available on the AirWatch Resources website.

### Enable Compliance Checking

In VMware Identity Manager, enable device compliance in the AirWatch configuration page and configure Device Compliance in the Manage > Auth Methods page.

When Device Compliance is configured, the access policy rules can be configured to check the AirWatch server for device compliance status when users sign in form their devices. See Enabling Compliance Checking for AirWatch Managed Devices.

### Procedure

- **1** In the administration console Identity & Access Management tab, select **Setup > AirWatch**.
- **2** In the Device Compliance section, select **Enable** and click **Save**.
- **3** In the Identity & Access Management tab, go to **Manage > Auth Methods**.
- **4** In the **Device Compliance (with AirWatch)** Configure column, click the icon.

**5** Enable Device Compliance authentication and set the maximum number of failed login attempts. The other text boxes are pre-populated with the configured AirWatch values.

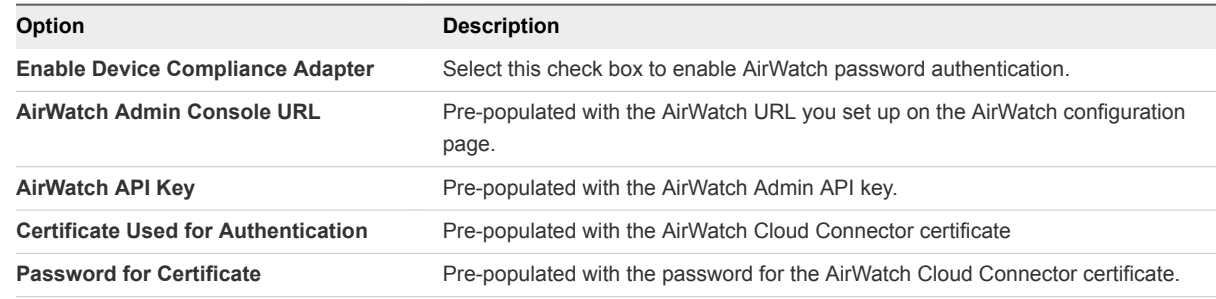

### **6** Click **Save**.

### What to do next

Associate the Device Compliance authentication method in the built-in identity provider. See [Configure](#page-58-0) [Built-in Identity Providers.](#page-58-0)

Configure the default access policy to create rules to use device compliance with AirWatch. See [Configure Access Policy Rule](#page-74-0).

### Configure the Local Directory Password Authentication Method

Configure password authentication for local directories in the Identity & Access management Manage > Auth Methods page.

After the authentication method is configured, you associate the Password (Local Directory) authentication method in the built-in identity provider associated to the local directory.

### Procedure

- **1** In the Identity & Access Management tab, go to **Manage > Auth Methods**.
- **2** In the **Password (Local Directory)** Configure column, click the icon.
- **3** Select the check box **Enable Local Directory Password Authentication**.
- **4** In the **Number of password tries** text box enter the maximum number of failed login attempts. No more logins are allowed after the failed login attempts reach this number. The default is five attempts.
- **5** Click **Save**.

#### What to do next

<sup>n</sup> Associate the Password (Local Directory) authentication method in the built-in identity provider.

### Configure Certificate-based Authentication

You can configure x509 certificate authentication to allow clients to authenticate with certificates on their desktop and mobile devices. See [Configuring a Certificate or Smart Card Adapter for Use with VMware](#page-44-0) [Identity Manager](#page-44-0).

### Prerequisites

- **•** Obtain the root certificate and intermediate certificates from the CA that signed the certificates presented by your users.
- (Optional) List of Object Identifier (OID) of valid certificate policies for certificate authentication.
- For revocation checking, the file location of the CRL and the URL of the OCSP server.
- (Optional) OCSP Response Signing certificate file location.
- Consent form content, if a consent form displays before authentication.

### Procedure

- **1** In the administration console Identity & Access Management tab, select **Setup**.
- **2** On the Connectors page, select the Worker link for the connector that is being configured.
- **3** Click **Auth Adapters** and then click **CertificateAuthAdapter**.
- **4** Configure the Certificate Service Auth Adapter page.

**Note** An asterisk indicates a required field. The other fields are optional.

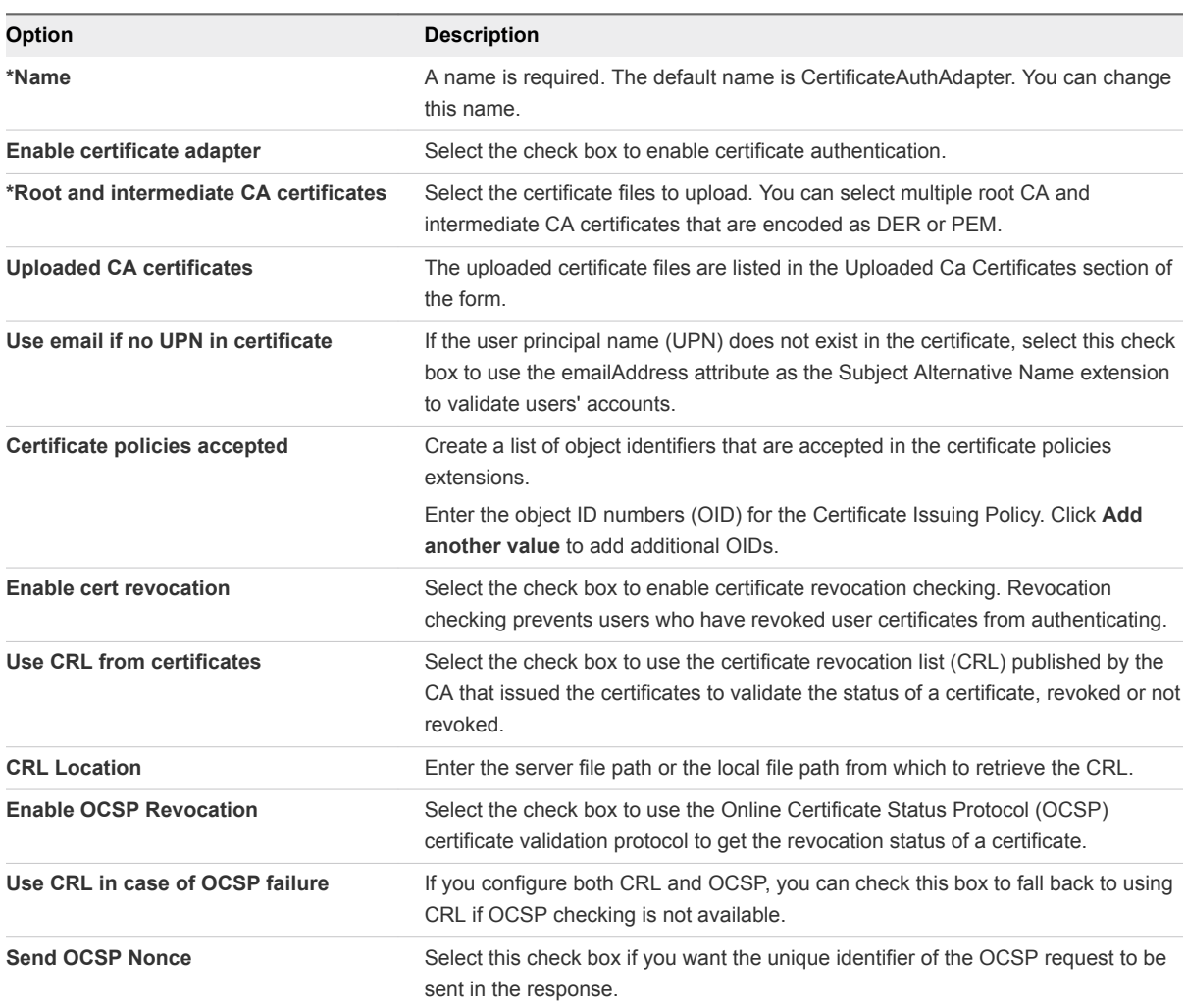

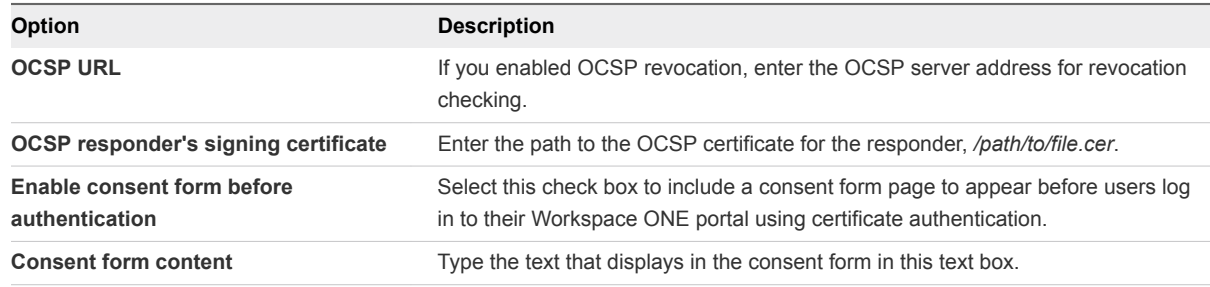

### **5** Click **Save**.

#### What to do next

- Add the certificate authentication method to the default access policy. See [Managing Authentication](#page-63-0) [Methods to Apply to Users](#page-63-0).
- **No When Certificate Authentication is configured, and the service appliance is set up behind a load** balancer, make sure that the VMware Identity Manager connector is configured with SSL passthrough at the load balancer and not configured to terminate SSL at the load balancer. This configuration ensures that the SSL handshake is between the connector and the client in order to pass the certificate to the connector.

### Configuring Mobile SSO for iOS Authentication in VMware Identity Manager

You configure the Mobile SSO for iOS authentication method from the Authentication Methods page in the administration console. Associate the Mobile SSO authentication method to the built-in identity provider.

### Using the Cloud Hosted KDC Service

To support using Kerberos authentication for Mobile SSO for iOS, VMware Identity Manager provides a cloud hosted KDC service.

The KDC service hosted in the cloud must be used when the VMware Identity Manager service is deployed with AirWatch in a Windows environment.

To use the KDC managed in the VMware Identity Manager appliance, see the Preparing to Use Kerberos Authentication on iOS devices in the VMware Identity Manager Installation and Configuration Guide.

When you configure Mobile SSO for iOS authentication, you configure the realm name for the cloud hosted KDC service. The realm is the name of the administrative entity that maintains authentication data. When you click Save, the VMware Identity Manager service is registered with the cloud hosted KDC service. The data that is stored in the KDC service is based on your configuration of the Mobile SSO for iOS authentication method, which includes the CA certificate, the OCSP signing certificate, and the OCSP request configuration details. No other user-specific information is stored in the cloud service.

The logging records are stored in the cloud service. The Personally Identifiable Information (PII) in the logging records include the Kerberos principal name from the user's profile, the subject DN and UPN and EMAIL SAN values, the device ID from the user's certificate, and the FQDN of the IDM service that the user is accessing.

To use the cloud hosted KDC service, VMware Identity Manager must be configured as follows.

- **n** The FQDN of the VMware Identity Manager service must be reachable from the Internet. The SSL/TLS certificate used by VMware Identity Manager must be publically signed.
- An outbound request/response port 88 (UDP) and port 443 (HTTPS/TCP) must be accessible from the VMware Identity Manager service.
- If you enable OCSP, the OCSP responder must be reachable from the Internet.

### Configure Mobile SSO for iOS Authentication

You configure the Mobile SSO for iOS authentication method from the Auth Methods page in the administration console. Select the Mobile SSO (for IOS) authentication method to use in the built-in identity provider.

### Prerequisites

- **EXECT** Certificate authority PEM or DER file used to issue certificates to users in the AirWatch tenant.
- For revocation checking, the OCSP responder's signing certificate.
- For the KDC service select, the realm name of the KDC service. If using the built-in KDC service, the KDC should be initialized. See the Installing and Configuring VMware Identity Manager for the built-in KDC details.

#### Procedure

- **1** In the Identity & Access Management tab, go to **Manage > Auth Methods**.
- **2** In the **Mobile SSO (for iOS)** Configure column, click the icon.
- **3** Configure the Kerberos authentication method.

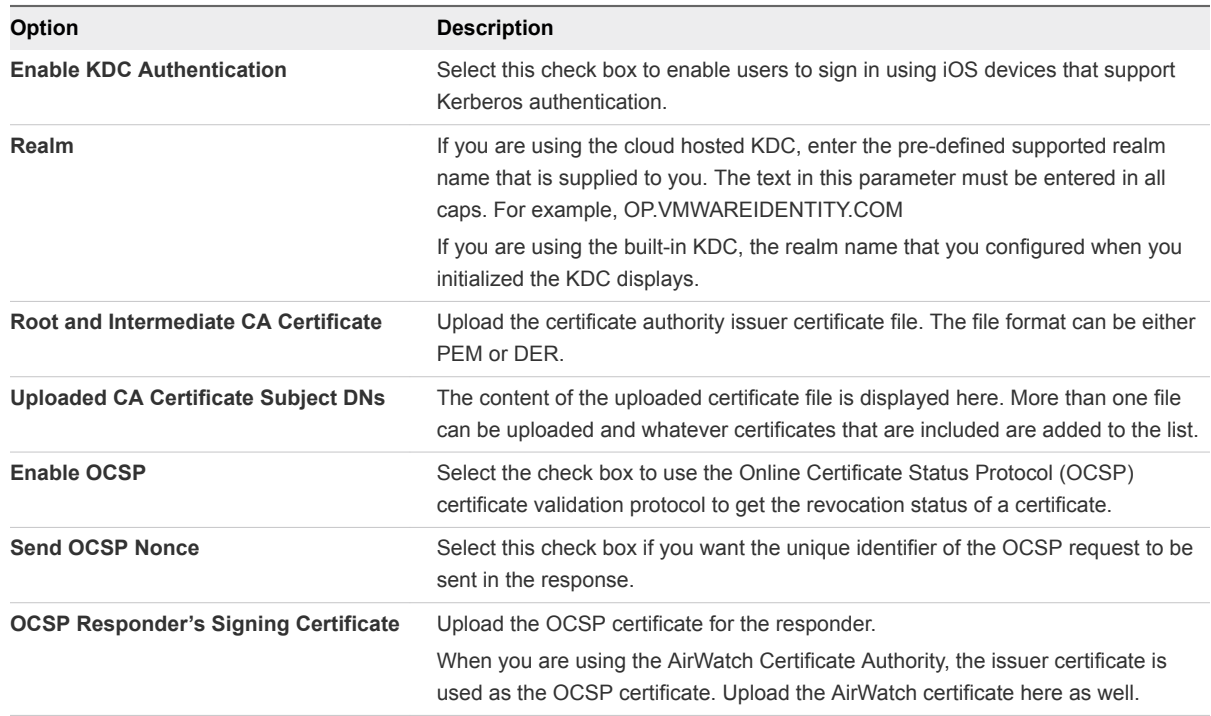

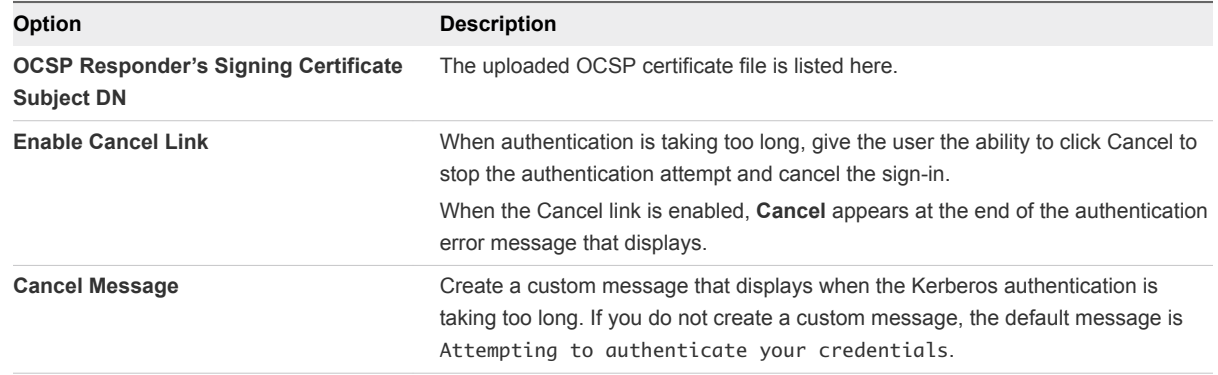

### **4** Click **Save**.

#### What to do next

- Associate the Mobile SSO (for iOS) authentication method in the built-in identity provider.
- Configure the default access policy rule for Kerberos authentication for iOS devices. Make sure that this authentication method is the first method set up in the rule.
- Go to the AirWatch admin console and configure the iOS device profile in AirWaAirWatchtch and add the KDC server certificate issuer certificate from VMware Identity Manager.

### Configure Mobile SSO for Android Authentication in the Built-in Identity Provider

To provide single sign-on from AirWatch-managed Android devices, you configure Mobile SSO for Android authentication in the VMware Identity Manager built-in identity provider.

#### Prerequisites

- <sup>n</sup> Obtain the root certificate and intermediate certificates from the CA that signed the certificates presented by your users.
- <sup>n</sup> (Optional) List of Object Identifier (OID) of valid certificate policies for certificate authentication.
- For revocation checking, the file location of the CRL and the URL of the OCSP server.
- (Optional) OCSP Response Signing certificate file location.

#### Procedure

- **1** In the administration console, Identity & Access Management tab, select **Manage > Identity Providers**.
- **2** Click the identity provider labeled **Built-in**.
- **3** Verify that the Users and Network configuration in the built-in identity provider is correct.

If it is not, edit the Users and Network sections as needed.

**Note** The network range that you use in the policy rule for Mobile SSO for Android should consist of only the IP addresses used to receive requests coming from the VMware Tunnel proxy server.

- <span id="page-58-0"></span>**4** In the Authentication Methods section, click the **Mobile SSO (for Android devices)** gear icon.
- **5** In the CertProxyAuthAdapter page configure the authentication method.

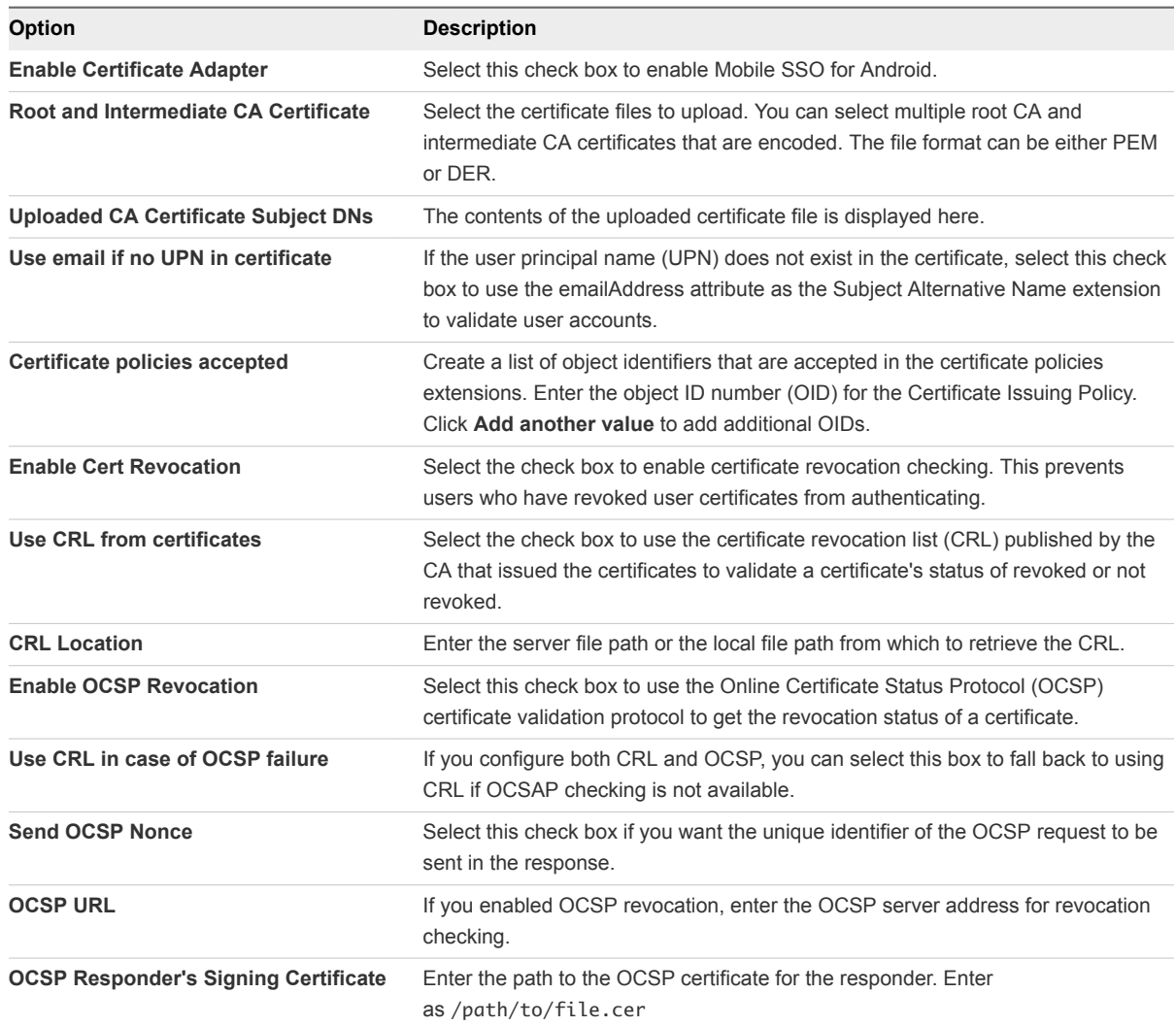

- **6** Click **Save**.
- **7** Click **Save** on the built-in identity provider page.

#### What to do next

Configure the default access policy rule for Mobile SSO for Android.

### Configure Built-in Identity Providers

You can configure multiple built-in identity providers and associate authentication methods that have been configured in the Identity & Access Management Manage > Auth Methods page.

#### Procedure

**1** In the Identity & Access Management tab, go to **Manage > Identity Providers**.

### **2** Click **Add Identity Provider**, and select **Create Built-in IDP**.

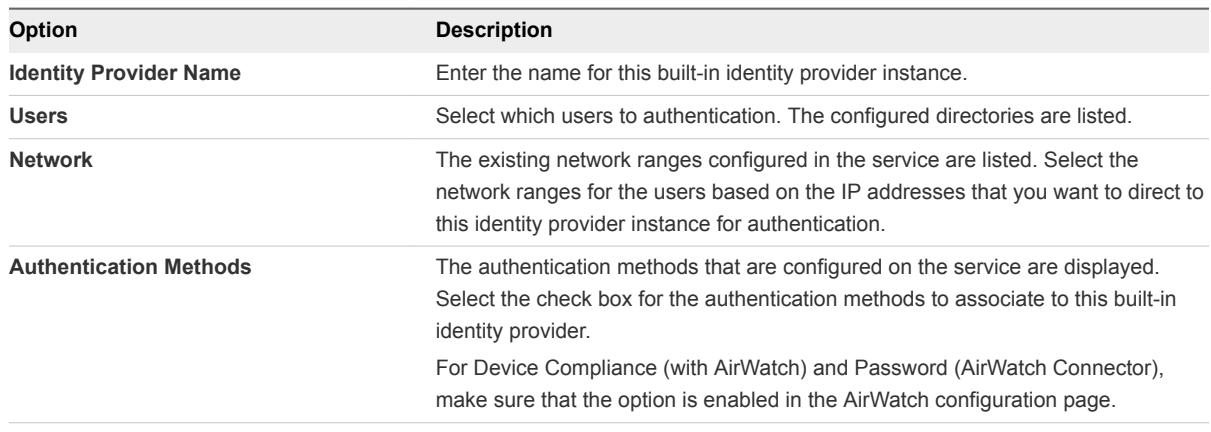

### **3** Click **Add**.

### What to do next

Configure the default access policy rule to add the authentication policy to the rule. See [Configure Access](#page-74-0) [Policy Rule](#page-74-0)

### Using Outbound Connector for Authentication in Built-in Identity Providers

A built-in identity provider can be configured to service authentication methods that do not require a connector installed behind a firewall. The connector is installed in outbound connection mode and does not require the inbound firewall port 443 to be opened.

The connector establishes an outbound-only connection (using websockets) with the cloud service, and receives authentication requests over this channel.

Authentication methods that are configured on a connector deployed behind the DMZ in an outbound-only connection mode can be associated to the identity provider when you configure a built-in identity provider.

The following connector authentication methods can be configured.

- Password (cloud deployment)
- RSA Adaptive Auth (cloud deployment)
- RSA SecurID (cloud deployment)
- RADIUS (cloud deployment)

After you configure the authentication methods, you then must create access policies to apply to these authentication methods.

## Configure a Built-in Identity Provider with Authentication Methods Configured on an Outbound-Only Connector

Authentication methods that are configured on a connector deployed behind the DMZ in an outbound-only connection mode can be associated to the built-in identity provider when you configure the built-in identity provider.

### Prerequisites

- <sup>n</sup> Users and groups located in an enterprise directory must be synced to VMware Identity Manager Directory.
- **n** List of the network ranges that you want to direct to the built-in identity provider instance for authentication.
- To enable authentication methods from the built-in identity provider, make sure that the authentication methods are configured in the connector.

### Procedure

- **1** In the Identity & Access Management tab, go to **Manage > Identity Providers**.
- **2** Select the identity provider labeled Built-in and configure the identity provider details.

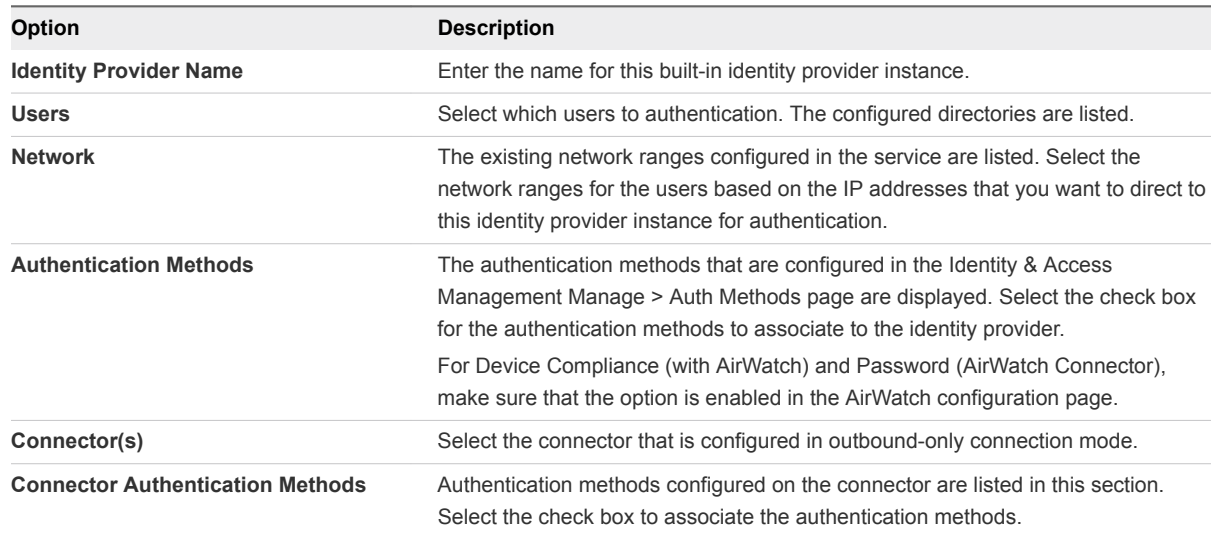

- **3** If you are using Built-in Kerberos authentication, download the KDC issuer certificate to use in the AirWatch configuration of the iOS device management profile.
- **4** Click **Save**.

## Configure Additional Workspace Identity Providers

When the VMware Identity Manager connector is initially configured, when you enable the connector to authenticate users, a Workspace IDP is created as the identity provider and password authentication is enabled.

Additional connectors can be configured behind different load balancers. When your environment includes more than one load balancer, you can configure a different Workspace identity provider for authentication in each load balanced configuration. See the Installing Additional Connector Appliances topics in the Installing and Configuring VMWare Identity Manager Guide.

The different Workspace identity providers can be associated with the same directory or if you have multiple directors configured, you can select which directory to use.

### Procedure

- **1** In the administration console, Identity & Access Management tab, select **Manage > Identity Providers**.
- **2** Click **Add Identity Provider** and select **Create Workspace IDP**.
- **3** Edit the identity provider instance settings.

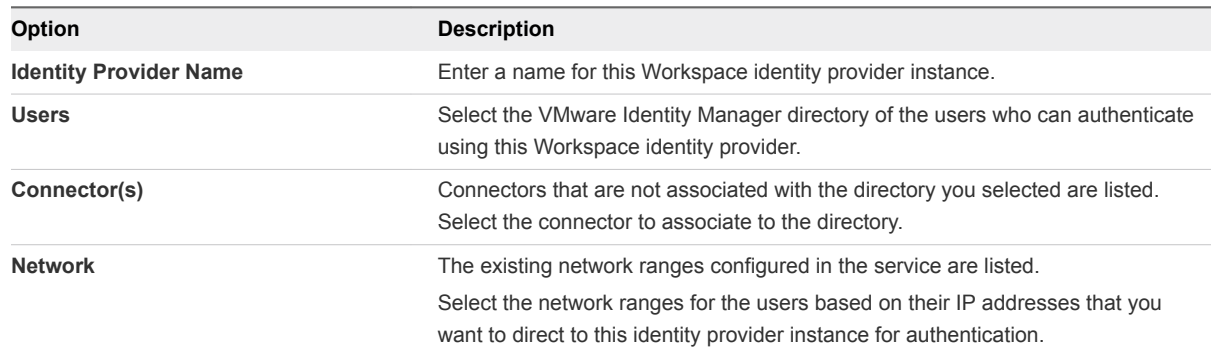

### **4** Click **Add**.

## Configuring a Third-Party Identity Provider Instance to Authenticate Users

You can configure a third-party identity provider that is used to authenticate users in the VMware Identity Manager service.

Complete the following tasks before using adding the third-party identity provider instance.

- Verify that the third-party instances are SAML 2.0 compliant and that the service can reach the thirdparty instance.
- $\blacksquare$  Obtain the appropriate third-party metadata information to add when you configure the identity provider in the administration console. The metadata information you obtain from the third-party instance is either the URL to the metadata or the actual metadata.

## Add and Configure an Identity Provider Instance

By adding and configuring identity provider instances for your VMware Identity Manager deployment, you can provide high availability, support additional user authentication methods, and add flexibility in the way you manage the user authentication process based on user IP address ranges.

### Prerequisites

- Configure the network ranges that you want to direct to this identity provider instance for authentication. See [Add or Edit a Network Range.](#page-64-0)
- **EXTERGHTM** Access to the third-party metadata document. This can be either the URL to the metadata or the actual metadata.

### Procedure

- **1** In the admin console Identity & Access Management tab select **Identity Providers**.
- **2** Click **Add Identity Provider**.
- **3** Edit the identity provider instance settings.

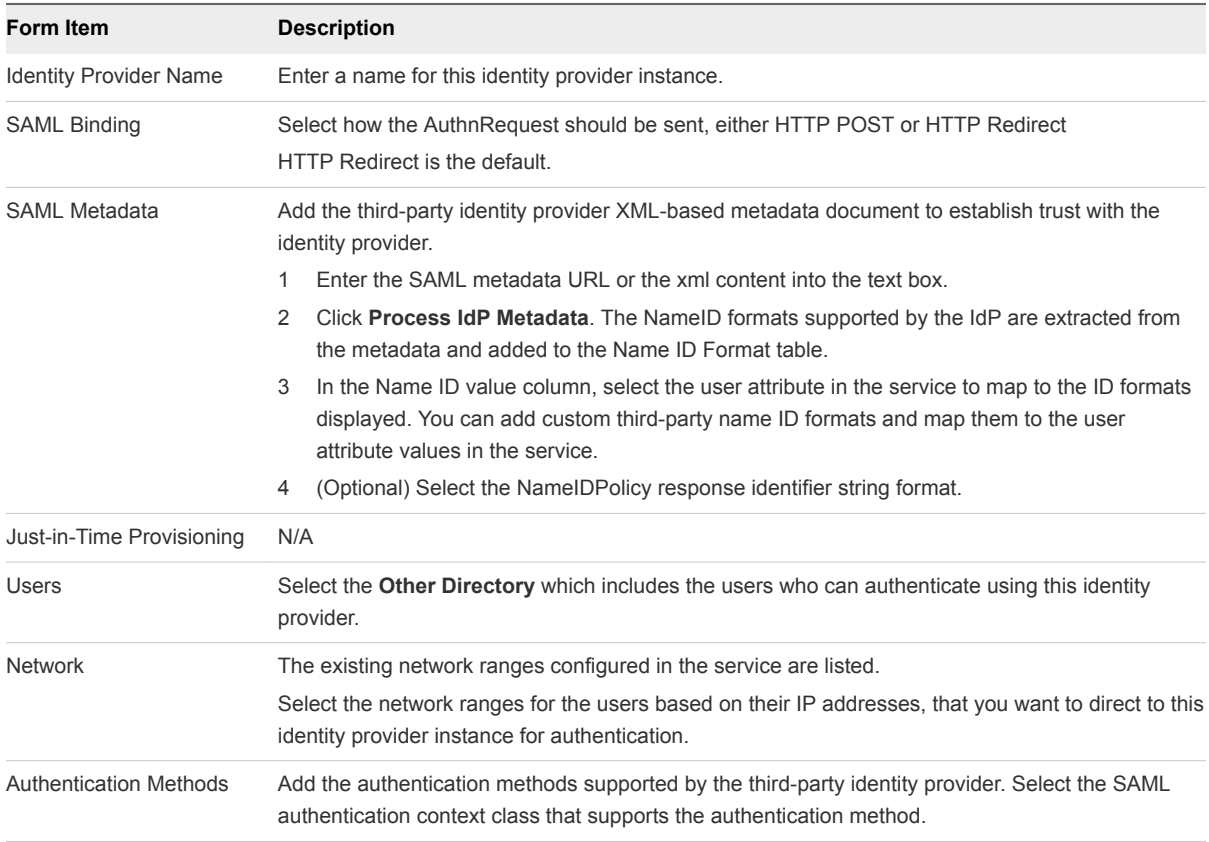

<span id="page-63-0"></span>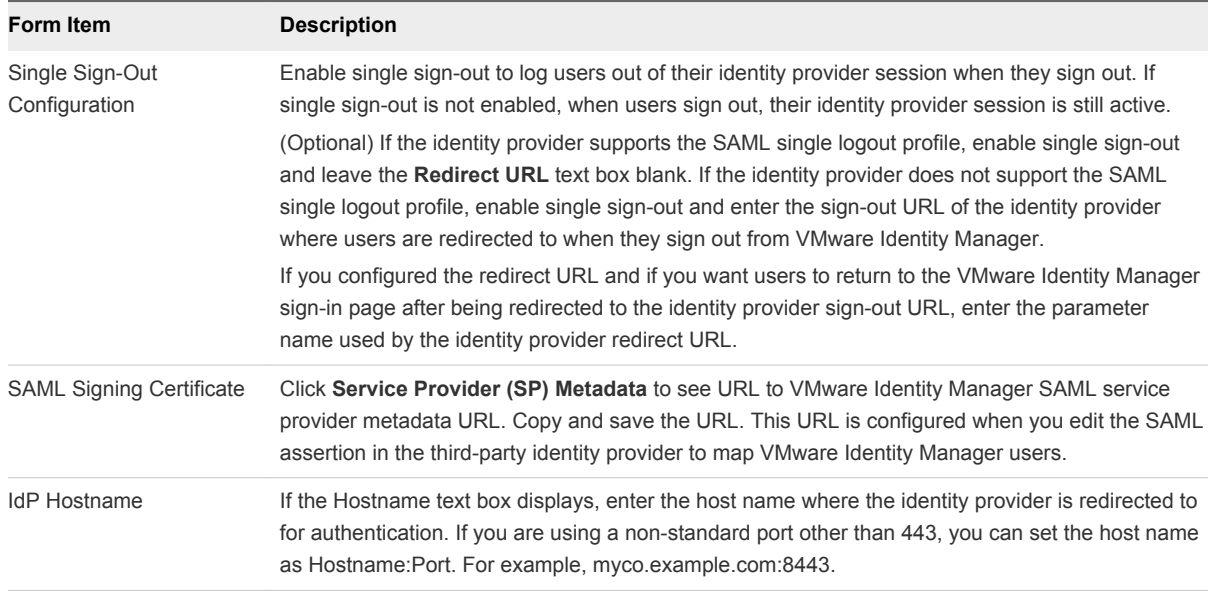

### **4** Click **Add**.

### What to do next

Edit the third-party identity provider's configuration to add the SAML Signing Certificate URL that you saved.

## Managing Authentication Methods to Apply to Users

The VMware Identity Manager service attempts to authenticate users based on the authentication methods, the default access policy, network ranges, and the identity provider instances you configure.

When users attempt to log in, the service evaluates the default access policy rules to select which rule in the policy to apply. The authentication methods are applied in the order they are listed in the rule. The first identity provider instance that meets the authentication method and network range requirements of the rule is selected. The user authentication request is forwarded to the identity provider instance for authentication. If authentication fails, the next authentication method configured in the rule is applied.

You can add rules that specify the authentication methods to be used by either the device type or by the device type and from a specific network range. For example, you might configure a rule that requires users who sign in using iOS devices from a specific network to authenticate using RSA SecurID. Then configure another rule that requires users who sign in using any type of device from the internal network IP address to authenticate using their password.

## <span id="page-64-0"></span>Add or Edit a Network Range

Create network ranges to define the IP addresses from which users can log in. You add the network ranges you create to specific identity provider instances and to access policy rules.

One network range, called ALL RANGES, is created as the default. This network range includes every IP address available on the Internet, 0.0.0.0 to 255.255.255.255. If your deployment has a single identity provider instance, you can change the IP address range and add other ranges to exclude or include specific IP addresses to the default network range. You can create other network ranges with specific IP addresses that you can apply for a specific purpose.

**Note** The default network range, ALL RANGES, and its description, "a network for all ranges," are editable. You can edit the name and description, including changing the text to a different language, using the **Edit** feature on the Network Ranges page.

### Prerequisites

**• Define network ranges for your VMware Identity Manager deployment based on your network** topology.

#### Procedure

- **1** In the administration console Policies tab, select **Network Ranges**.
- **2** Edit an existing network range or add a new network range.

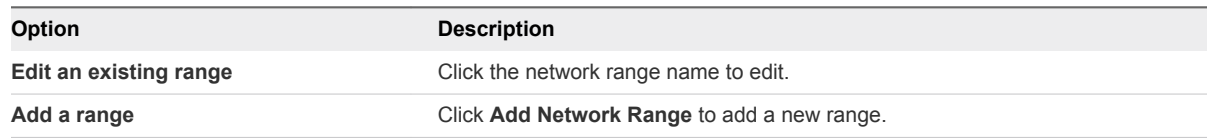

### **3** Edit the Add Network Range page.

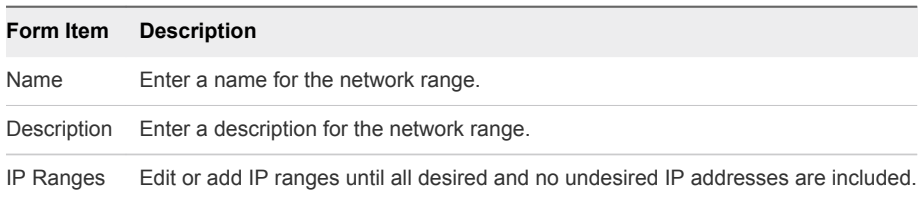

#### What to do next

- Associate each network range with an identity provider instance.
- <sup>n</sup> Associate network ranges with an access policy rule as appropriate. See [Chapter 6 Managing Access](#page-67-0) [Policies](#page-67-0).

## Applying the Default Access Policy

The VMware Identity Manager service includes a default access policy that controls user access to their Workspace ONE portals and their Web applications. You can edit the policy to change the policy rules as necessary.

When you enable authentication methods other than password authentication, you must edit the default policy to add the enabled authentication method to the policy rules.

Each rule in the default access policy requires that a set of criteria be met to allow user access to the applications portal. You apply a network range, select which type of user can access content, and select the authentication methods to use. See [Chapter 6 Managing Access Policies](#page-67-0).

The number of attempts the service makes to log in a user using a given authentication method varies. The service only makes one attempt at authentication for Kerberos or certificate authentication. If the attempt is not successful in logging in a user, the next authentication method in the rule is attempted. The maximum number of failed login attempts for Active Directory password and RSA SecurID authentication is set to five by default. When a user has five failed login attempts, the service attempts to log in the user with the next authentication method on the list. When all authentication methods are exhausted, the service issues an error message.

### Apply Authentication Methods to Policy Rules

Only the password authentication method is configured in the default policy rules. You must edit the policy rules to select the other authentication methods you configured and set the order in which the authentication methods are used for authentication.

See [Configuring Access Policy Settings](#page-67-0) to learn more about setting up policy rules.

### **Prerequisites**

Enable and configure the authentication methods that your organization supports. See [Chapter 5](#page-30-0) [Configuring User Authentication in VMware Identity Manager](#page-30-0).

### Procedure

- **1** In the administration console Identity & Access Management tab, select **Manage > Policies**.
- **2** Click the default access policy to edit.
- **3** In the Policy Rules section, click the authentication method to edit, or to add a new policy rule, click the **+** icon.
	- a Verify that the network range is correct. If adding a new rule, select the network range for this policy rule.
	- b Select the device that this rule manages from the **and the user is trying to access content from** drop-down menu.

c If you this access rule is going to apply to specific groups, click **Edit Groups** and select the groups.

If you do not select a group, the access policy applies to all users.

d Configure the authentication order. In the **then the user must authenticate using the following method** drop-down menu, select the authentication method to apply first.

To require users to authenticate through two authentication methods, click **+** and in the drop-down menu select a second authentication method.

e (Optional) To configure additional fallback authentication methods, in the **If preceding Authentication Method fails, then:** drop-down menu, select another enabled authentication method.

You can add multiple fallback authentication methods to a rule.

- f In the **Re-Authenticate after** drop-down menu, select length of the session, after which users must authenticate again.
- g (Optional) Create a custom access denied message that displays when user authentication fails. You can use up to 4000 characters, which is about 650 words. If you want to send users to another page, in the **Link URL** text box, enter the URL link address. In the **Link text** text box, enter the text that should display as the link. If you leave this text box blank, the word Continue displays.
- h Click **Save**.
- **4** Click **Save**.

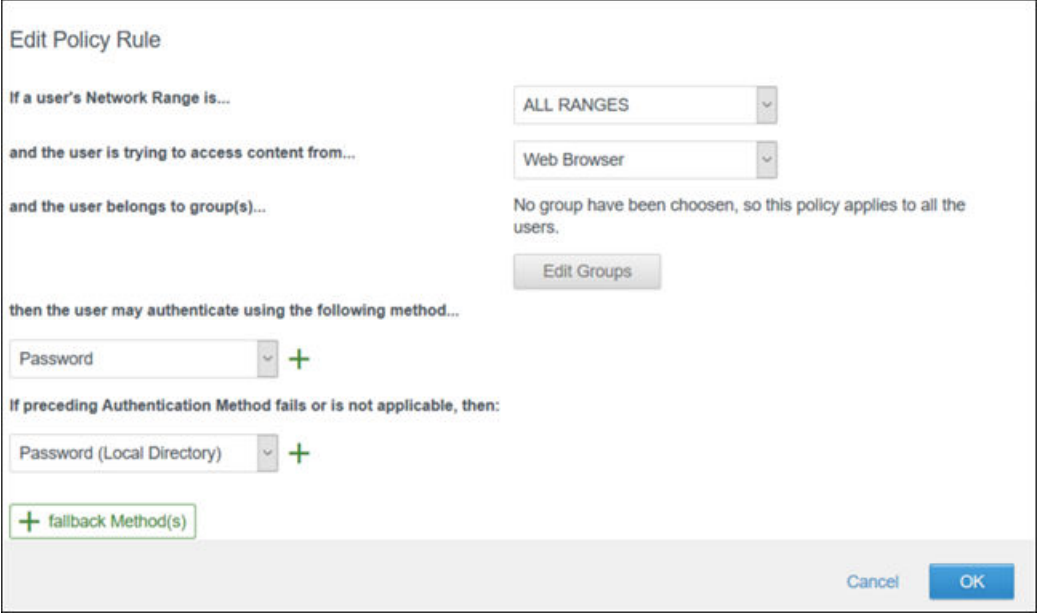

# <span id="page-67-0"></span>Managing Access Policies 6

To provide secure access to the users' apps portal and to launch Web and desktop applications, you configure access policies. Access policies include rules that specify criteria that must be met to sign in to their apps portal and to use their resources.

Policy rules map the requesting IP address to network ranges and designate the type of devices that users can use to sign in. The rule defines the authentication methods and the number of hours the authentication is valid. You can select one or more groups to associate with the access rule.

The VMware Identity Manager service includes a default policy that controls access to the service as a whole. This policy is set up to allow access to all network ranges, from all device types, for all users. The session timeout is eight hours and the authentication method is password authentication. You can edit the default policy.

**Note** The policies do not control the length of time that an application session lasts. They control the amount of time that users have to launch an application.

This section includes the following topics:

- **Configuring Access Policy Settings**
- <sup>n</sup> [Managing Web and Desktop Application-Specific Policies](#page-69-0)
- [Add a Web or Desktop Application-Specific Policy](#page-71-0)
- <sup>n</sup> [Configure Custom Access Denied Error Message](#page-72-0)
- **[Edit Default Access Policy](#page-73-0)**
- <sup>n</sup> [Enabling Compliance Checking for AirWatch Managed Devices](#page-74-0)
- <sup>n</sup> [Enabling Persistent Cookie on Mobile Devices](#page-75-0)

## Configuring Access Policy Settings

A policy contains one or more access rules. Each rule consists of settings that you can configure to manage user access to their Workspace ONE portal as a whole or to specific Web and desktop applications.

A policy rule can be configured to take actions such as block, allow, or step-up authenticate users based on conditions such as network, device type, AirWatch device enrollment and compliant status, or application being accessed You can add groups to a policy to manage authentication for specific groups.

## Network Range

For each rule, you determine the user base by specifying a network range. A network range consists of one or more IP ranges. You create network ranges from the Identity & Access Management tab, Setup > Network Ranges page before configuring access policy sets.

Each identity provider instance in your deployment links network ranges with authentication methods. When you configure a policy rule, ensure that the network range is covered by an existing identity provider instance.

You can configure specific network ranges to restrict from where users can log in and access their applications.

## Device Type

Select the type of device that the rule manages. The client types are Web Browser, Workspace ONE App, iOS, Android, Windows 10, OS X, and All Device Types.

You can configure rules to designate which type of device can access content and all authentication requests coming from that type of device use the policy rule.

## Add Groups

You can apply different policies for authentication based on user's group membership. To assign groups of users to log in through a specific authentication flow, you can add groups to the access policy rule. Groups can be groups that are synced from your enterprise directory and local groups that you created in the admin console. Group names must be unique within a domain.

To use groups in access policy rules, you select a unique identifier from the Identity & Access Management > Preferences page. The unique identifier attribute must be mapped in the User Attributes page and the selected attribute synced to the directory. The unique identifier can be the user name, email address, UPN, or employee ID. See [Login Experience Using Unique Identifier.](#page-26-0)

When groups are used in an access policy rule, the user login experience for the user changes. Instead of asking users to select their domain and then enter their credentials, a page displays prompting them to enter their unique identifier. VMware Identity Manager finds the user in the internal database, based on the unique identifier and displays the authentication page configured in that rule.

When a group is not select, the access policy rule applies to all users. When you configure access policy rules that include rules based on groups and a rule for all users, make sure that the rule designated for all users is the last rule listed in the Policy Rules section of the policy.

## <span id="page-69-0"></span>Authentication Methods

In the policy rule, you set the order that authentication methods are applied. The authentication methods are applied in the order they are listed. The first identity provider instance that meets the authentication method and network range configuration in the policy is selected. The user authentication request is forwarded to the identity provider instance for authentication. If authentication fails, the next authentication method in the list is selected.

## Authentication Session Length

For each rule, you set the number of hours that this authentication is valid. The **re-authenticate after** value determines the maximum time users have since their last authentication event to access their portal or to start a specific application. For example, a value of 4 in a Web application rule gives users four hours to start the Web application unless they initiate another authentication event that extends the time.

## Custom Access Denied Error Message

When users attempt to sign in and fail because of invalid credentials, misconfiguration or system error, an access denied message is displayed. The default message is Access denied as no valid authentication methods were found.

You can create a custom error message for each access policy rule that overrides the default message. The custom message can include text and a link for a call to action message. For example, in a policy rule for mobile devices that you want to manage, if a user tries to sign in from an unenrolled device, you can create the following custom error message. Enroll your device to access corporate resources by clicking the link at the end of this message. If your device is already enrolled, contact support for help.

## Managing Web and Desktop Application-Specific Policies

When you add Web and desktop applications to the catalog, you can create application-specific access policies. For example, you can create a policy with rules for a Web application that specifies which IP addresses have access to the application, using which authentication methods, and for how long until reauthentication is required.

The following Web-application-specific policy provides an example of a policy you can create to control access to specified Web applications.

## Example 1 Strict Web-Application-Specific Policy

In this example, a new policy is created and applied to a sensitive Web application.

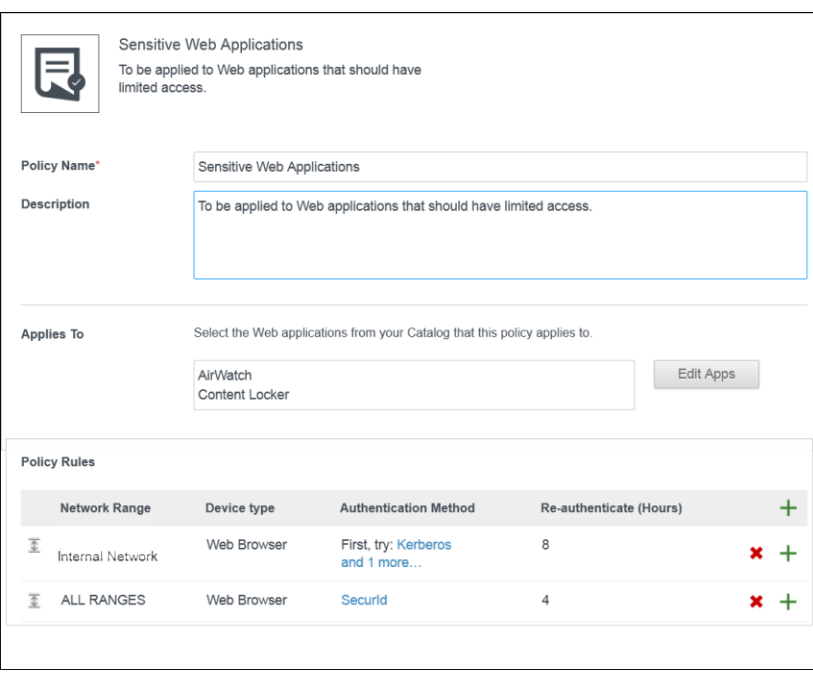

- 1 To access the service from outside the enterprise network, the user is required to log in with RSA SecurID. The user signs in using a browser and now has access to the apps portal for a four-hour session as provided by the default access rule.
- 2 After four hours, the user tries to start a Web application with the Sensitive Web Applications policy set applied.
- 3 The service checks the rules in the policy and applies the policy with the ALL RANGES network range because the user request is coming from a Web browser and from the ALL RANGES network range.

The user signed in with the RSA SecurID authentication method, but the session just expired. The user is redirected for reauthentication. The reauthentication provides the user with another four-hour session and the ability to start the application. For the next four hours, the user can continue to run the application without having to reauthenticate.

## <span id="page-71-0"></span>Example 2 Stricter Web-Application-Specific Policy

For a stricter rule to apply to extra sensitive Web applications, you could require reauthentication with SecurId on any device after one hour. The following is an example of how this type of a policy access rule is implemented.

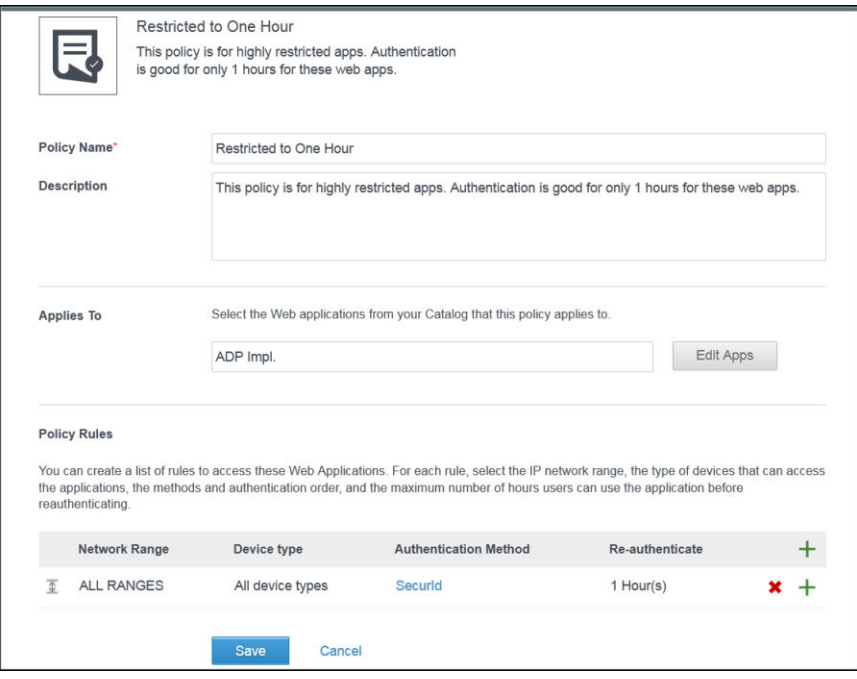

1 User logs in from inside the enterprise network using the Kerberos authentication method.

Now, the user can access the apps portal for eight hours, as set up in Example 1.

- 2 The user immediately tries to start a Web application with the Example 2 policy rule applied, which requires RSA SecurID authentication.
- 3 The user is redirected to RSA SecurID authentication sign-in page.
- 4 After the user successfully signs in, the service launches the application and saves the authentication event.

The user can continue to run this application for up to one hour but is asked to reauthenticate after an hour, as dictated by the policy rule.

## Add a Web or Desktop Application-Specific Policy

You can create application-specific policies to manage user access to specific Web and desktop applications.

### Prerequisites

- <sup>n</sup> Configure the appropriate network ranges for your deployment. See [Add or Edit a Network Range](#page-64-0).
- Configure the appropriate authentication methods for your deployment.
- **n** If you plan to edit the default policy (to control user access to the service as a whole), configure it before creating an application-specific policy.
- Add the web and desktop application to the catalog. At least one application must be listed in the Catalog page before you can add an application-specific policy.

To add access policies for legacy authentication for Office 365 clients, you configure the client access policies in the Office 365 application from the Catalog page. See the [VMware Identity Manager Integration](https://www.vmware.com/pdf/vidm-office365-saml.pdf) [with Office 365](https://www.vmware.com/pdf/vidm-office365-saml.pdf) guide.

#### Procedure

- **1** In the administration console Identity & Access Management tab, select **Manage > Policies**.
- **2** Click **Add Policy**.
- **3** Add a policy name and description in the respective text boxes.
- **4** In the **Applies To** section, click **Select** and in the page that appears, select the applications to associate with this policy.
- **5** In the Policy Rules section, click **+** to add a rule.

The Add a Policy Rule page appears.

- a Select the network range to apply to this rule.
- b Select the type of device that can access the applications for this rule.
- c Select the authentication methods to use in the order the authentication method should be applied.
- d Specify the number of hours an application session can be open.
- e Click **Save**.
- **6** Configure additional rules as appropriate.
- **7** Click **Save**.

## Configure Custom Access Denied Error Message

For each policy rule, you can create a custom access denied error message that displays when users attempt to sign in and fail because their credentials are invalid.

The custom message can include text and a link to another URL to help users resolve their issues. You can use up to 4000 characters, which is about 650 words.

- **1** In the administration console Identity & Access Management tab, select **Manage > Policies**.
- **2** Click the access policy to edit.
- **3** To open a policy rule page, click the authentication name in the Authentication Method column for the rule to be edited.
- **4** In the **Custom error message** text box, type the error message.
- **5** To add a link to a URL, in the **Link text** box enter a description of the link and in **Link URL** enter the URL.

The link is displayed at the end of the custom message. If you do not add text in the Link text box but add a URL, the text link that displays is

Continue.

#### **6** Click **Save**.

#### What to do next

Create custom error messages for other policy rules.

## Edit Default Access Policy

You can edit the default access policy to change the policy rules, and you can edit application-specific policies to add or remove applications and to change policy rules.

You can remove an application-specific access policy at anytime. The default access policy is permanent. You cannot remove the default policy.

#### Prerequisites

Configure the appropriate network ranges for your deployment. See [Add or Edit a Network Range](#page-64-0).

#### Procedure

- **1** In the administration console Policies tab, select **Edit Default Policy**.
- **2** In the Policy Rules section, Authentication Method column, select the rule to edit.

The Edit a Policy Rule page appears with the existing configuration displayed.

- **3** To configure the authentication order, in the **then the user must authenticate using the following method** drop-down menu, select the authentication method to apply first.
- **4** (Optional) To configure a fallback authentication method if the first authentication fails, select another enabled authentication method from the next drop-down menu.

You can add multiple fallback authentication methods to a rule.

**5** Click **Save** and click **Save** again on the Policy page.

The edited policy rule takes effect immediately.

#### What to do next

If the policy is an application-specific access policy, you can also apply the policy to applications from the Catalog page. See [Add a Web or Desktop Application-Specific Policy](#page-71-0)

## Enabling Compliance Checking for AirWatch Managed Devices

When users enroll their devices, samples containing data used to evaluate compliance are sent on a scheduled basis. The evaluation of this sample data ensures that the device meets the compliance rules set by the administrator in the AirWatch console. If the device goes out of compliance, corresponding actions configured in the AirWatch console are taken.

The VMware Identity Manager service includes an access policy option that can be configured to check the AirWatch server for device compliance status when users sign in from the device. The compliance check ensures that users are blocked from signing in to an application or using single sign-in to the Workspace ONE portal if the device goes out-of-compliance. When the device is compliant again, the ability to sign in is restored.

The Workspace ONE application automatically signs out and blocks access to the applications if the device is compromised. If the device was enrolled through adaptive management, an enterprise wipe command issued through the AirWatch console unenrolls the device and removes the managed applications from the device. Unmanaged applications are not removed.

For more information about AirWatch compliance policies, see the VMware AirWatch Mobile Device Management Guide, available on the AirWatch Resources website.

## Configure Access Policy Rule

To provide secure access to the users' Workspace ONE app portal and to launch Web and desktop applications, you configure access policies. Access policies include rules that specify criteria that must be met to sign in and to use their resources.

You must edit the default policy rules to select the authentication methods you configured. A policy rule can be configured to take actions such as block, allow, or authenticate users based on conditions such as network, device type, AirWatch device enrollment and compliant status, or application being accessed. You can add groups to a policy to manage authentication for specific groups.

When Compliance Check is enabled, you create an access policy rule that requires authentication and device compliance verification for devices managed by AirWatch.

The compliance checking policy rule works in an authentication chain with Mobile SSO for iOS, Mobile SSO for Android, and Certificate cloud deployment. The authentication method to use must precede the device compliance option in the policy rule configuration.

#### Prerequisites

Authentication methods configured and associated to a built-in identity provider.

Compliance checking enabled in the VMware Identity Manager AirWatch page.

#### Procedure

**1** In the Identity & Access Management tab, go to **Manage > Policies**.

- **2** Select the access policy to edit.
- **3** In the Policy Rules section, select the policy rule to edit.
- **4** In the drop-down menu for **then the user must authenticate using the following method**, click **+** and select the authentication method to use.
- **5** In the second drop-down menu for **then the user must authenticate using the following method**, select **Device Compliance (with AirWatch)**.
- **6** (Optional) In the Custom Error **Message Text** text box, create a custom message that displays when user authentication fails because of the device is not compliant. In the **Custom Error Link** text box, you can add a link in the message.
- **7** Click **Save**.

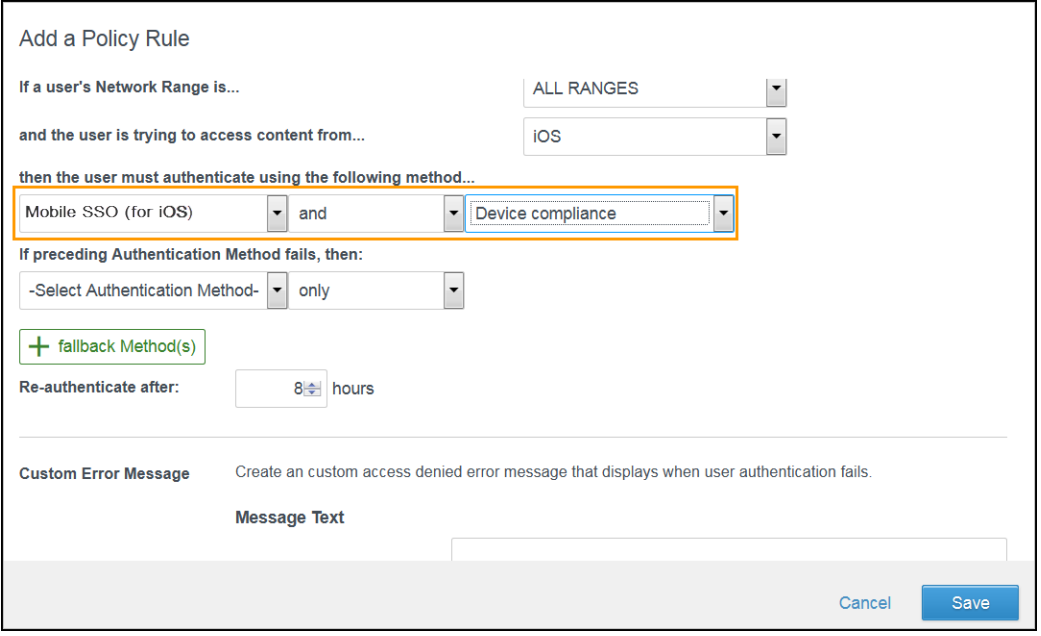

## Enabling Persistent Cookie on Mobile Devices

Enable persistent cookie to provide single sign-in between the system browser and native apps and single sign-in between native apps when apps use Safari View Controller on iOS devices and Chrome Custom Tabs on Android devices.

The persistent cookie stores users' sign-in session details so that users do not need to reenter their user credentials when they access their managed resources through VMware Identity Manager. The cookie timeout can be configured in the access policy rules you set up for iOS and Android devices.

**Note** Cookies are vulnerable and susceptible in common browser cookie-theft and cross site script attacks.

## Enable Persistent Cookie

The persistent cookie stores users' sign-in session details so that users do not need to reenter their user credentials when accessing their managed resources from their iOS or Android mobile devices.

#### Procedure

- **1** In the administration console Identity & Access Management tab, select **Setup > Preferences**.
- **2** Check **Enable Persistent Cookie**.
- **3** Click **Save**.

#### What to do next

To set the persistent cookie session timeout, edit the re-authentication value in the access policy rules for the iOS and Android devices types.

## Managing Users and Groups 7

Users and groups in the VMware Identity Manager service are imported from your enterprise directory or are created as local users and groups in the VMware Identity Manager administration console.

In the administration console, the Users & Groups pages provides a user-and-group-centric view of the service. You can manage users and groups entitlements, group affiliations, and VMware Verify phone numbers. For local users, you also can manage the password policies.

This section includes the following topics:

- **User and Group Types**
- [About User Names and Group Names](#page-78-0)
- [Managing Users](#page-79-0)
- [Create Groups and Configure Group Rules](#page-80-0)
- [Edit Group Rules](#page-83-0)
- [Add Resources to Groups](#page-83-0)
- **[Create Local Users](#page-84-0)**
- **[Managing Passwords](#page-86-0)**

## User and Group Types

Users in the VMware Identity Manager service can be users that are synced from your enterprise directory, local users that you provision in the admin console, or users created with just-in-time provisioning.

Groups in the VMware Identity Manager service can be groups that are synced from your enterprise directory and local groups that you create in the admin console.

Users and groups imported from your enterprise directory are updated in the VMware Identity Manager directory according to your server synchronization schedule. You can view the user and group accounts from the User & Groups pages. You cannot edit or delete these users and groups.

You can create local users and groups. Local users are added to a local directory. You manage the local user attribute mapping and password policies. You can create local groups to manage resource entitlements for users.

<span id="page-78-0"></span>Users created with just-in-time provisioning are created and updated dynamically when the user logs in, based on SAML assertions sent by the identity provider. All user management is handled through SAML assertions. To use just-in-time provision, see [Chapter 3 Just-in-Time User Provisioning](#page-18-0).

## About User Names and Group Names

In the VMware Identity Manager service, users and groups are identified uniquely by both their name and domain. This allows you to have multiple users or groups with the same name in different Active Directory domains. User names and group names must be unique within a domain.

## User Names

The VMware Identity Manager service supports having multiple users with the same name in different Active Directory domains. User names must be unique within a domain. For example, you can have a user jane in domain eng.example.com and another user jane in domain sales.example.com.

Users are identified uniquely by both their user name and domain. The userName attribute in VMware Identity Manager is used for user names and is typically mapped to the sAMAccountName attribute in Active Directory. The domain attribute is used for domains and is typically mapped to the canonicalName attribute in Active Directory.

During directory sync, users that have the same user name but different domains are synced successfully. If there is a user name conflict within a domain, the first user is synced and an error occurs for subsequent users with the same user name.

**Note** If you have an existing VMware Identity Manager directory in which the user domain is incorrect or missing, check the domain settings and sync the directory again. See [Sync Directory to Correct Domain](#page-79-0) [Information](#page-79-0).

In the admin console, you can identify users uniquely by both their user name and domain. For example:

- In the Dashboard tab Users and Groups column, users are listed as user (domain). For example, jane (sales.example.com).
- <sup>n</sup> In the Users & Groups tab, Users page, the DOMAIN column indicates the domain to which the user belongs.
- <sup>n</sup> Reports that display user information, such as the Resource Entitlements report, include a DOMAIN column.

When end users log in to the user portal, on the login page they select the domain to which they belong. If multiple users have the same user name, each can log in successfully using the appropriate domain.

**Note** This information applies to users synced from Active Directory. If you use a third-party identity provider and have configured Just-in-Time user provisioning, see [Chapter 3 Just-in-Time User](#page-18-0) [Provisioning](#page-18-0) for information. Just-in-Time user provisioning also supports multiple users with the same user name in different domains.

## <span id="page-79-0"></span>Group Names

The VMware Identity Manager service supports having multiple groups with the same name in different Active Directory domains. Group names must be unique within a domain. For example, you can have a group called **allusers** in the domain eng.example.com and another group called **allusers** in the domain sales.example.com.

Groups are identified uniquely by both their name and domain.

During directory sync, groups that have the same name but different domains are synced successfully. If there is a group name conflict within a domain, the first group is synced and an error occurs for subsequent groups with the same name.

In the admin console User & Groups tab, the Groups page, Active Directory groups are listed by their group name and domain. This lets you distinguish between groups that have the same name. Groups that are created locally in the VMware Identity Manager service are listed by the group name. The domain is listed as Local Users.

## Sync Directory to Correct Domain Information

If you have an existing VMware Identity Manager directory in which the user domain is incorrect or missing, you must check the domain settings and sync the directory again. Checking the domain settings is required so that users or groups that have the same name in different Active Directory domains are synced to the VMware Identity Manager directory successfully and users can log in.

#### Procedure

- **1** In the admin console, go to the **Identity & Access Management > Directories** page.
- **2** Select the directory to sync, then click **Sync Settings** and click the **Mapped Attributes** tab.
- **3** In the Mapped Attributes page, verify that the VMware Identity Manager attribute **domain** is mapped to the correct attribute name in Active Directory.

The domain attribute is typically mapped to the canonicalName attribute in Active Directory.

The domain attribute is not marked Required.

**4** Click **Save & Sync** to sync the directory.

## Managing Users

The Users page in the admin console shows users that are enabled to sign in to Workspace ONE.

Select a user name to see detailed user information.

## <span id="page-80-0"></span>User Profile

The user profile page displays the personal data associated with the user and the assigned role, either User or Admin. User information that syncs from an external directory can also include the principal name, distinguished name, and external ID data. A local user's profile page displays the available user attributes for users in the local user's directory.

The data in the user profile page for users that sync from your external directory cannot be edited. You can change the role of the user.

## Create Groups and Configure Group Rules

You can create groups, add members to groups, and create group rules that allow you to populate groups based on rules you define.

Use groups to entitle more than one user to the same resources at the same time, instead of entitling each user individually. A user can belong to multiple groups. For example, if you create a Sales group and a Management group, a sales manager can belong to both groups.

You can specify which policy settings apply to the members of a group. Users in groups are defined by the rules you set for a user attribute. If a user's attribute value changes from the defined group rule value, the user is removed from the group.

#### Procedure

- **1** In the administration console, Users & Groups tab, click **Groups**.
- **2** Click **Add Group**.
- **3** Enter a group name and description of the group. Click **Next**.
- **4** To add users to the group, enter the letters of the user name. As you enter text, a list of names that match is displayed.
- **5** Select the user name and click **+Add user**.

Continue to add members to the group.

**6** After the users are added to the group, click **Next**.

**7** In the Group Rules page, select how group membership is granted. In the drop-down menu, select either **any** or **all**.

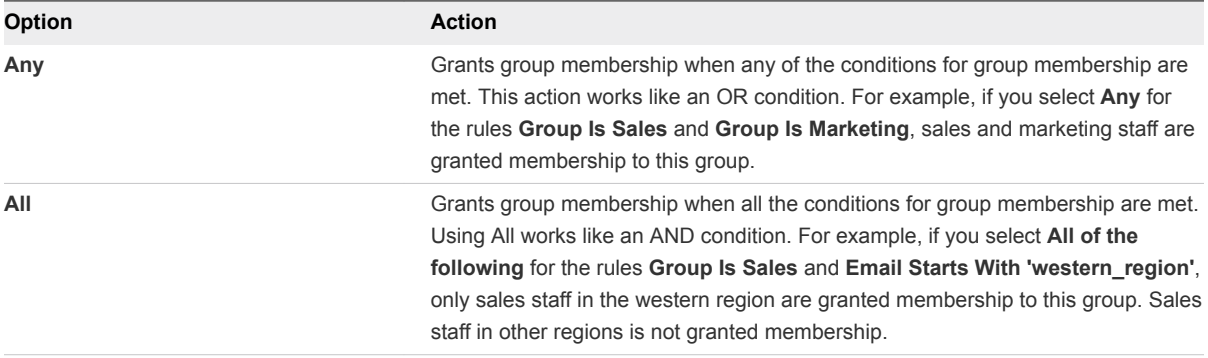

#### **8** Configure one or more rules for your group. You can nest rules.

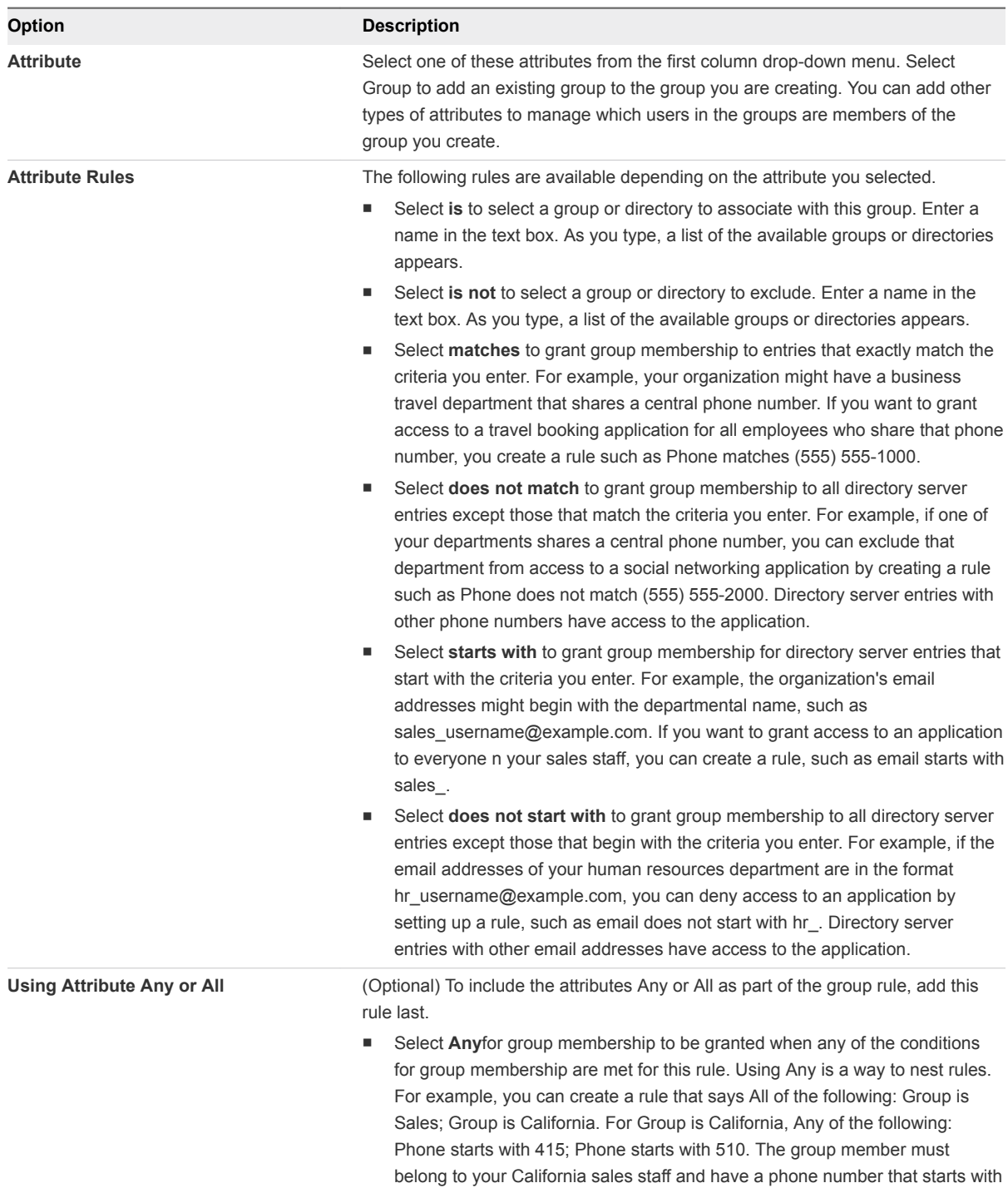

either 415 or 510.

<span id="page-83-0"></span>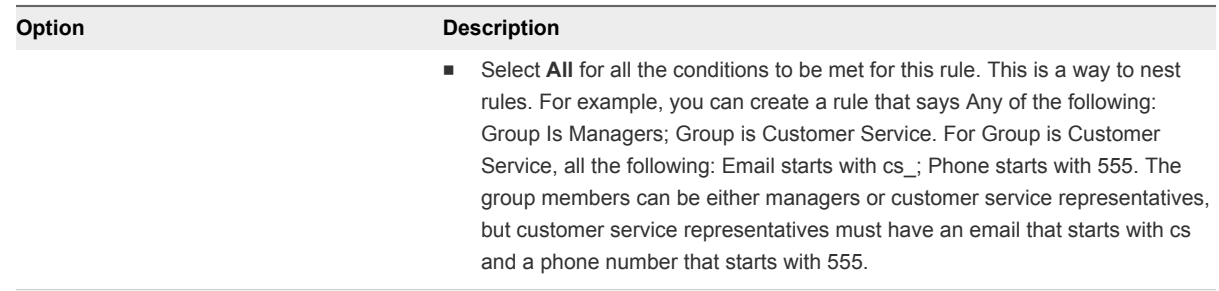

- **9** (Optional) To exclude specific users, enter a user name in the text box and click **Exclude user**.
- **10** Click **Next** and review the group information. Click **Create Group**.

#### What to do next

Add the resources that the group is entitled to use.

## Edit Group Rules

You can edit group rules to change the group name, add and remove users, and change the group rules.

#### Procedure

- **1** In the administration console, click **Users & Groups > Groups**.
- **2** Click the group name to edit.
- **3** Click **Edit Users in Group**.
- **4** Click through the pages to make the changes to the name, users in the group, and rules.
- **5** Click **Save**.

## Add Resources to Groups

The most effective way to entitle users to resources is to add the entitlements to a group. All members of the group can access the applications that are entitled to the group.

#### Prerequisites

Applications are added to the Catalog page.

#### Procedure

**1** In the administration console, click **Users & Groups > Groups**.

The page displays a list of the groups.

- **2** To add resources to a group, click the group name.
- **3** Click the **Apps** tab and then click **Add Entitlement**.

<span id="page-84-0"></span>**4** Select the type of application to entitle from the drop-down menu.

The application types shown in the drop-down is based on the types of applications that are added to the catalog.

**5** Select the applications to entitle to the group. You can search for a specific application or you can check the box next to **Applications** to select all displayed applications.

If an application is already entitled to the group, the application is not listed.

**6** Click **Save**.

The applications are listed on the Apps page and users in the group are immediately entitled to the resources.

## Create Local Users

You can create local users in the VMware Identity Manager service to add and manage users who are not provisioned in your enterprise directory. You can create different local directories and customize the attribute mapping for each directory.

You create a directory and select attributes and create custom attributes for that local directory. The required user attributes userName, lastName, firstName, and email are specified at the global level in the Identity & Access Management > User Attributes page. In the local directory user attribute list, you can select other required attributes and create custom attributes to have custom sets of attributes for different local directories. See Using Local Directories in the Installing and Configuring VMware Identity Manager guide.

Create local users when you want to let users access your applications but do not want to add them to your enterprise directory.

- You can create a local directory for a specific type of user that is not part of your enterprise directory. For example, you can create a local directory for partners, who are not usually part of your enterprise directory, and provide them access to only the specific applications they need.
- You can create multiple local directories if you want different user attributes or authentication methods for different sets of users. For example, you can create a local directory for distributors that has user attributes labeled region and market size. You create another local directory for suppliers that has user attribute labeled product category.

You configure the authentication method local users use to sign in to your enterprise Web site. A password policy is enforced for the local user password. You can define the password restrictions and password management rules.

After you provision a user, an email message is sent with information about how to sign in to enable their account. When they sign in, they create a password and their account is enabled.

## Add Local Users

You create one user at a time. When you add the user, you select the local directory that is configured with the local user attributes to use and the domain that the user signs in to.

In addition to adding user information, you select the user role, either as user or admin. The admin role allows the user to access the administration console to manage the VMware Identity Manager services.

#### Prerequisites

- **n** Local directory created
- Domain identified for local users
- **If User attributes that are required selected in the local directory User Attributes page**
- Password policies configured
- SMTP server configured in the Appliance Settings tab to send an email notification to newly created local users

#### Procedure

- **1** In the administration console Users & Groups tab, click **Add User**.
- **2** In the **Add a user page**, select the local directory for this user.

The page expands to display the user attributes to configure.

- **3** Select the domain that this user is assigned to and complete the required user information.
- **4** If this user role is as an admin, in the User text box, select **Admin**.
- **5** Click **Add**.

The local user is created. An email is sent to the user asking them to sign in to enable their account and create a password. The link in the email expires according to the value set in the Password Policy page. The default is seven days. If the link expires, you can click Rest Password to resend the email notification.

A user is added to existing groups based on the group attribute rules that are configured.

#### What to do next

Go the local user account to review the profile, add the user to groups, and entitle the user to the resources to use.

If you created an admin user in the system directory who is entitled to resources that are managed by a specific access policy, make sure that the application policy rules include Password (Local Directory) as a fallback authentication method. If Password (Local Directory) is not configured, the admin cannot sign in to the app.

## Disable or Enable Local Users

You can disable local users to prevent users from signing in and accessing their portal and entitled resources rather than deleting them.

#### Procedure

**1** In the administration console, click **Users & Groups**.

<span id="page-86-0"></span>**2** In the Users page, Select the user.

The User Profile page appears.

- **3** Depending on the status of the local user, do one of the following.
	- a To disable the account, deselect the Enable check box
	- b To enable the account, select Enable.

Disabled users cannot sign in to the portal or to resources they were entitled to. If they are working in an entitled resource when the local user is disabled, the local user can access the resource until the session times out.

## Delete Local Users

You can delete local users.

#### Procedure

- **1** In the administration console, click **Users & Groups**.
- **2** Select the user to delete.

The User Profile page appears.

- **3** Click **Delete User**.
- **4** In the confirmation box, click **OK.**

The user is removed from the Users list.

Deleted users cannot sign in to the portal or to resources they were entitled to.

## Managing Passwords

You can create a password policy to manage local user passwords. Local users can change their password according to the password policy rules.

Local users can change their password from the Workspace ONE portal, in the Account selection from the drop-down menu by their name.

## Configure Password Policy for Local Users

The local user password policy is a set of rules and restrictions on the format and expiration of the local user passwords. The password policy applies only to local users that you created from the VMware Identity Manager admin console.

The password policy can include password restrictions, a maximum lifetime of a password, and for password resets, the maximum lifetime of the temporary password.

The default password policy requires six characters. The password restrictions can include a combination of uppercase, lowercase, numerical, and special characters to require strong passwords be set.

#### Procedure

- **1** In the administration console, select **Users & Groups > Settings**
- **2** Click **Password Policy** to edit the password restriction parameters.

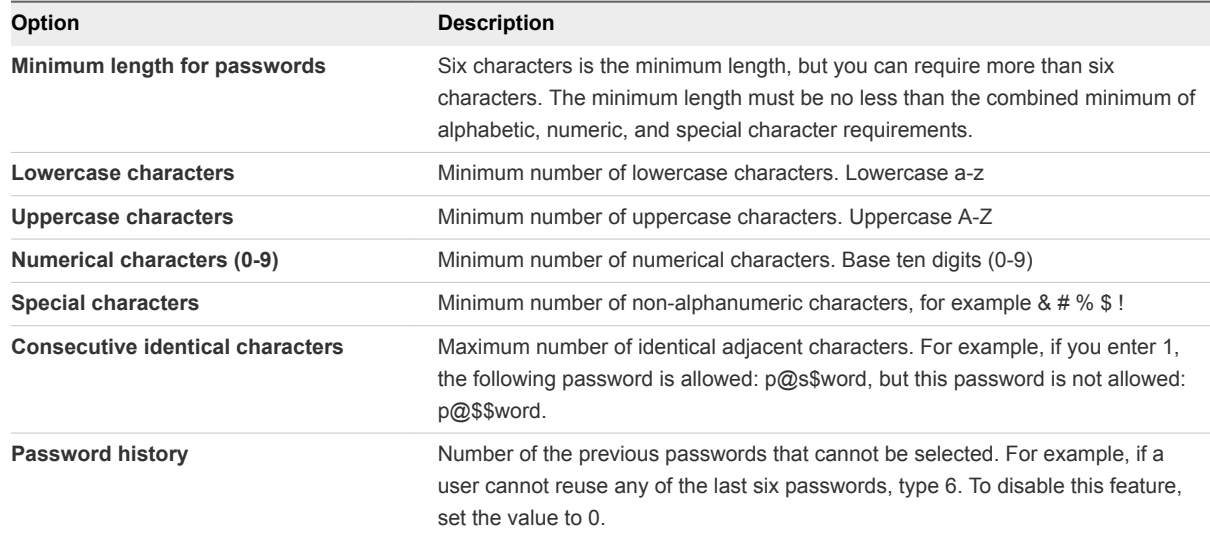

**3** In the **Password Management** section, edit the password lifetime parameters.

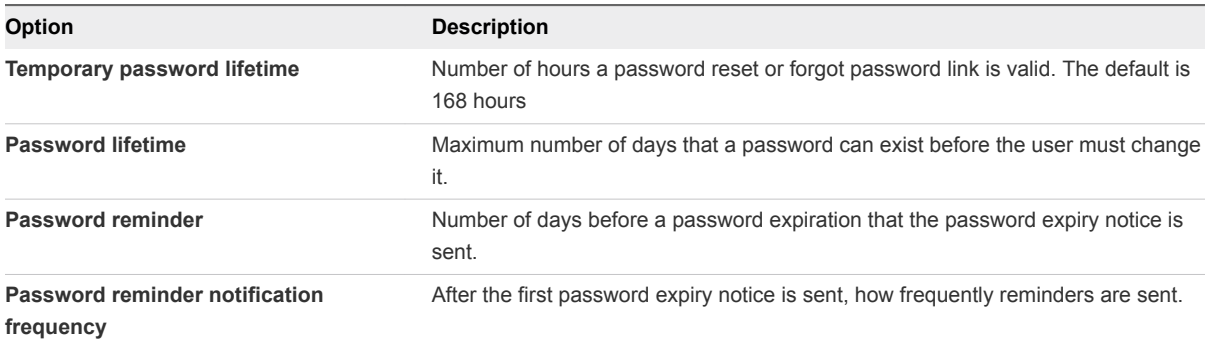

Each box must have a value to set up the password lifetime policy. To not set a policy option, enter 0.

**4** Click **Save**.

## **Managing the Catalog**

The Catalog is the repository of all the resources that you can entitle to users. You add applications to the Catalog directly from the Catalog tab. To see the applications added to the catalog, click the **Catalog** tab in the administration console.

On the Catalog page, you can perform the following tasks:

- Add new resources to your catalog.
- <sup>n</sup> View the resources to which you can currently entitle users.
- Access information about each resource in your catalog.

Web applications can be added to your catalog directly from the Catalog page.

Other resource types require you to take action outside the administration console. See the *Setting Up Resources in VMware Identity Manager* for information about setting up resources.

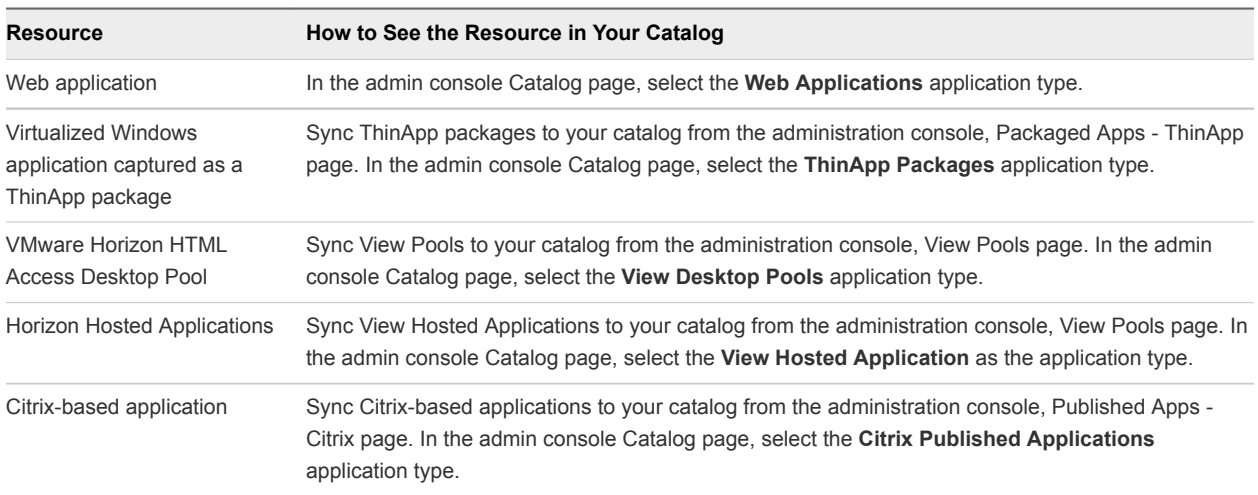

This section includes the following topics:

- [Managing Resources in the Catalog](#page-89-0)
- **[Grouping Resource into Categories](#page-92-0)**
- **[Managing Catalog Settings](#page-94-0)**

## <span id="page-89-0"></span>Managing Resources in the Catalog

Before you can entitle a particular resource to your users, you must populate your catalog with that resource. The method you use to populate your catalog with a resource depends on what type of resource it is.

The types of resources that you can define in your catalog for entitlement and distribution to users are Web applications, Windows applications captured as VMware ThinApp packages, Horizon Client desktop pools and Horizon virtual applications, or Citrix-based applications.

To integrate and enable Horizon Client desktop and application pools, Citrix-published resources, or ThinApp packaged applications, you use the Manage Desktop Applications menu in the Catalog tab.

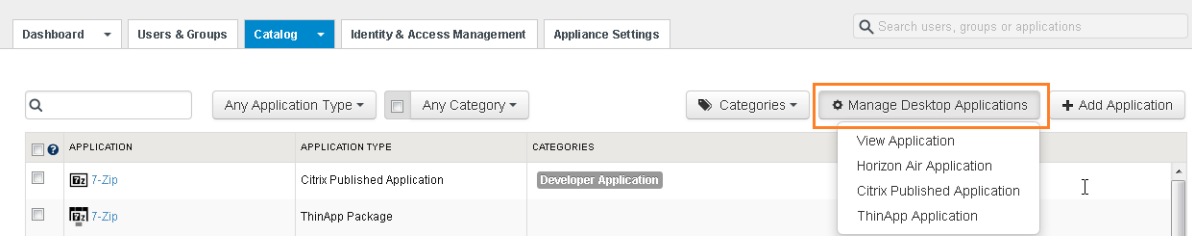

For information, requirements, installation and configuration of these resources, see *Setting Up Resources in VMware Identity Manager*.

## Adding Web Applications to Your Catalog

You can add Web applications to your catalog directly using the Catalog page in the administration console.

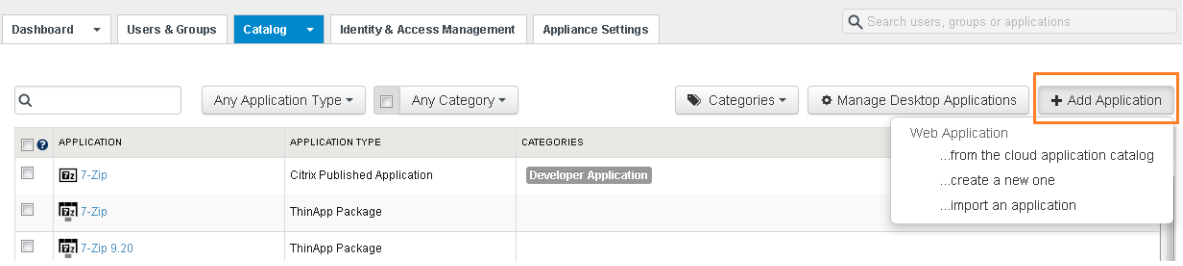

See *Setting Up Resources in VMware Identity Manager*, Providing Access to Web Applications chapter for detailed instructions about adding a Web application to your catalog.

The following instructions provide an overview of the steps involved in adding these types of resources to your catalog.

- **1** In the administration console, click the **Catalog** tab.
- **2** Click **+ Add Application**.

**3** Click an option depending on the resource type, and the location of the application.

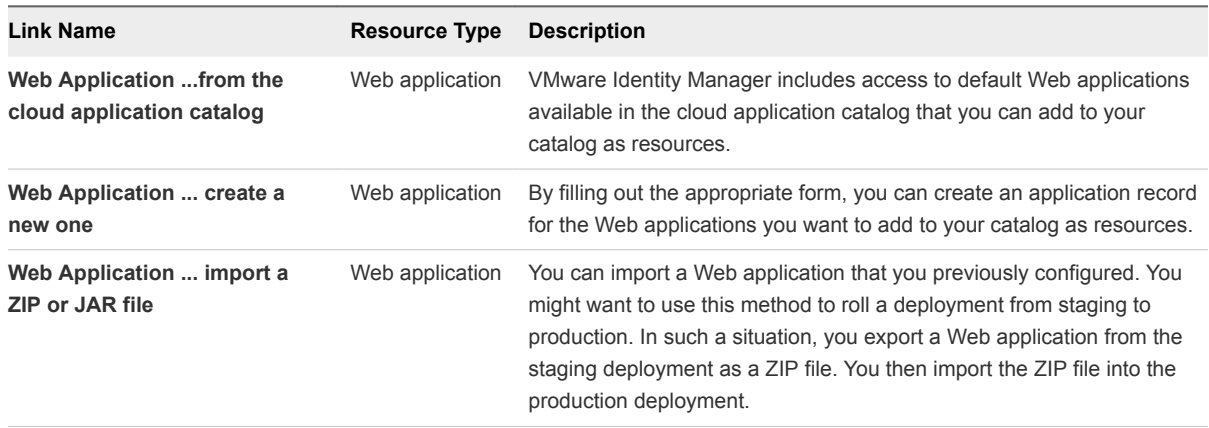

**4** Follow the prompts to finish adding resources to the catalog.

#### Add Web Applications to your Catalog

When you add a Web application to the catalog, you are creating an entry that points indirectly to the Web application. The entry is defined by the application record, which is a form that includes a URL to the Web application.

#### Procedure

- **1** In the administration console, click the **Catalog** tab.
- **2** Click **Add Application > Web Application ...from the cloud application catalog**.
- **3** Click the icon of the Web application you want to add.

The application record is added to your catalog, and the Details page appears with the name and authentication profile already specified.

**4** (Optional) Customize the information on the Details page for your organization's needs.

Items on the page are populated with information specific to the Web application.

You can edit some of the items, depending on the application.

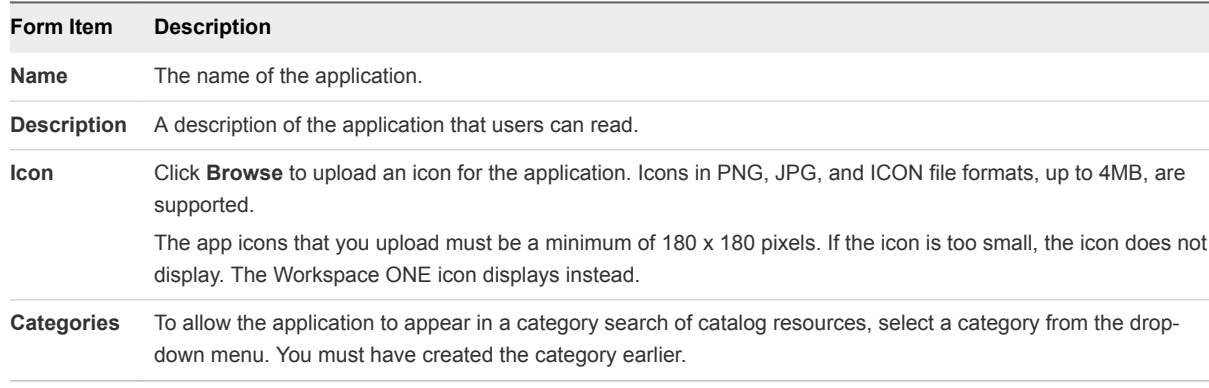

#### **5** Click **Save**.

**6** Click **Configuration**, edit the application record's configuration details, and click **Save**.

Some of the items on the form are prepopulated with information specific to the Web application. Some of the prepopulated items are editable, while others are not. The information requested varies from application to application.

For some applications, the form has an Application Parameters section. If the section exists for an application and a parameter in the section does not have a default value, provide a value to allow the application to launch. If a default value is provided, you can edit the value.

**7** Select the **Entitlements**, **Licensing**, and **Provisioning** tabs and customize the information as appropriate.

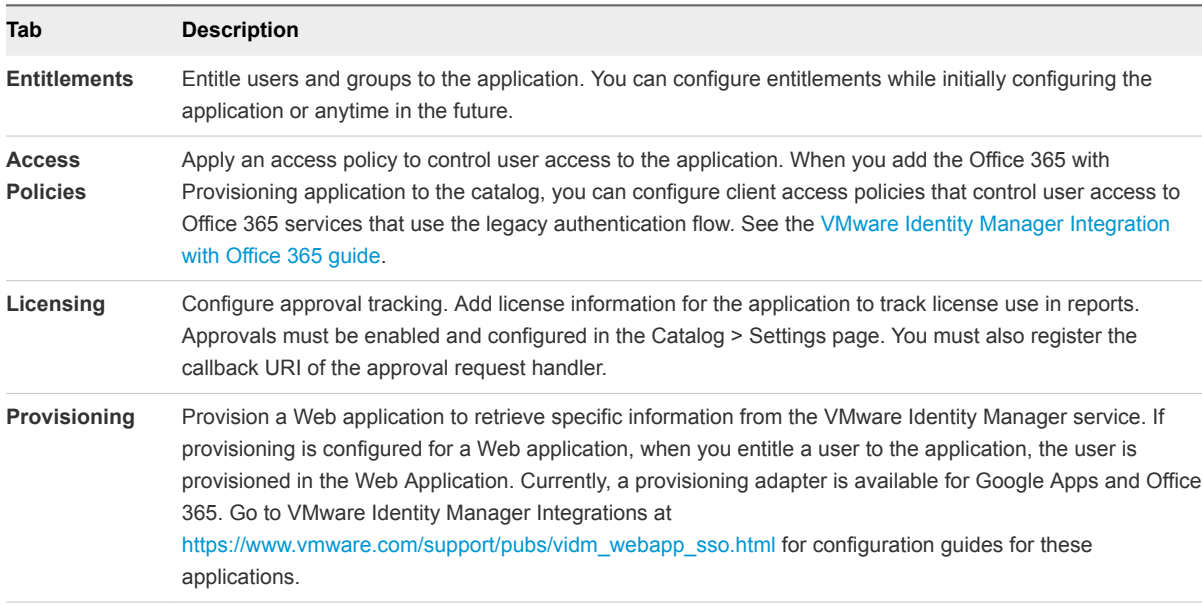

## Adding Horizon 7 Desktop and Hosted Applications

You populate your catalog with Horizon 7 desktop pools and hosted applications, and you integrate your VMware Identity Manager deployment with Horizon 7.

When you click Horizon 7 Application from the Catalog > Manage Desktop Applications menu, you are redirected to the Horizon 7 Pools page. Select **Enable Horizon 7 Pools** to add pods, perform a directory sync for Horizon 7, and configure the type of deployment the service uses to extend Horizon 7 resources entitlements to users.

After you perform these tasks, the Horizon 7 desktops and hosted applications that you entitled to users with Horizon are available as resources in your catalog.

You can return to the page at any time to modify the configuration or to add or remove pods.

For detailed information about integrating Horizon 7 with VMware Identity Manager, refer to Providing Access to Horizon 7 Desktops in the Setting Up Resource guide.

## <span id="page-92-0"></span>Adding Citrix Published Applications

You can use VMware Identity Manager to integrate with existing Citrix deployments and then populate your catalog with Citrix-based applications.

When you click Citrix Published Application from the Catalog > Manage Desktop Applications menu, you are redirected to the Published Apps - Citrix page. Select Enable Citrix-based Applications to establish communication and schedule the synchronization frequency between VMware Identity Manager and the Citrix server farm.

For detailed information about integrating Citrix-published applications with VMware Identity Manager, see Providing Access to Citrix-Published Resources in the Setting Up Resources guide.

## Adding Horizon Cloud Applications

You can enable Horizon Cloud desktops and applications in VMware Identity Manager service.

When you click Horizon Cloud Application from the Catalog > Manage Desktop Applications menu, you are redirected to the Horizon Cloud Resources page. Select Enable Horizon Cloud Desktops and Applications to configure Horizon Cloud for VMware Identity Manager and set up the sync schedule.

## Grouping Resource into Categories

You can organize resources into logical categories to make it easier for users to locate the resource they need in their Workspace ONE portal workspace.

When you create categories consider the structure of your organization, the job function of the resources, and type of resource. You can assign more than one category to a resource. For example, you might create a category called Text Editor and another category called Recommended Resources. Assign Text Editor to all the text editor resources in your catalog. Also assign Recommended Resources to a specific text editor resource you would prefer your users to use.

## Create a Resource Category

You can create a resource category without immediately applying it or you can create and apply a category to the resource at the same time.

#### Procedure

- **1** In the administration console, click the **Catalog** tab.
- **2** To create and apply categories at the same time, select the check boxes of the applications to which to apply the new category.
- **3** Click **Categories**.
- **4** Enter a new category name in the text box.
- **5** Click **Add category...**.

A new category is created, but not applied to any resource.

**6** To apply the category to the selected resources, select the check box for the new category name.

The category is added to the application and is listed in the Categories column.

#### What to do next

Apply the category to other applications . See Apply a Category to Resources.

## Apply a Category to Resources

After you create a category, you can apply that category to any of the resources in the catalog. You can apply multiple categories to the same resource.

#### Prerequisites

Create a category.

#### Procedure

- **1** In the administration console, click the **Catalog** tab.
- **2** Select the check boxes of all the applications to which to apply the category.
- **3** Click **Categories** and select the name of the category to apply.

The category is applied to the selected applications.

### Remove a Category from an Application

You can disassociate a category from an application.

#### Procedure

- **1** In the administration console, click the **Catalog** tab.
- **2** Select the check boxes of applications to remove a category.
- **3** Click **Categories**.

The categories that are applied to the applications are checked.

**4** Deselect the category to be removed from the application and close the menu box.

The category is removed from the application's Categories list.

## Delete a Category

You can permanently remove a category from the catalog.

- **1** In the administration console, click the **Catalog** tab.
- **2** Click **Categories**.
- **3** Hover over the category to be deleted. An x appears. Click the **x**.

<span id="page-94-0"></span>**4** Click **OK** to remove the category.

The category no longer appears in the Categories drop-down menu or as a label to any application to which you previously applied it.

## Managing Catalog Settings

The Catalog Settings page can be used to manage resources in the catalog, download a SAML certificate, customize the user portal, and set global settings.

## SAML Signing Certificates

SAML signing certificates ensure that messages are coming from the expected identity and service providers. The SAML certificate is used to sign SAML requests, responses, and assertions from the service to relying applications, such as WebEx or Google Apps.

The Catalog > Settings SAML Metadata page displays the SAML signing certificate and includes links for the SAML Identity Provider and Service Provider metadata files. The metadata includes configuration information and the certificates.

A self-signed certificate is automatically created in the VMware Identity Manager service for SAML signing. If your organization requires a certificate from a certificate authority, you can generate a Certificate Signing Request (CSR) from the admin console and use the CSR for generating a certificate. When you receive the signed certificate, you upload the certificate to the VMware Identity Manager service, replacing the self-signed certificate. The SAML signing certificate and the SAML metadata files are updated with the new certificate.

#### Download SAML Certificates to Configure with Relying Applications

You copy the SAML signing certificate and the SAML service provider metadata from the service and edit the SAML assertion in the third-party identity provider to map VMware Identity Manager users.

- **1** In the administration console Catalog tab, select **Settings > SAML Metadata**.
	- a Copy the certificate information that is in the Signing Certificate section.
- **2** Make the SAML SP metadata available to the third-party identity provider instance.
	- a On the Download SAML Certificate page, click **Service Provider (SP) metadata**.
	- b Copy and save the displayed information using the method that best suits your organization. Use this copied information later when you configure the third-party identity provider.

**3** Determine the user mapping from the third-party identity provider instance to VMware Identity Manager.

When you configure the third-party identity provider, edit the SAML assertion in the third-party identity provider to map VMware Identity Manager users.

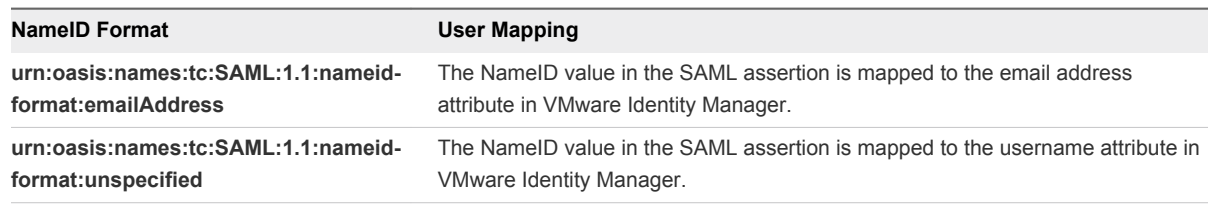

#### What to do next

Apply the information you copied for this task to configure the third-party identity provider instance.

#### Generate a Certificate Signing Request

To use an external certificate for SAML signing, you must generate a Certificate Signing Request (CSR) from the admin console. The CSR is sent to a certificate authority to generate the SSL certificate.

**Note** A certificate generated without the CSR from the admin console is not supported.

#### Procedure

**1** In the Catalog tab, select **Settings > SAML Metadata**.

#### **2** Click **Generate CSR**

**3** Enter the requested information. Options with an asterisk (\*) are required.

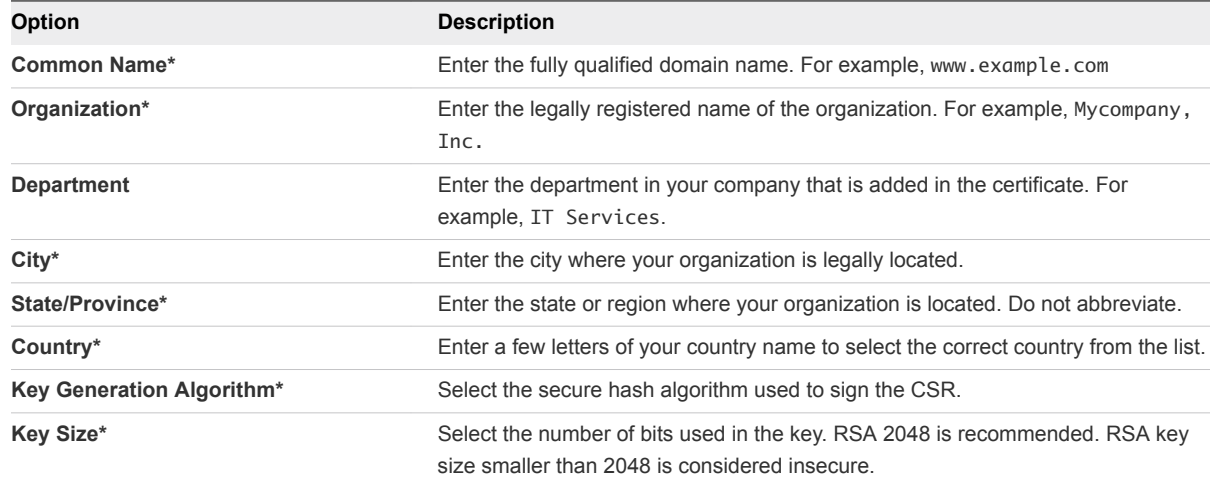

#### **4** Click **Generate**.

Give the CSR to the certificate authority to create the certificate.

#### What to do next

When you receive the certificate, upload the certificate to the VMware Identity Manager service. The CA replaces the self-signed certificate.

#### Upload a New Certificate Authority for SAML Signing Certificates

After the signed certificate is issued, upload the file from the Catalog SAML Metadata page and restart the service to update the metadata.

#### **Prerequisites**

Generate the Certificate Signing Request.

Save the signed certificate that you receive to a file that you can access from the admin console.

#### Procedure

- **1** In the Catalog tab, select **Settings > SAML Metadata**.
- **2** Click **Generate CSR**.
- **3** Click **Upload Certificate** and navigate to the certificate.
- **4** Click **Open**.

The SAML signing certificate and the SAML metadata files are updated with the new certificate.

**5** Go to the Identity & Access Management tab, **Setup > Connectors** and click **Restart**.

The metadata is updated in the connector.

#### What to do next

**Important** Reconfigure all SAML service provider and identity provider configurations with the updated SAML metadata file. This includes reconfiguring additional connector that are configured. If this is not done, SAML transactions fail and single sign-on does not work.

## Disable Prompt for Downloading Helper Applications

View desktops, Citrix published apps, and ThinApp resources require the following helper applications be installed on the users' computers or device.

- View desktops use Horizon Client.
- **EXEC** Citrix-published apps require Citrix Receiver.
- ThinApp resources require VMware Identity Manager for Desktops.

Users are asked to download helper applications to their desktop or device the first time they launch applications from these resources types. You can completely disable this prompt from displaying each time the resource is launched from the Catalog > Settings > Global Settings page.

Disabling the prompt from display is a good option when computers or devices are managed, and you know the helper applications are on the user's local image.

#### Procedure

- **1** In the administrator console, select **Catalog > Settings**.
- **2** Select **Global Settings**.
- **3** Select the operating systems that should not ask to launch the helper applications.
- **4** Click **Save**.

## Creating Client to Enable Access to Remote Applications

You can create a single client to enable a single application to register with VMware Identity Manager to allow user access to a specific application enabled in the Catalog > Settings page.

You can also create a template to enable a group of clients to register dynamically with VMware Identity Manager service to allow access to specified applications.

The initial user authentication request follows the authentication flow defined in the OIDC spec.

#### Managing Access Token Time to Live

The access token provides temporary secure access to the application. Access tokens have a limited lifetime. When you create the client credentials, the access token is configured with a time to live (TTL). The time configured is the maximum time that the access token is valid for use within an application.

If users frequently use an application, such as Workspace ONE, you can configure the client credentials not to require these users to have to log in every time the access token expires.

Enable Issue Refresh Token so that when the access token expires, the application uses the refresh token to request a new access token. The refresh token is configured with a TTL. New access tokens can be requested until the refresh token expires. When the refresh token expires, the user must log in to the application.

You can configure how long a refresh token can be idle before it cannot be used again. If the refresh token is not used by the refresh token idle TTL, users must log in to the application again.

#### Example: How Access Token Time to Live Works

The access token time-to-live (TTL) settings in the client credentials are configured as follows.

- Access Token TTL is set to nine hours
- **Refresh Token TTL is set to three months**
- Refresh Token Idle TTL is set to seven days

If the user uses the application every day, the user does not need to log in again for three months, based on the Refresh Token TTL setting. However, if the user is idle and does not use the application for seven days, the user would need to log in after seven days, based on the Refresh Token idle TTL setting.

#### Set up Remote Access to a Single Catalog Resource

You can create a client to enable a single application to register with VMware Identity Manager services to allow user access to a specific application.

Registering the details of the application identifies the application as a trusted client for the OAuth service.

You register the client ID, client secret, and a redirect URI with VMware Identity Manager service.

#### Procedure

- **1** In the administration console Catalog tab, select **Settings > Remote App Access**.
- **2** On the Clients page, click **Create Client**.
- **3** On the Create Client page, enter the following information about the application.

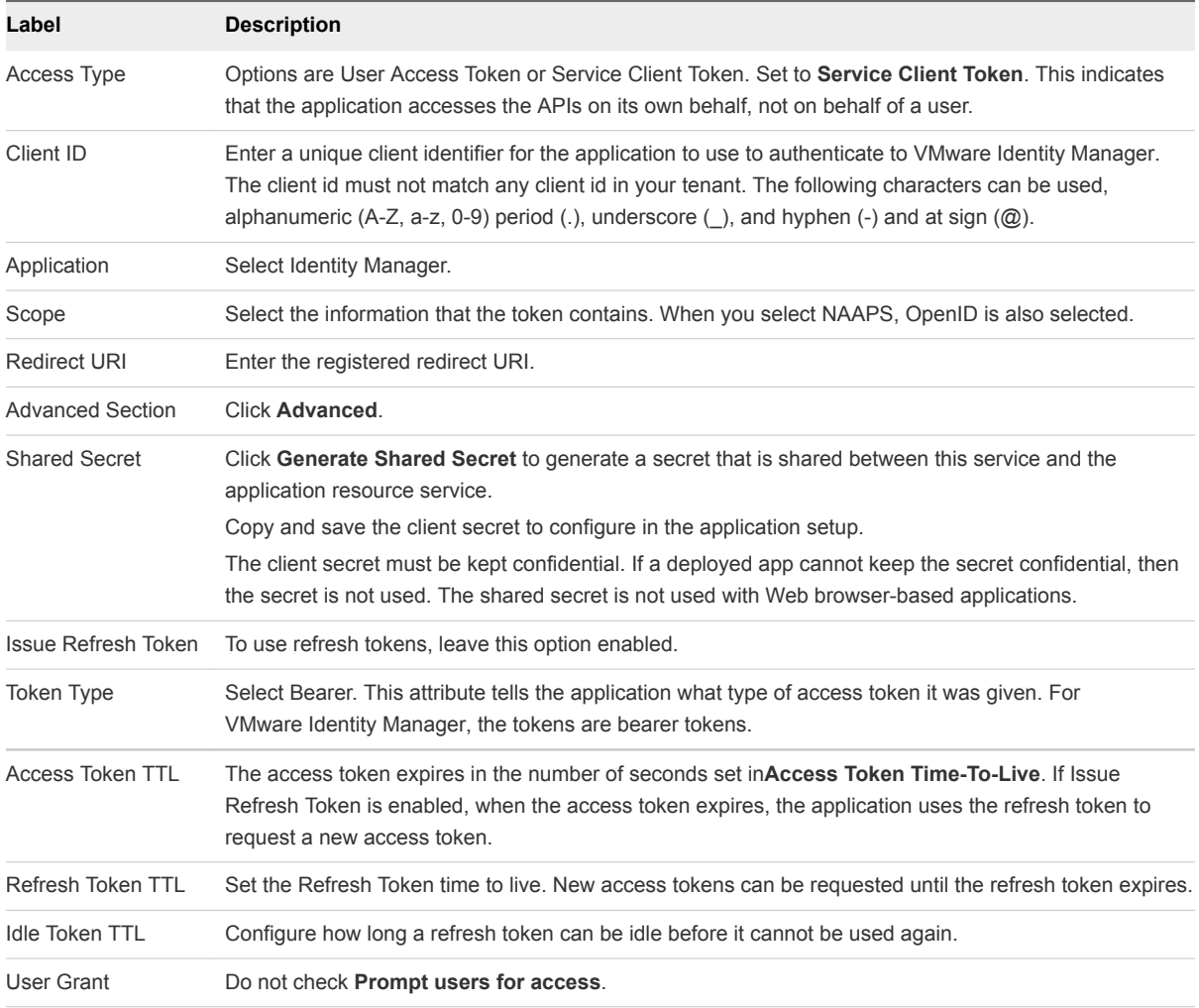

#### **4** Click **Add**.

The client configuration is displayed on the OAuth2 Client page.

#### What to do next

In the resource application, configure the Client ID and the generated shared secret. See the application documentation.

#### Create Remote Access Template

You can create a template to enable a group of clients to register dynamically with the VMware Identity Manager service to allow users access to a specific application.

#### Procedure

- **1** In the administration console Catalog tab, select **Settings > Remote App Access**.
- **2** Click **Templates**.
- **3** Click **Create Template**.
- **4** On the Create Template page, enter the following information about the application.

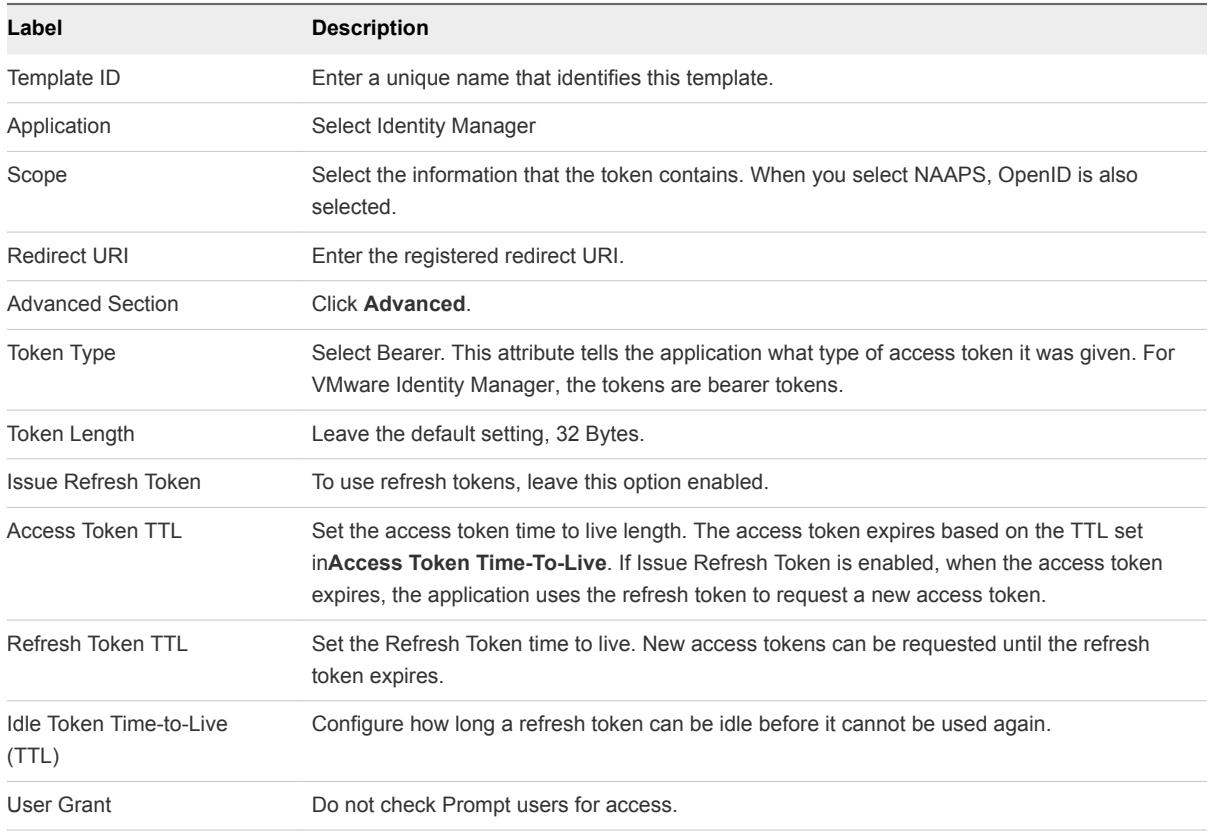

#### **5** Click **Add**.

#### What to do next

In the resource application, set up the VMware Identity Manager service URL as the site that supports integrated authentication.

## Editing ICA Properties in Citrix Published Applications

You can edit the settings for individual Citrix-published applications and desktops in your VMware Identity Manager deployment from the Catalog > Settings > Citrix Published Application pages.

The ICA Configuration page is configured for individual applications. The ICA properties text boxes for individual applications are empty until you manually add properties. When you edit the application delivery settings, the ICA properties, of an individual Citrix-published resource, those settings take precedence over the global settings.

In the NetScaler Configuration page, you can configure the service with the appropriate settings so that when users launch Citrix based applications, the traffic is routed through NetScaler to the XenApp server.

When you edit the ICA properties in the Citrix Published Applications > Netscaler ICA Configuration tab, the settings apply to application launch traffic that is routed through NetScaler.

For information about configuring ICA properties, see the Configuring NetScaler topic and the Editing VMware Identity Manager Application Delivery Settings for a Single Citrix-Published Resource topic in the documentation center.

## Enabling Application Approval for Resource Usage

You enable Approvals from the Catalog Settings page and configure licensing in the application to manage access to applications that require approval from your organization.

When the licensing option is configured, users view the application in their Workspace ONE catalog and request use of the application. The application icon display a Pending notification

VMware Identity Manager sends the approval request message to the organization's configured approval REST endpoint URL. The server workflow process reviews the request and sends back an approved or denied message to VMware Identity Manager. When an application is approved Pending is changed to Added and the application displays in the user's Workspace ONE launcher page.

Two approval engines are available.

- **EXECT API.** The REST API approval engine uses an external approval tool that routes through your Webserver REST API to perform the request and approval responses. You enter your REST API URL in th eVMware Identity Manager service and configure your REST APIs with the VMware Identity Manager OAuth client credential values and the callout request and response action.
- **REST API via Connector. The REST API via Connector approval engine routes the callback calls** through the connector using the Websocket-based communication channel. You configure your REST API endpoint with the callout request and response action.....

You can view the VMware Identity Manager resource usage and resource entitlements reports to see the number of approved applications being used.

#### Set up the REST API Approval Engine

You can register your callout REST URI to integrate your application management system with VMware Identity Manager.

#### Prerequisites

When you select the REST API approval engine, your application management system must be configured, and the URI available through the callout REST API that receives the requests from VMware Identity Manager.

#### Procedure

**1** In the administration console Catalog tab, select **Settings > Approvals**.

#### **2** Check **Enable Approvals**.

- **3** In the Approval Engine drop-down menu, select **REST API**.
- **4** Configure the following text boxes.

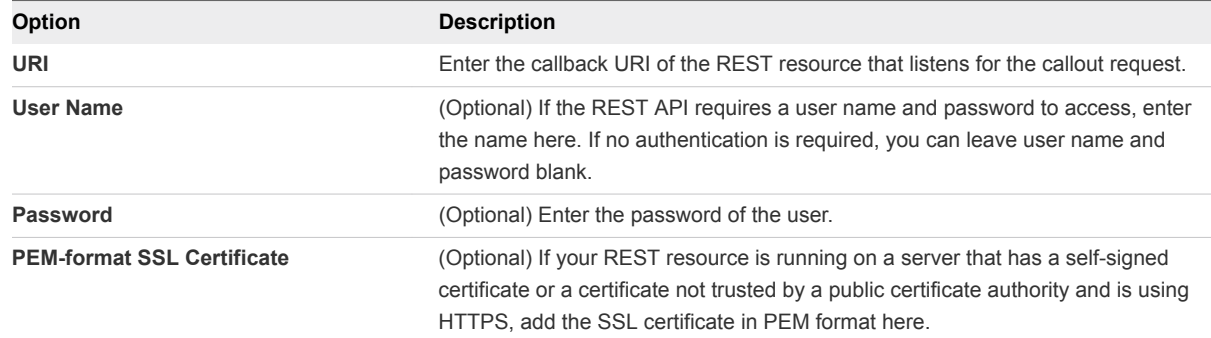

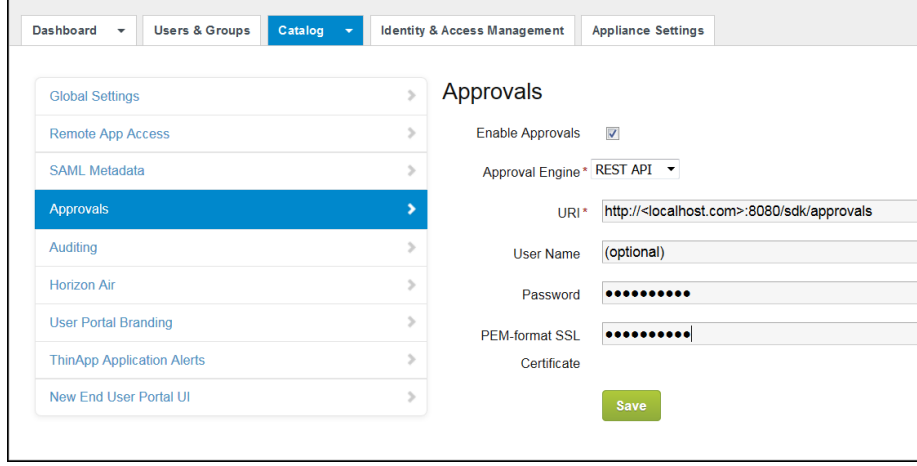

#### What to do next

Go to the Catalog page and configure the Licensing feature for those apps that require approval before users can use the app.

# Working in the Administration<br>Console Dashboard

Two dashboards are available in the administration console. The User Engagement dashboard can be used to monitor users and resource usage. The System Diagnostics dashboard can be used to monitor the health of the VMware Identity Manager service.

This section includes the following topics:

- Monitor Users and Resource Usage from the Dashboard
- **[Monitor System Information and Health](#page-103-0)**
- **[Viewing Reports](#page-104-0)**

## Monitor Users and Resource Usage from the Dashboard

The User Engagement Dashboard displays information about users and resources. You can see who is signed in, which applications are being used, and how often the applications are being accessed. You can create reports to track users and group activities and resources usage.

The time that displays on the User Engagement Dashboard is based on the time zone set for the browser. The dashboard updates every one minute.

- The header displays the number of unique users that logged in on that day and displays a timeline that shows the number of daily login events over a seven day period. The Users Logged in Today number is surrounded by a circle that displays the percentage of users that is signed in. The Logins sliding graph displays login events during the week. Point to one of the points in the graph to see the number of logins on that day.
- The Users and Groups section shows the number of user accounts and groups set up in VMware Identity Manager. The most recent users that logged in are displayed first. You can click **See Full Reports** to create an Audit Events report that shows the users who logged in over a range of days.
- <span id="page-103-0"></span>The App popularity section displays a bar graph grouped by app type of the number of times that apps were launched over a seven day period. Point to a specific day to see a tool tip showing which type of apps were being used and how many were launched on that day. The list below the graph displays the number of times the specific apps were launched. Expand the arrow on the right to select to view this information over a day, a week, a month or 12 weeks. You can click **See Full Reports** to create a Resource Usage report that shows app, resource type and number of users' activity over a range of time.
- The App adoption section displays a bar graph that shows the percentage of people who opened the apps they are entitled to. Point to the app to see the tool tip that shows the actual number of adoptions and entitlements.
- <sup>n</sup> The Apps launched pie chart displays resources that have been launched as a percentage of the whole. Point to a specific section in the pie chart to see the actual number by type of resources. Expand the arrow on the right to select to view this information over a day, a week, a month or 12 weeks.
- The Clients section shows the number of Identity Manager Desktops being used.

## Monitor System Information and Health

The VMware Identity Manager System Diagnostics Dashboard displays a detailed overview of the health of the VMware Identity Manager appliances in your environment and information about the services. You can see the overall health across the VMware Identity Manager database server, virtual machines, and the services available on each virtual machine.

From the System Diagnostics Dashboard you can select the virtual machine that you want to monitor and see the status of the services on that virtual machine, including the version of VMware Identity Manager that is installed. If the database or a virtual machine is having problems, the header bar displays the machine status in red. To see the problems, you can select the virtual machine that is displayed in red.

- **EXECT** User Password Expiration. The expiration dates for the VMware Identity Manager appliance root and remote log in passwords are displayed. If a password expires, go to the Settings page and select **VA Configurations**. Open the **System Security** page to change the password.
- <sup>n</sup> Certificates. The certificate issuer, start date, and end date are displayed. To manage the certificate, go to the Settings page and select **VA Configurations**. Open the **Install Certificate** page.
- **Configurator Application Deployment Status. The Appliance Configurator services information is** displayed. Web Server Status shows whether the Tomcat Server is running. The Web Application Status shows whether the Appliance Configurator page can be accessed. The appliance version shows the version of the VMware Identity Manager appliance that is installed.
- **Application Manager Application Deployment Status. The VMware Identity Manager Appliance** connection status is displayed.
- <span id="page-104-0"></span>**• Connector - Application Deployment Status. The administration console connection status is** displayed. When Connection successful is displayed, you can access the administration console pages.
- <sup>n</sup> VMware Identity Manager FQDN. Shows the fully qualified domain name that users enter to access their VMware Identity Manager App portal. The VMware Identity Manager FQDN points to the load balancer when a load balancer is being used.
- **Application Manager Integrated Components. The VMware Identity Manager database connection,** audit services, and analytics connection information is displayed.
- Connector Integrated Components. Information about services that are managed from the Connector Services Admin pages is displayed. Information about ThinApp, View, and Citrix Published App resources is displayed.
- **n** Modules. Displays resources that are enabled in VMware Identity Manager. Click Enabled to go to the Connector Services Admin page for that resource.

## Viewing Reports

You can create reports to track users and group activities and resource usage. You can view the reports in the administration console Dashboard > Reports page.

You can export reports in an comma-separated value (csv) file format.

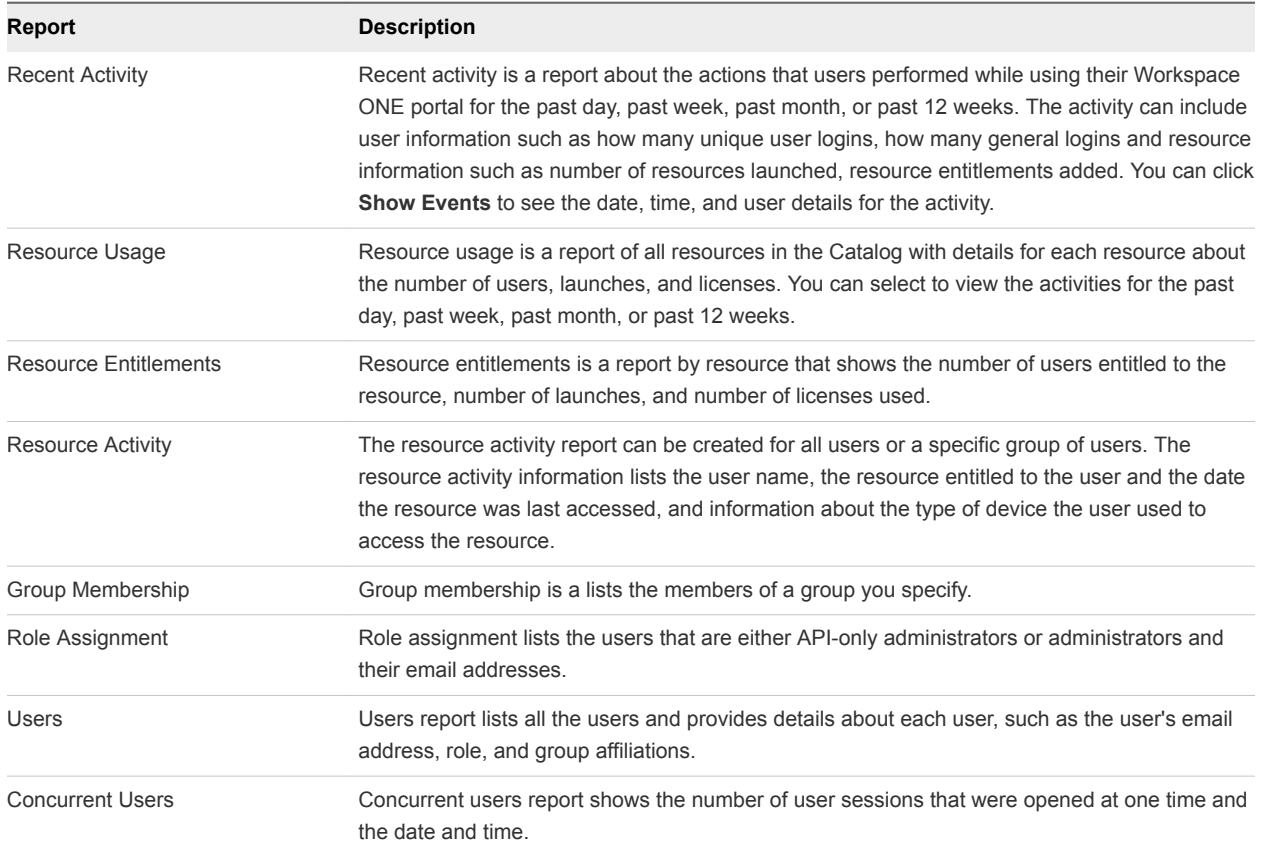

#### Table 9‑1. Report Types

| Report       | <b>Description</b>                                                                                                    |
|--------------|----------------------------------------------------------------------------------------------------|
| Device Usage | The device usage report can show device usage for all users or a specific group of users. The<br>device information is listed by individual user and includes the user's name, device name,<br>operating system information, and date last used.                                                                                                    |
| Audit events | The audit events report lists the events related to a user you specify, such as user logins for<br>the past 30 days. You can also view the audit event details. This feature is useful for<br>troubleshooting purposes. To run audit events reports, auditing must be enabled in the Catalog<br>> Settings > Auditing page. See Generate an Audit Event Report. |

Table 9‑1. Report Types (Continued)

## Generate an Audit Event Report

You can generate a report of audit events that you specify.

Audit event reports can be useful as a method of troubleshooting.

#### Prerequisites

Auditing must be enabled. To verify if it is enabled, in the administration console, go to the **Catalog > Settings** page and select **Auditing**.

- **1** In the administration console, select **Reports > Audit events**
- **2** Select audit event criteria.

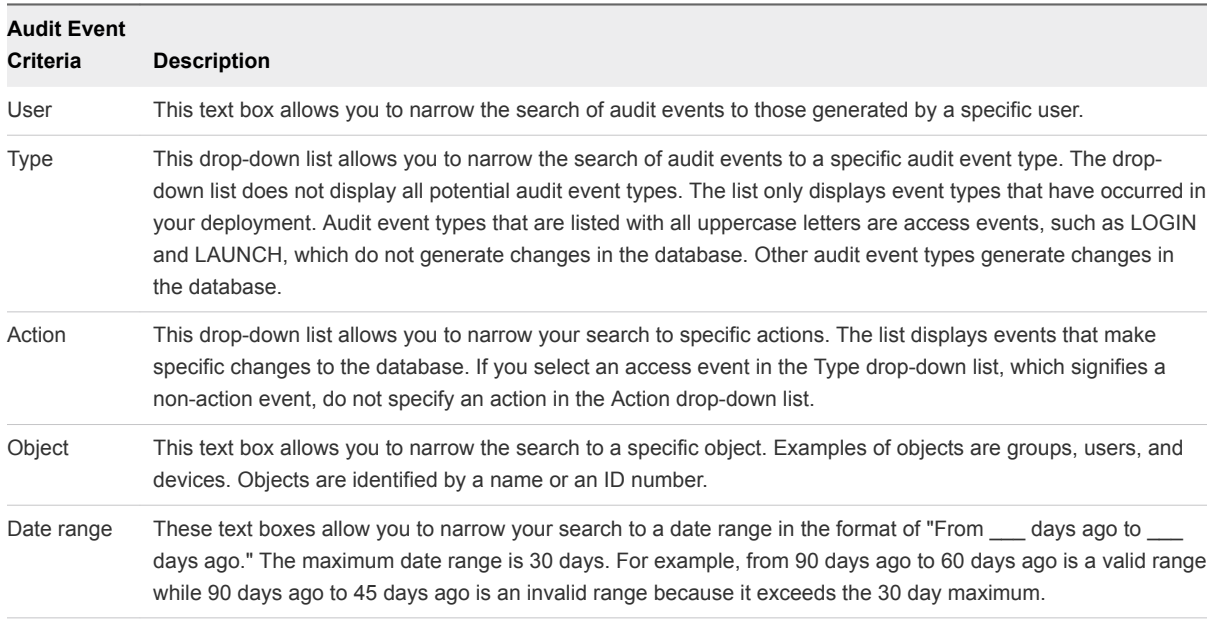

#### **3** Click **Show**.

An audit event report appears according to the criteria you specified.

**Note** At times when the auditing subsystem is restarting, the Audit Events page might display an error message and not render the report. If you see such an error message about not rendering the report, wait a few minutes and then try again.

**4** For more information about an audit event, click **View Details** for that audit event.

## Custom Branding for VMware Identity Manager<br>Services

You can customize the logos, fonts, and background that appear in the administration console, the user and administrator sign-in screens, the Web view of the Workspace ONE applications portal, and the Web view of the Workspace ONE application on mobile devices.

You can use the customization tool to match the look and feel of your company's colors, logos, and design.

This section includes the following topics:

- **n** Customize Branding in VMware Identity Manager Service
- **[Customize Branding for the User Portal](#page-108-0)**
- **[Customize Branding for VMware Verify Application](#page-109-0)**

## Customize Branding in VMware Identity Manager Service

You can add your company name, product name, and favicon to the address bar for the administration console and the user portal. You can also customize the sign-in page to set background colors to match your company's colors and logo design.

- **1** In the administration console Identity & Access Management tab, select **Setup > Custom Branding**.
- **2** Edit the following settings in the form as appropriate.

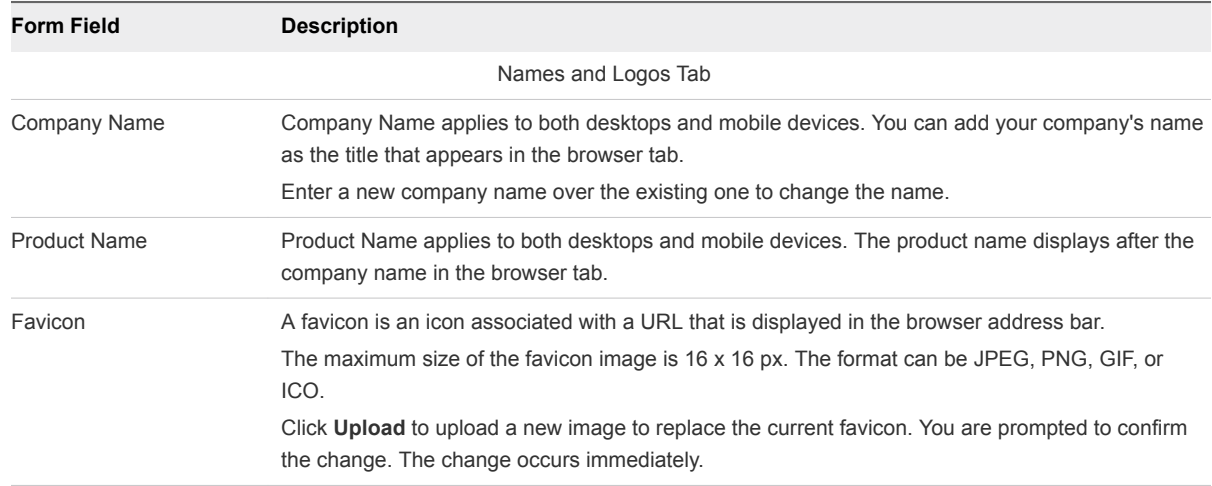
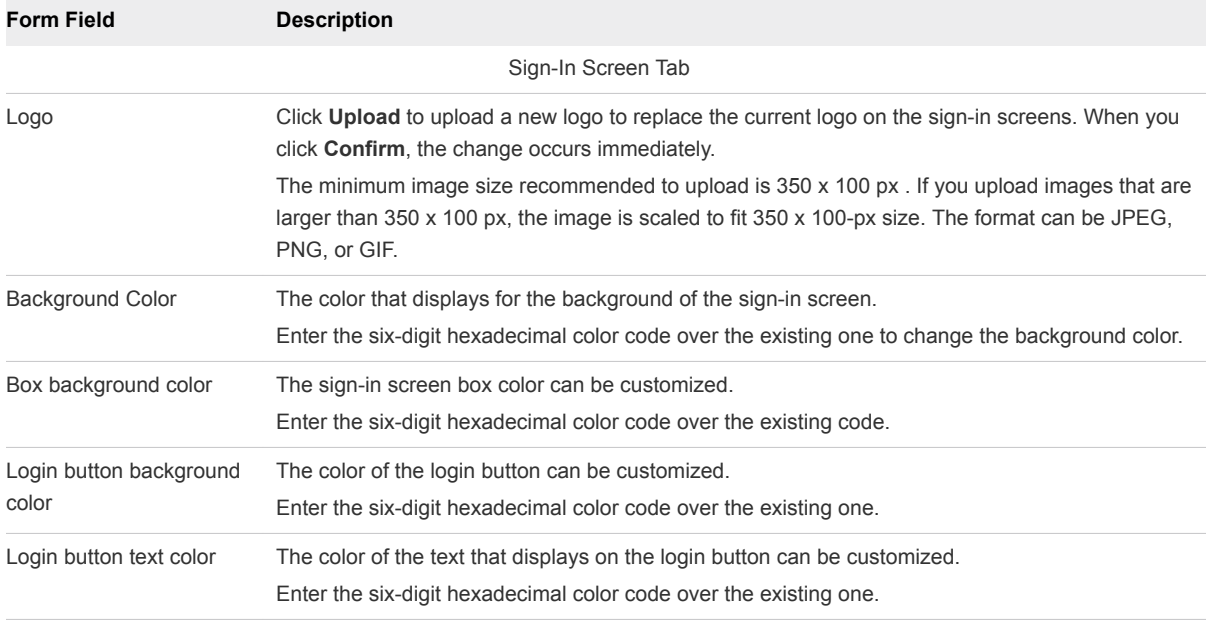

When you customize the sign-in screen, you can see your changes in the Preview pane before you save your changes.

## **3** Click **Save**.

Custom branding updates to the administration console and the sign-in pages are applied within five minutes after you click Save.

#### What to do next

Check the appearance of the branding changes in the various interfaces.

Update the appearance of the end-user Workspace ONE portal and mobile and tablet view. See Customize Branding for the User Portal

# Customize Branding for the User Portal

You can add a logo, change the background colors, and add images to customize the Workspace ONE portal.

#### Procedure

- **1** In the administration console Catalogs tab, select **Settings > User Portal Branding**.
- **2** Edit the settings in the form as appropriate.

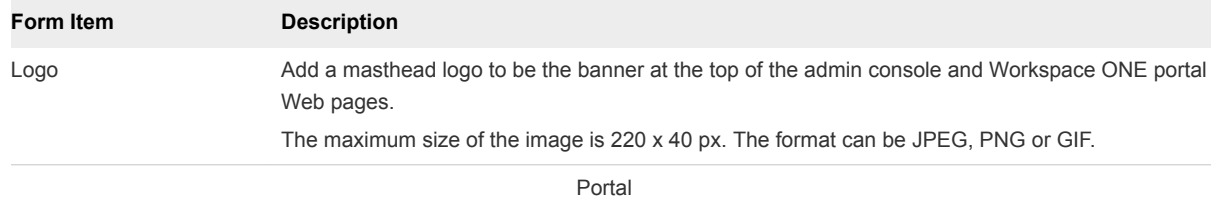

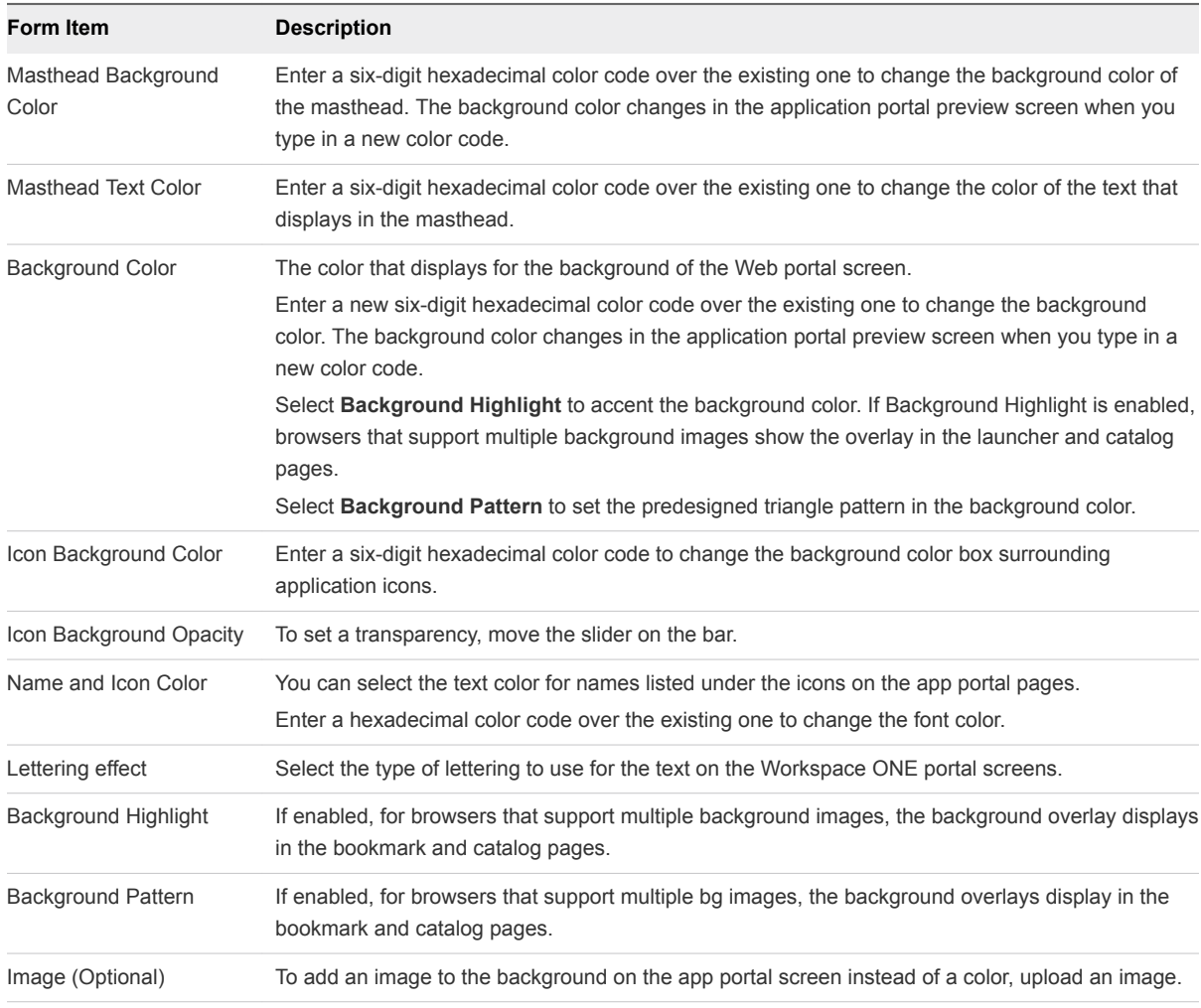

### **3** Click **Save**.

Custom branding updates are refreshed every 24 hours for the user portal. To push the changes sooner, as the administrator, open a new tab and enter this URL, substituting your domain name for myco.example.com. https://<myco.example.com>/catalog-portal/services/api/branding? refreshCache=true.

## What to do next

Review the appearance of the branding changes in the various interfaces.

# Customize Branding for VMware Verify Application

If you enabled VMware Verify for two-factor authentication, you can customize the sign-in page with your company logo.

#### Prerequisites

VMware Verify enabled.

### Procedure

- **1** In the administration console Catalogs tab, select **Settings > User Portal Branding**.
- **2** Edit the VMware Verify section.

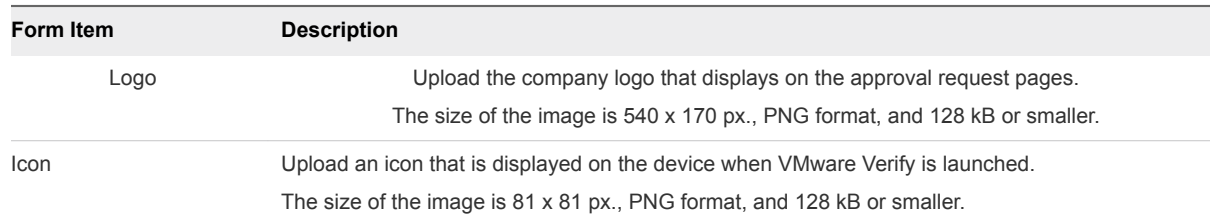

**3** Click **Save**.